## SONY

## **Chapter 1**

**Basic operations of your Sony CLIÉ Handheld**

**Chapter 2**

**Using basic applications**

# **Operating Instructions**

## **Chapter 3**

**Exchanging and updating data using a HotSync® operation**

### **Chapter 4**

**Communicating using your Sony CLIÉ Handheld**

## **Personal Entertainment Organizer**

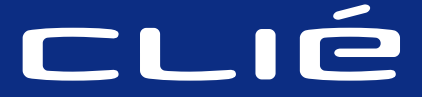

## **PEG-S360**

**Customizing your Sony CLIÉ Handheld (Preferences)**

**Chapter 5**

**Chapter 6 Additional information**

## **WARNING**

**To prevent fire or shock hazard, do not expose the unit to rain or moisture.**

**To avoid electrical shock, do not open the cabinet. Refer servicing to qualified personnel only.**

#### **Owner's Record**

The model number and serial number are located at the rear of the product. Record the serial number in the space provided below. Refer to them whenever you call upon your Sony dealer regarding this product.

Model No. PEG-S360 Serial No.

The socket-outlet shall be installed near the equipment and shall be easily accessible.

#### **CAUTION**

You are cautioned that any changes or modifications not expressly approved in this manual could void your authority to operate this equipment.

#### **NOTE**

This equipment has been tested and found to comply with the limits for a Class B digital device, pursuant to Part 15 of the FCC Rules. These limits are designed to provide reasonable protection against harmful interference in a residential installation. This equipment generates, uses, and can radiate radio frequency energy and, if not installed and used in accordance with the instructions, may cause harmful interference to radio communications. However, there is no guarantee that interference will not occur in a particular installation. If this equipment does cause harmful interference to radio or television reception, which can be determined by rotating the equipment off and on, the user is encouraged to try to correct the interference using one or more of the following measures:

- Reorient or relocate the receiving antenna.
- Increase the separation between the equipment and receiver.
- Connect the equipment into an outlet on a circuit different from that to which the receiver is connected.
- Consult the dealer or an experienced radio/ TV technician for help.

If you have question about this product, call the Sony Customer Information Center at keep on next line 1-877-760-7669; or write to the Sony Customer Information Center at 12451 Gateway Boulevard, Fort Myers, FL 33913. The number below is for FCC-related matters only.

#### **Declaration of Conformity**

Trade Name: SONY

Model No.: PEG-S360

Responsible Party: Sony Electronics Inc.

Address: 680 Kinderkamack Road, Oradell, NJ 07649 USA

Telephone No.: 201-930-6972

This device complies with part 15 of the FCC Rules.

Operation is subject to the following two conditions:

- (1) This device may not cause harmful interference, and
- (2) This device must accept any interference received, including interference that may cause undesired operation.

The supplied interface cable must be used with the equipment in order to comply with the limits for a digital device pursuant to Subpart B of Part 15 of FCC Rules.

#### **On the supplied software**

- Copyright laws prohibit reproducing the software or the software manual in whole or in part, or renting the software without the permission of the copyright holder.
- In no event will SONY be liable for any financial damage or loss of profits, including claims made by third parties, arising out of the use of the software supplied with this player.
- In the event a problem occurs with this software as a result of defective manufacturing, SONY will replace it at SONY's option or issue a refund. However, SONY bears no other responsibility.
- The software provided with this product cannot be used with equipment other than that which it is designated for use with.
- Please note that, due to continued efforts to improve quality, the software specifications may be changed without notice.

Program © 2001 Sony Corporation, © 2001 Palm, Inc. or its subsidiaries. All rights reserved.

Documentation © 2001 Sony Corporation

Sony is a registered trademark of Sony Corporation, Japan.

Memory Stick, the Memory Stick logo, Jog Dial, OpenMG, and PictureGear are trademarks of Sony Corporation, Japan.

Graffiti, HotSync, Palm Modem, and Palm OS are registered trademarks, and the HotSync logo and Palm are trademarks of Palm, Inc. or its subsidiaries.

IBM and PC/AT are registered trademarks of International Business Machines Corporation.

Microsoft, Windows, Outlook and the Windows 98 logo are registered trademarks of Microsoft Corporation.

MMX and Pentium are registered trademarks of Intel Corporation.

AvantGo, the AvantGo Client and the AvantGo logo are registered trademarks of AvantGo, Inc.

Pumatech, the Pumatech logo, Intellisync and Intellisync Lite are trademarks of Pumatech, Inc. that may be registered in some jurisdictions.

Adobe and Adobe Acrobat Reader are trademarks of Adobe Systems Incorporated.

QuickTime and the QuickTime logo are trademarks used under license. QuickTime is registered in the U.S. and other countries.

This product includes fonts owned by TypeBank Co., Ltd. under license.

All other trademarks are trademarks of their respective owners.

#### **CAUTION**

Please contact your nearest Sony dealer regarding the problem you are experiencing with your Sony product.

#### **Notes**

- Sony does not support third-party add-on applications. If you are having a problem with a third-party application, please contact the developer or publisher of that software.
- The illustrations in this manual may differ from the actual software.
- Explanations in this manual assume that you are familiar with basic operations of Windows ®. For how to use your computer and operating system, please refer to their respective manuals.

Before using your CLIÉ handheld, be sure to read the accompanying End-User's License Agreement.

## **Table of contents**

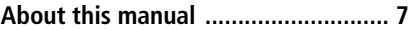

#### **Chapter 1**

Basic operations of your Sony CLIÉ Handheld

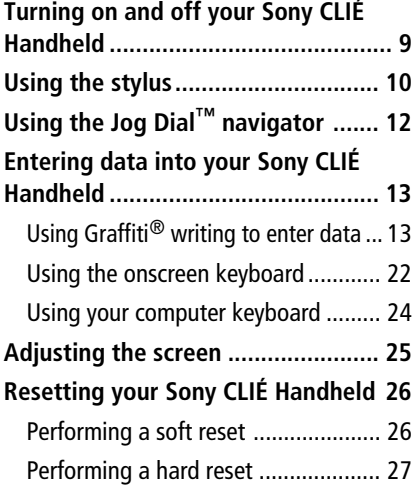

#### **Chapter 2**

Using basic applications

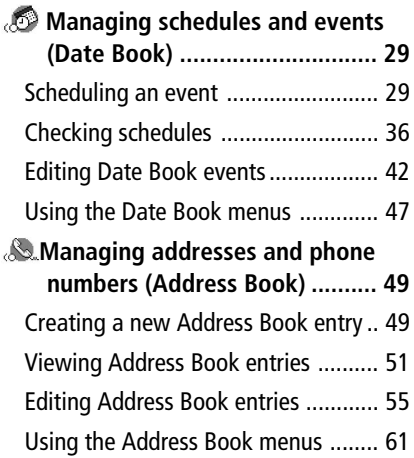

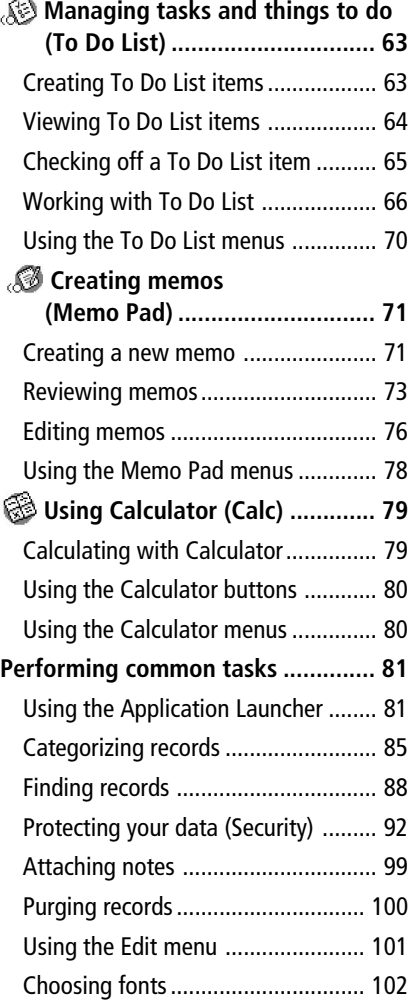

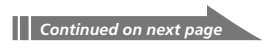

#### **Table of contents**

#### **Chapter 3**

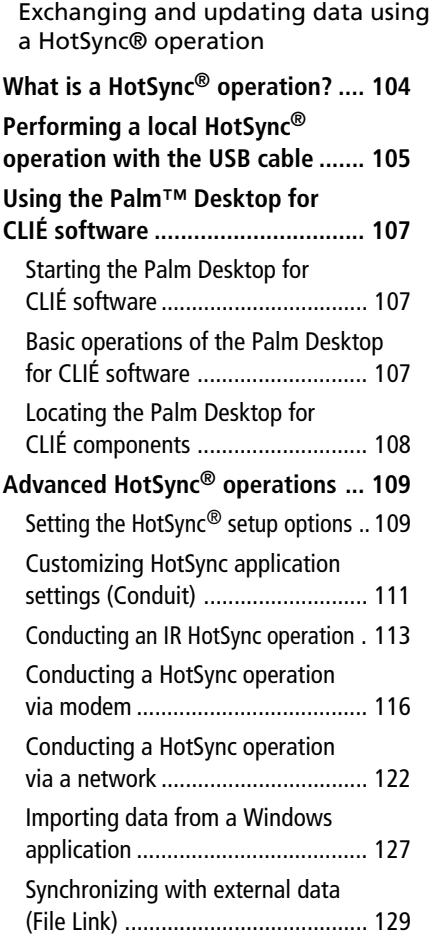

#### **Chapter 4**

Communicating using your Sony CLIÉ Handheld

#### **[Beaming between your Sony CLIÉ](#page-130-0) [Handheld and another PalmOS®](#page-130-0) [PDA ............................................... 131](#page-130-0)** [What you can do with beaming ...... 131](#page-130-0)

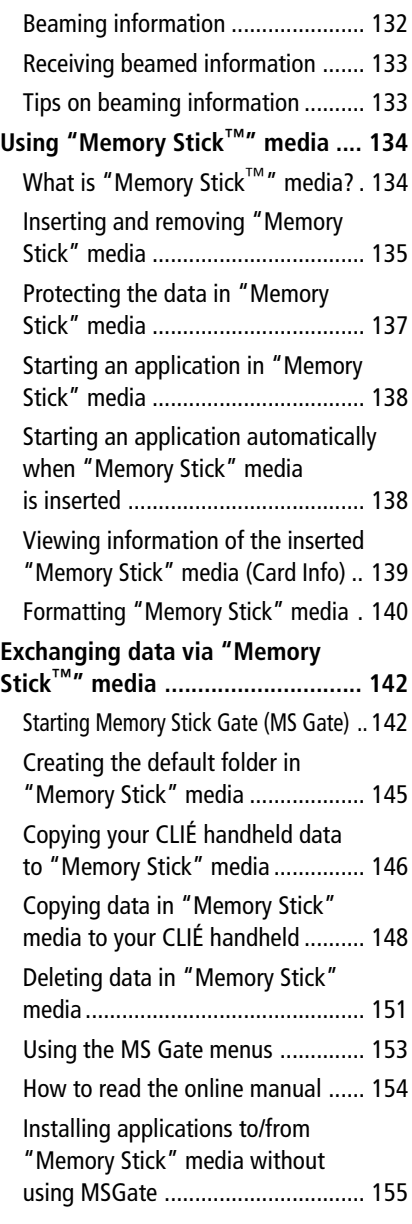

*Continued on next page*

#### **Table of contents**

## **Chapter 5**

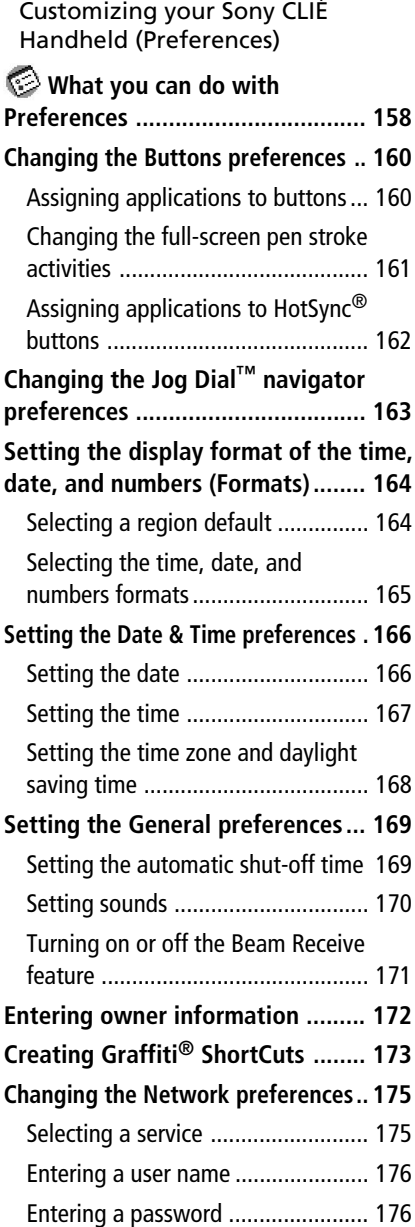

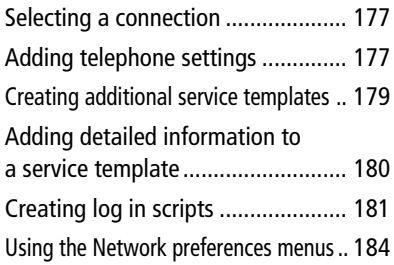

#### **Chapter 6**

Additional information **[Backing up data of your Sony](#page-185-0)**

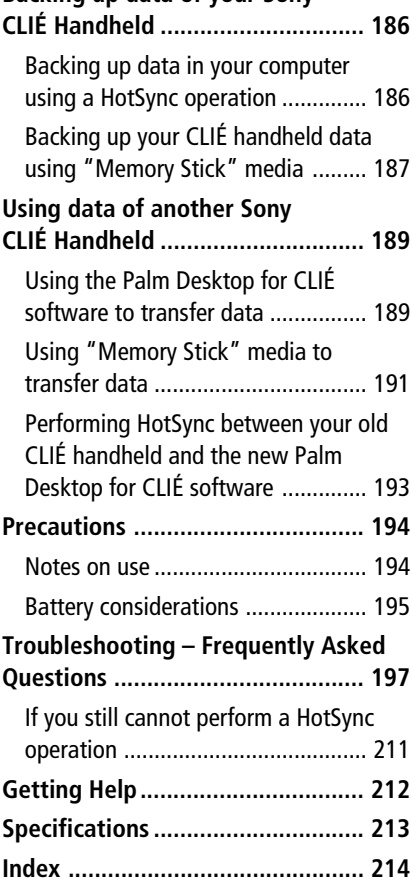

## <span id="page-6-0"></span>**About this manual**

Welcome to the Sony Personal Entertainment Organizer (referred to as the "CLIÉ handheld" in this manual).

Your CLIÉ handheld comes with three manuals:

#### **Read This First**

Read This First gives an overview of your CLIÉ handheld's features, hardware and software setup, installation instructions, and other important details. Before reading the rest of the manuals, read the Read This First manual.

#### **Operating Instructions (this manual)**

This manual describes all you need to know about how to use your CLIÉ handheld and the Personal Information Management applications that come with it.

The manual shows you how to:

- Turn your CLIÉ handheld on and off, reset your CLIÉ handheld, and enter data, explained in greater detail **(Chapter 1)**
- Use Personal Information Management applications: Date Book, Address Book, To Do List, Memo Pad, and Calculator **(Chapter 2)**
- Perform a HotSync<sup>®</sup> operation with your computer **(Chapter 3)**
- Exchange data with another handheld by beaming or via "Memory Stick™" media **(Chapter 4)**
- Personalize your CLIÉ handheld with your own preferences settings **(Chapter 5)**
- Maintain your CLIÉ handheld and work with the Troubleshooting guide and other technical information **(Chapter 6)**

#### **Add-on Application Guide**

The Add-on Application Guide describes how to install and use the supplied add-on applications which include:

- PictureGear Pocket/PictureGear 4.3Lite
- gMovie
- MS Autorun

## **Chapter 1**

## **Basic operations of your Sony CLIÉ Handheld**

This chapter describes how to turn on and off your CLIÉ handheld, enter data, and perform other basic operations.

#### **Contents**

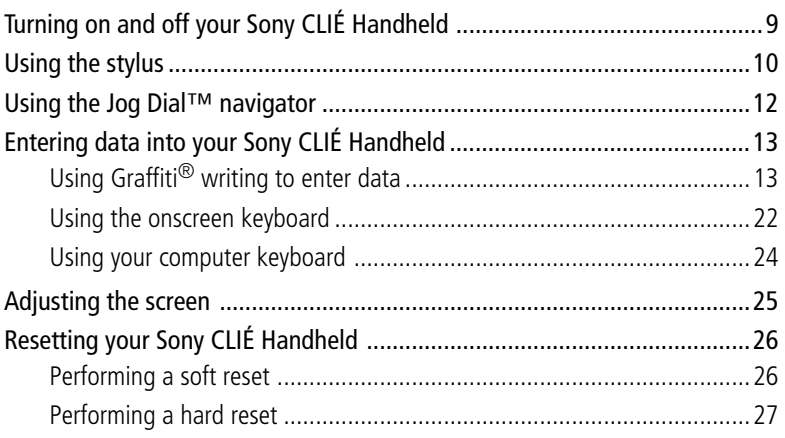

## <span id="page-8-0"></span>**Turning on and off your Sony CLIÉ Handheld**

#### **Turning on your CLIÉ handheld**

#### Press the POWER button.

Your CLIÉ handheld is turned on, and the last screen you viewed is displayed.

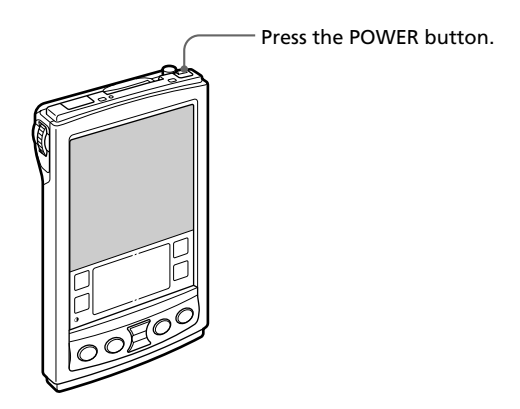

When you turn on your CLIÉ handheld for the first time, the Setup screen appears.

#### **Turning off your CLIÉ handheld**

#### Press the POWER button again.

The power is turned off. You do not have to save data, quit an application or perform any of the other shutdown procedures that your computer requires.

#### **Note**

If you press the POWER button and hold it down for two seconds or longer, you can turn the backlight of the screen on or off.

## <span id="page-9-0"></span>**Using the stylus**

With your CLIÉ handheld, you can use the supplied stylus to enter characters or specify an application you want to run.

#### **Taking out the stylus**

The stylus is stored in the holder on the back panel of your CLIÉ handheld. Pull it out when using your CLIÉ handheld.

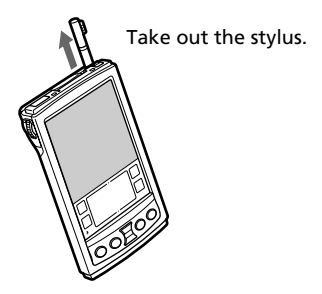

To avoid losing the stylus, always put it back into its holder on your CLIÉ handheld after use.

#### **Tapping**

When you enter characters on the screen keyboard of your CLIÉ handheld, open an application, or select an item, press lightly on the desired button or icon with the stylus.

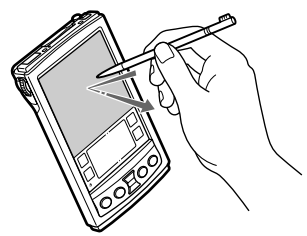

Press lightly (tap) on the screen

This action is called "tapping."

#### **Using the stylus**

#### **Dragging**

Just as you can drag the mouse to select (and drag) text or move objects on your computer, you can also use the stylus to drag an item on the screen of your CLIÉ handheld. Press the stylus lightly on the item and move it along the screen surface.

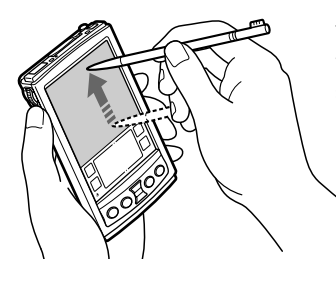

Touch the desired item on the screen with the stylus and move it along the screen surface (drag).

#### **Examples of dragging:**

To display data above or below the current viewing area on the screen, use the stylus to drag the slider of any scroll bar.

To select multiple characters or items together, use the stylus to drag along the desired characters or items.

#### **Tip on full-screen dragging**

By default, full-screen dragging from the bottom of the writing area to the top of the screen displays the Graffiti® Help on the screen. You can assign the full-screen dragging to another activity. See page 161 for details.

## <span id="page-11-0"></span>**Using the Jog Dial™ navigator**

Your CLIÉ handheld is equipped with a Jog Dial™ navigator, which allows you to perform all major operations without the stylus. You can operate your CLIÉ handheld using the Jog Dial navigator with just one hand.

The icon of any application that supports Jog Dial navigator operations is marked with the  $\overline{O}$  Jog Dial navigator mark.

For other applications, you can also use the JogAssist function to enable Jog Dial navigator operations. For details, see "Changing the Jog Dial™ navigator preferences" on page 163.

#### **Rotating the Jog Dial navigator**

Rotate the Jog Dial navigator to select various items in succession or to select an application to start.

The operations you can perform by rotating the Jog Dial navigator differ depending on the application you are using. For details, refer to the instructions for each application.

#### **Pressing the Jog Dial navigator**

Press the Jog Dial navigator to highlight the item selected by rotating the Jog Dial navigator, or to run the selected application.

The operations you can do by pressing the Jog Dial navigator differ depending on the application you are using. For details, refer to the instructions for each application.

#### **Rotating while holding down the Jog Dial navigator**

Some applications support operations executed by rotating and pressing the Jog Dial navigator. For details, refer to the instructions for each application.

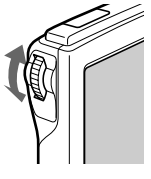

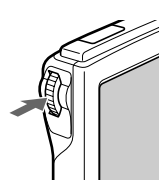

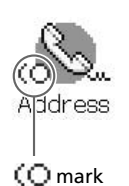

#### <span id="page-12-0"></span>**Using Graffiti® writing to enter data**

This section describes the procedures for creating letters, numbers, punctuation, and symbols, as well as teaching you some Graffiti® tips and tricks.

#### **What is Graffiti writing?**

Most people find they can enter text quickly and accurately with only minutes of practice. Graffiti writing includes any character you can type on a standard keyboard. The Graffiti strokes closely resemble the upper case letters of the regular alphabet, which makes Graffiti writing easy to learn.

#### **There are four basic concepts for success with Graffiti writing:**

• If you draw the character shape exactly as shown in the tables later in this chapter (like the shapes shown in the following diagram), you can achieve 100% accuracy.

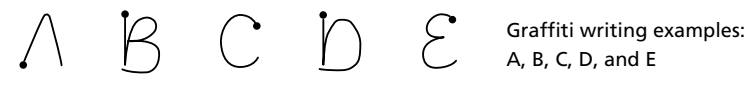

- The heavy dot on each shape shows where to begin the stroke. Certain characters have similar shapes, but different beginning and end points. Always begin the stroke at the heavy dot (you should not create the heavy dot; it is only there to show you where to begin the stroke).
- Most characters require only a single stroke. When you lift the stylus from the Graffiti writing area, your CLIÉ handheld recognizes and displays the text character immediately.

 To allow you to write an entire character with a single stroke, some Graffiti strokes are portions of the regular alphabet equivalents.

• The Graffiti writing area is divided into two parts: one for writing the letters of the alphabet and one for writing numbers. The small marks at the top and bottom of the Graffiti writing area separate the two areas.

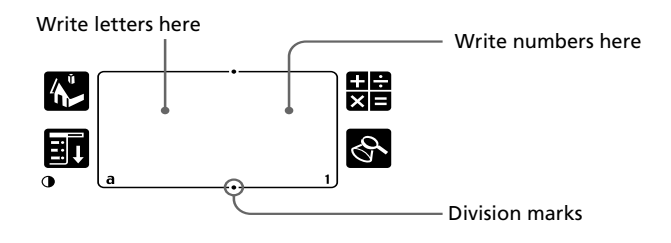

#### **Writing Graffiti letters**

**1** Tap where you want your text to go.

#### **Note**

You need to tap above the Graffiti writing area, and you must see a flashing cursor before you write the text.

**2** Use the tables on the following pages to find the stroke shape for the letter you want to create. For example, the stroke shown below creates the letter "n".

#### **Note**

There are two different stroke shapes available for some letters. For these letters, choose the one that's easiest for you.

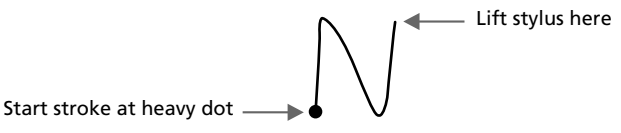

As you will see later, you use the same shape to create both the upper case and lower case version of a letter.

**3** Position the stylus in the left-hand side of the Graffiti writing area.

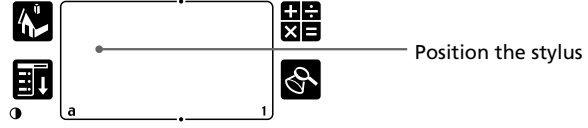

**4** Start your stroke at the heavy dot and draw the stroke shape as it appears in the tables.

**5** Lift the stylus from the screen at the end of the stroke shape.

That is all there is to it. When you lift the stylus from the screen, your CLIÉ handheld recognizes your stroke immediately and prints the letter at the insertion point on the screen.

As soon as you lift the stylus from the screen, you can begin the stroke for the next character you want to write.

*Continued on next page*

#### **Note**

You must begin the character strokes in the Graffiti writing area. If you do not make Graffiti strokes in the Graffiti writing area, your CLIÉ handheld does not recognize them as text characters.

#### **Tips on Graffiti writing**

- Accuracy improves when you write large characters, You should draw strokes that nearly fill the Graffiti writing area.
- To delete characters, simply set the insertion point to the right of the character you want to delete and make the backspace stroke (a line from right to left) in the Graffiti writing area.
- Write at natural speed. Writing too slowly can generate recognition errors.
- Do not write on a slant. Vertical strokes should be parallel to the sides of the Graffiti writing area.
- Press firmly.

#### **To display the Graffiti onscreen help**

Drag the stylus from the bottom of the writing area to the top of the screen. Graffiti Help opens a series of screens that show the complete Graffiti character set.

#### **Writing Graffiti alphabet**

Draw Graffiti letters according to the following alphabet in the left-hand side of the Graffiti writing area.

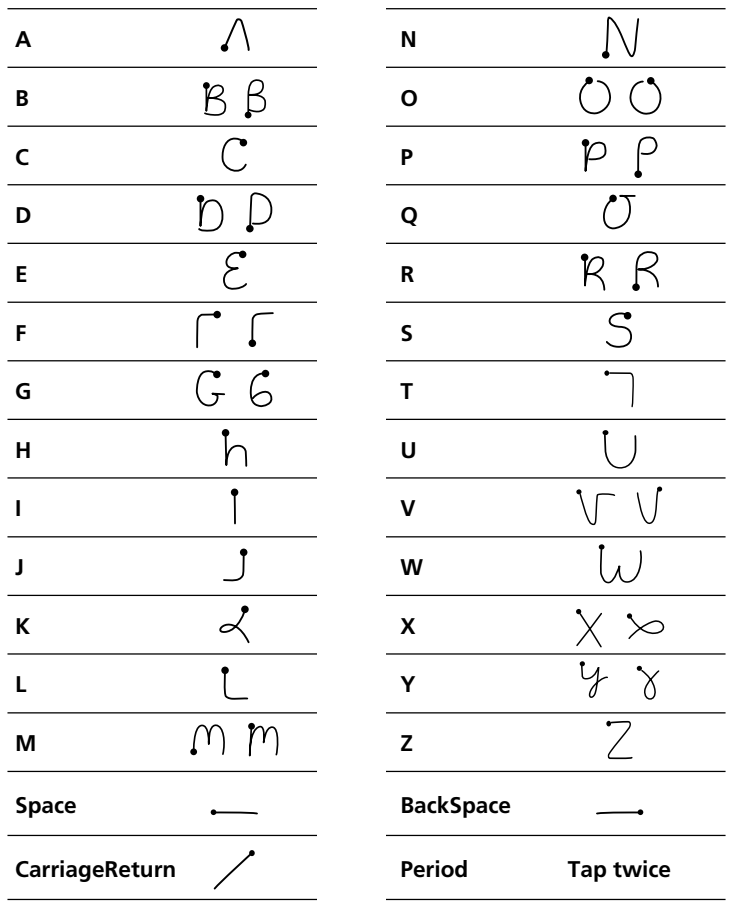

#### **To write capital letters**

Shift to caps and then you can make capital letters with the same stroke shapes as the basic alphabet characters.

#### ■ To draw the first letter of a word as a capital letter

Use the Caps Shift stroke  $\lfloor$ .

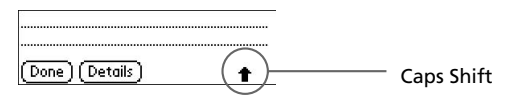

To return to the lower case, use the Backspace stroke  $\_\_\_\$ 

#### **Note**

When you create a new sentence or a new record (by tapping New or a blank line), the first letter is automatically capitalized.

■ To enter only capital letters (Caps Lock) Use the Caps Lock stroke  $\lfloor \cdot \rfloor$ .

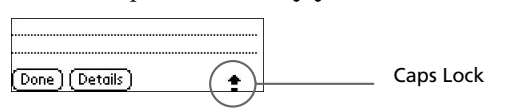

To return to the lower case, use the CapsShift stroke  $\lfloor$ .

#### **Writing numbers**

Write the following numbers on the right-hand side (numbers side) of the Graffiti writing area.

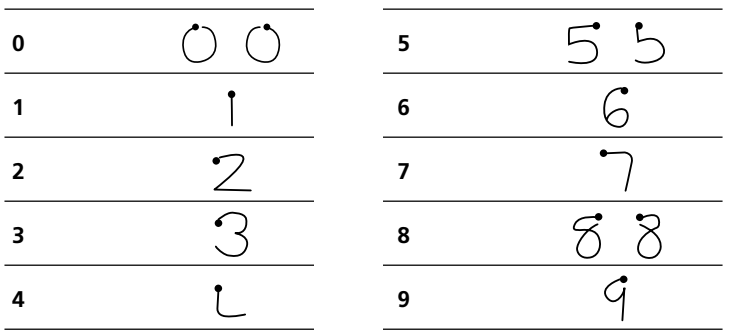

#### **Writing punctuation marks**

 $\blacksquare$ 

Make a single tap on the Graffiti writing area to activate Punctuation Shift. The next stroke you make anywhere in the Graffiti area (the letters or numbers side) creates a punctuation mark.

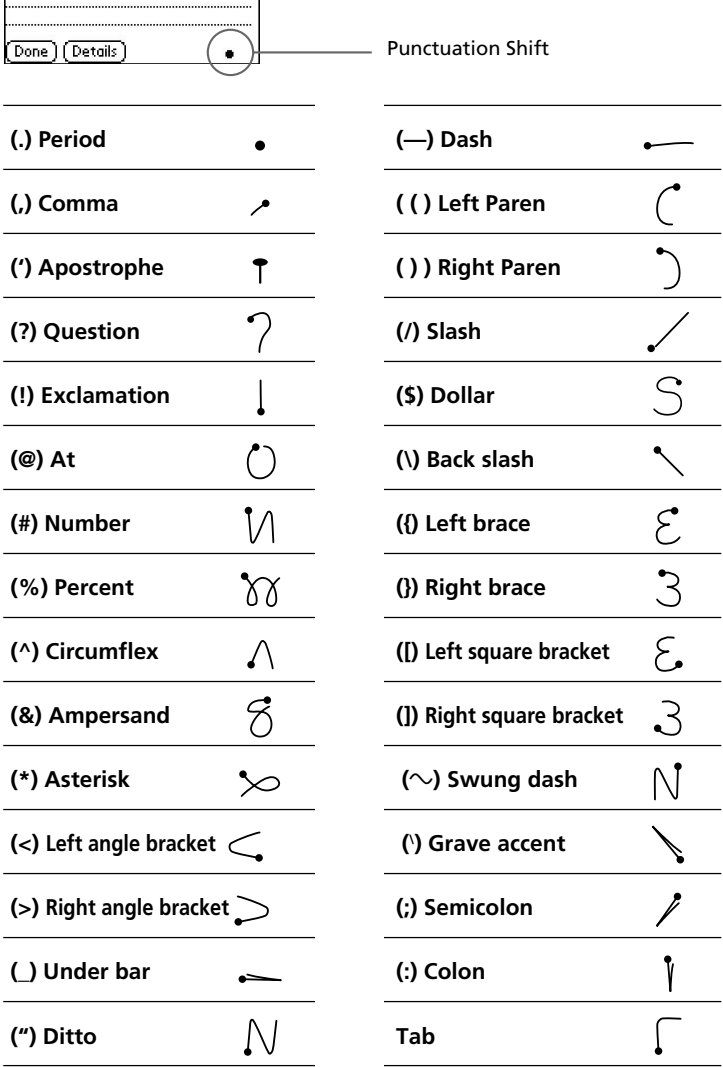

#### **Writing symbols and extended characters**

Make a Symbol Shift stroke  $\diagdown$  on the Graffiti writing area to activate Symbol Shift. The next stroke you make creates a symbol or extended character.

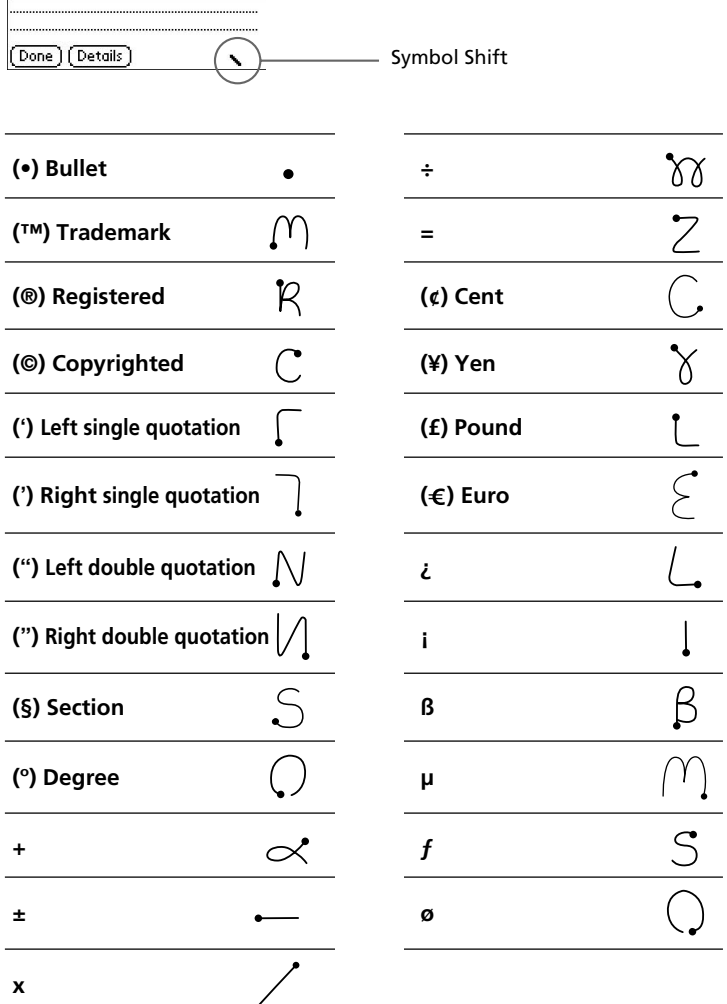

#### **Writing accented characters and non-English characters**

To create accented characters, draw the stroke normally used to create the letter, followed by an accent stroke. Graffiti writing then adds the accent to the letter.

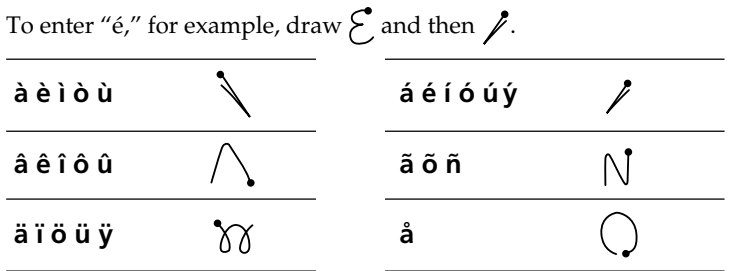

#### **To write non-English characters**

You can write the following characters without any special punctuation or shifting:

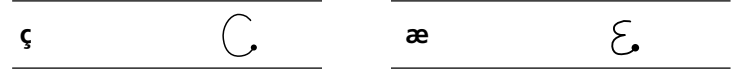

#### **Note**

You must write these non-English characters on the left side of the Graffiti writing area.

#### **Using Navigation strokes**

In addition to character symbols, Graffiti writing includes special strokes that you can use to navigate within text or fields in your applications.

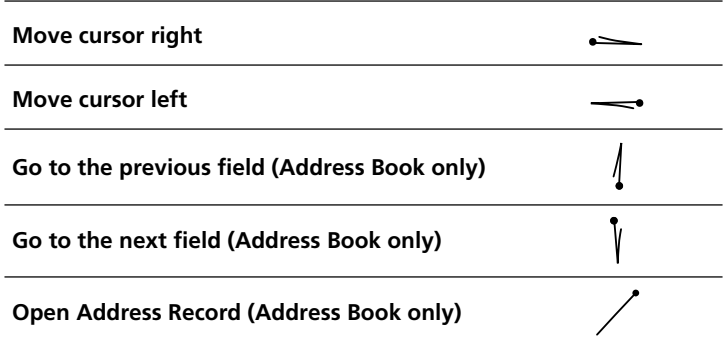

#### **Using Graffiti ShortCuts**

Graffiti ShortCuts, similar to the glossary or autotext features of some word processors, allow you to enter commonly used words or phrases quickly and easily. In addition to the following predefined ShortCuts, you can create your own ShortCuts for your name or the header of a memo (page 173). Each ShortCut can represent up to 45 characters.

To use a ShortCut, draw the ShortCut stroke  $\oint$  followed by the ShortCut characters. When you draw the ShortCut stroke, the ShortCut symbol appears at the insertion point to show that you are in ShortCut mode. When you enter  $\int$  and dts ( $\bigcap$ ,  $\bigcap$  , and  $\bigcirc$ ) , you can enter date and time stamps.

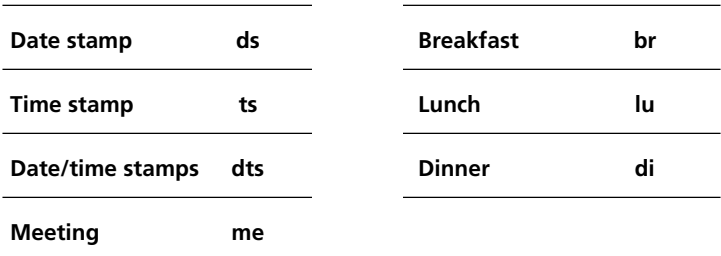

#### <span id="page-21-0"></span>**Using the onscreen keyboard**

You can open the onscreen keyboard any time you need to enter text or numbers into your CLIÉ handheld. Note that you cannot enter Graffiti characters while using the onscreen keyboard.

To use the onscreen keyboard:

- **1** Open any application (such as Memo Pad).
- **2** Tap any record, or tap New.

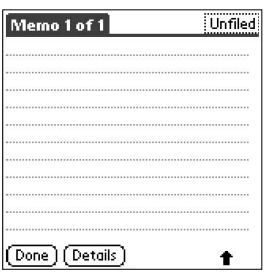

**3** Tap "a" to open the alphabetic keyboard, or tap "1" to open the numeric keyboard.

The selected keyboard is displayed.

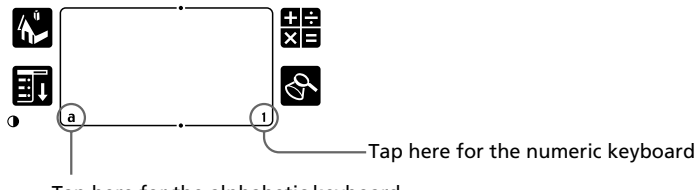

Tap here for the alphabetic keyboard

*Continued on next page*

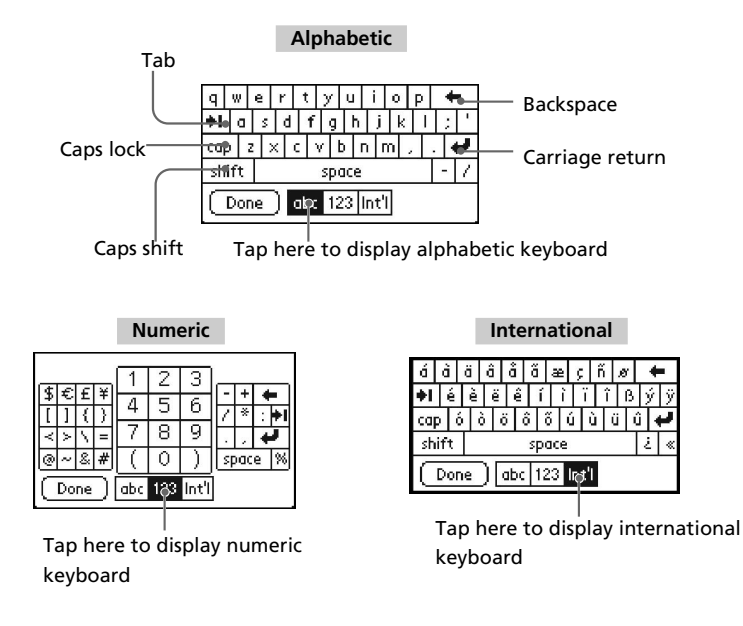

**4** Select the desired keyboard and tap the characters to enter text and numbers.

You can use the onscreen keyboard in the same way as in the keyboard of your computer. To enter capital letter, tap cap and then tap the character button. To delete a character, tap  $\triangleleft$ .

**5** After you finish, tap Done to close the onscreen keyboard and place the text in the record.

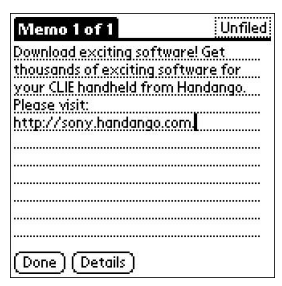

#### <span id="page-23-0"></span>**Using your computer keyboard**

If you have a lot of data to enter, or prefer to use the computer keyboard, you can use Palm™ Desktop for CLIÉ software or any other supported personal information manager (PIM), such as Microsoft® Outlook®, to enter information. You can then perform a HotSync® operation to synchronize the information on your computer with the information on your CLIÉ handheld. All the main applications on your CLIÉ handheld are also available in Palm Desktop for CLIÉ software and in most PIMs, so you don't need to learn different applications.

Refer to the Palm Desktop for CLIÉ software online Help for more information on entering data on your computer.

#### **To import data from your computer or another handheld**

If you have data stored in computer applications such as spreadsheets, databases, or if you want to import data from another handheld, you can transfer the data to your CLIÉ handheld and use it without entering data manually. Save the data in a compatible file format (.csv, .txt, .tab, .tsv, .dba, .aba, .tda, .mpa), import it into your Palm Desktop for CLIÉ software, and then perform a HotSync operation to transfer the data to your CLIÉ handheld. For details, see "Chapter 3: Exchanging and updating data using a HotSync® operation."

## <span id="page-24-0"></span>**Adjusting the screen**

You can turn the backlight of the screen off or on or adjust the contrast according to the lighting conditions or temperature of the environment where you use your CLIÉ handheld.

#### **Turning the backlight off and on**

Press and hold down the POWER button for more than two seconds to turn the backlight off or on.

#### **Adjusting the contrast level**

Even with the backlight on, you may need to further adjust the contrast of the screen.

You can use the onscreen contrast control to adjust it.

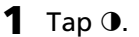

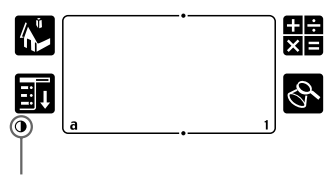

Tap this icon.

The adjustment control screen is displayed.

**2** To change the level in small increments, tap to the left or right.

To change the contrast level in larger increments, drag the slider to the left or right.

**Tip**

You can also press the scroll button or rotate the Jog Dial navigator to move the slider incrementally.

#### **3** Tap Done.

#### **Note**

If the digitizer is not configured correctly, you may not be able to make the adjustments properly. For details, see "Turning on your Sony CLIÉ handheld for the first time" in the Read This First manual.

## <span id="page-25-0"></span>**Resetting your Sony CLIÉ Handheld**

Under normal circumstances, you do not have to reset your CLIÉ handheld. On rare occasions, however, your CLIÉ handheld may no longer respond to buttons or the screen due to insufficient memory or other reasons. In this case, you need to perform a reset to get your CLIÉ handheld running again.

#### **Performing a soft reset**

A soft reset tells your CLIÉ handheld to stop what it's doing and start over again. All records and entries stored in your CLIÉ handheld are retained in a soft reset.

**1** Take out the reset tip by unscrewing the metal barrel from the stylus quill.

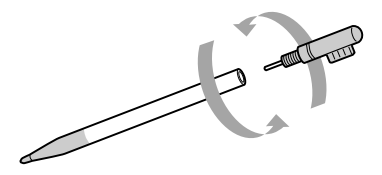

**2** Use the reset tip to gently press the reset button inside the hole on the back panel of your CLIÉ handheld.

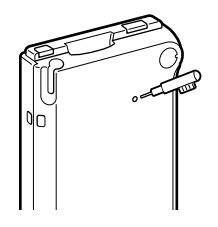

The system shuts down and then restarts.

After restarting, the system displays "palm powered," "CLIÉ," and "SONY," followed by the preferences screen for setting the time and date.

#### <span id="page-26-0"></span>**Resetting your Sony CLIÉ Handheld**

#### **Performing a hard reset**

If the soft reset does not solve the problem, you need to perform a hard reset to restart your CLIÉ handheld.

#### **Note**

#### **With a hard reset, all records and entries stored in your CLIÉ handheld are erased. Only perform a hard reset if a soft reset does not solve your problem.**

If you save a backup of your CLIÉ handheld data on your computer, you can restore any data previously synchronized with your computer during the next  $HotSync^{\circledR}$ operation.

**1** Hold down the POWER button on your CLIÉ handheld.

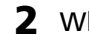

**2** While holding down the POWER button, use the reset tip to gently press and release the reset button.

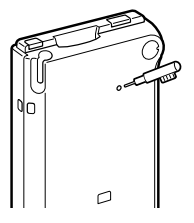

The Palm Powered logo screen is displayed.

#### **3** Release the POWER button.

A message warning that you are about to erase all the data stored on your CLIÉ handheld is displayed.

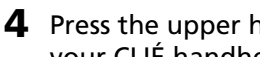

#### **4** Press the upper half of the scroll button on the front panel of your CLIÉ handheld.

Your CLIÉ handheld undergoes a hard reset.

After a hard reset, only the current date and time are retained. Formats, Preferences, and other settings are restored to their factory default settings.

#### **Note**

If the scroll button was used just prior to hard-resetting, the hard-reset may not be performed.

## **Chapter 2**

## **Using basic applications**

This chapter describes how to do tasks that are specific or common to the basic applications of your CLIÉ handheld: Date Book, Address Book, To Do List, Memo Pad, and Calculator.

#### **Contents**

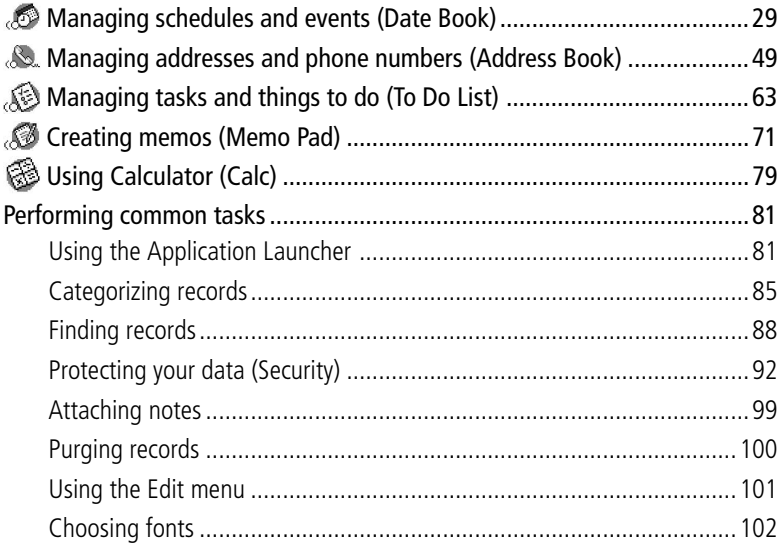

<span id="page-28-0"></span>Date Book lets you quickly and easily schedule appointments or any activity associated with a date or a date and time. A record in Date Book is called an "event."

#### **Scheduling an event**

#### **Scheduling an event for the current date**

**1** Press the Date Book  $\circledcirc\equiv$  button on the front panel.

Date Book starts up. Today's schedule is displayed with a list of times for a standard business day.

**Tip**

Press the Date Book button repeatedly to cycle through the Day, Week, Month, and Agenda views. The Date Book views are displayed at the bottom left of the screen.

**2** Tap the time line that corresponds to the beginning of the event.

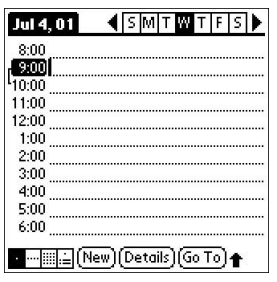

*Continued on next page*

#### **3** Enter a description of the event.

You can enter a description or a note of up to 255 characters in length.

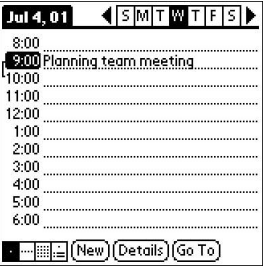

**4** If the event is one hour long, skip to Step 7. If the event is longer or shorter than one hour, tap the time of the event to open the Set Time dialog box.

**5** Do one of the following to set the duration of the event:

- Tap the time columns on the right side of the Set Time dialog box to set the Start Time, and tap the End Time box. Then tap the time columns to set the End Time.
- Tap All Day to automatically insert the start and end time of the event as defined in your Date Book preferences.

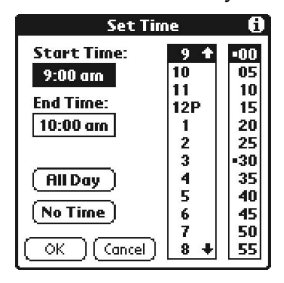

**6** Tap OK.

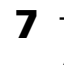

**7** Tap a blank area of the screen to deselect the event. A vertical line appears next to the time, indicating the duration of the event.

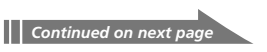

#### **Tip**

You can open the Set Time dialog box (to select a start time) by writing a number on the number side of the Graffiti writing area and making sure no event is selected.

#### **To schedule an untimed event**

In step 5, tap No Time. A new untimed event is displayed in the first line in Date Book with a ♦ mark.

#### **Scheduling a timed event for another date**

- **1** Press the Date Book  $\circledcirc$  button on the front panel. Date Book starts up.
- **2** Do one of the following to select the date you want for the event:
	- Tap the day of the week on top of the Date Book screen. To move to another week, tap one of the scroll arrows of either side of the day of the week area.

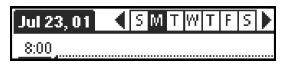

• Tap Go To at the bottom of the screen.

The Go To Date dialog box appears. Select a date by tapping a year, month, and day in the calendar.

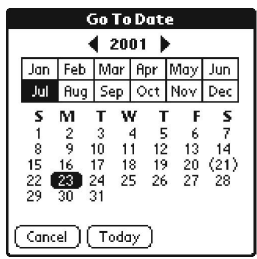

**3** Follow the steps for "Scheduling an event for the current date."

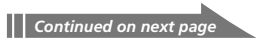

#### **Tip**

You can also use the scroll button on the front panel to move forward or backward one day or one month at a time.

#### **To schedule an untimed event**

In step 3, tap New and then tap No Time. Then follow the steps for "Scheduling an event for the current date."

#### **Tip**

You can create a new untimed event by making sure no event is selected and then writing letters in the Graffiti writing area. When you start writing, the untimed event appears at the top of the screen.

#### **Scheduling repeating or continuous events**

The Repeat function lets you schedule events that recur at regular intervals or extend over a period of consecutive days.

#### **Examples of repeating or continuous events**

- Birthday: an event that repeats annually
- Weekly guitar lesson: an event that falls on the same day of the week and the same time of day
- Business trip or vacation: a continuous event
- **1** Press the Date Book  $(\sqrt{\epsilon})$  button on the front panel. Date Book starts up.
- **2** Tap the description of the event.

#### **3** Tap Details.

The Event Details dialog box appears.

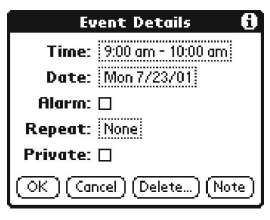

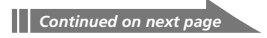

#### **4** Tap the Repeat box.

The Change Repeat dialog box appears.

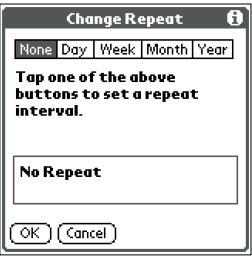

**5** Tap Day, Week, Month, or Year to set how often the event repeats.

For a continuous event, tap Day.

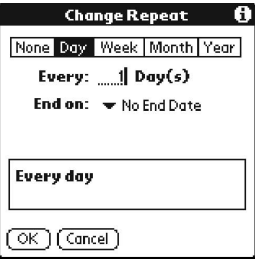

**6** Enter a number that corresponds to how often you want the event to repeat on the Every line.

■ **When you tap Week:** Tap a letter representing each day of the week on Repeat on line to specify the day you want the event to repeat.

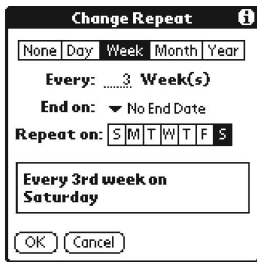

*Continued on next page*

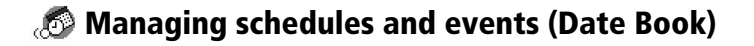

■ **When you tap Month:** On the Repeat by line, tap Day to repeat the event on the specified day of the same week each month, or tap Date to repeat the event on the specified date each month.

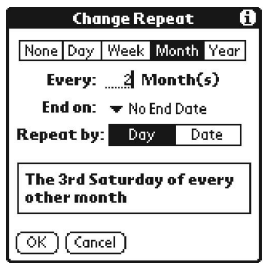

**7** To specify an end date for the repeating or continuous event, tap the arrow  $\nabla$  next to End on to display the drop-down list and then tap Choose Date.

The Ending On screen appears.

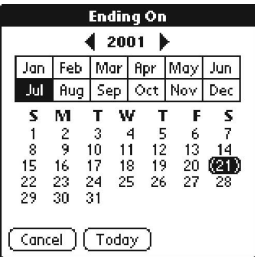

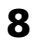

#### **8** Tap the end date on the screen.

The Change Repeat screen appears again.

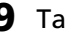

#### **9** Tap OK.

The Event Details screen appears again.

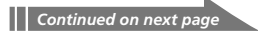

#### **10** Tap OK.

The Date Book screen is displayed again.

Make sure that the repeat  $\Box$  icon is displayed to the far right of the event.

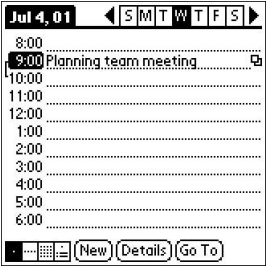

#### **Notes**

- If you change the start date of a repeating event, your CLIÉ handheld calculates the number of days you moved the event. Your CLIÉ handheld then automatically changes the end date to maintain the duration of the repeating event.
- If you change the repeat interval (e.g., daily to weekly) of a repeating event, past occurrences (prior to the day on which you change the setting) are not changed, and your CLIÉ handheld creates a new repeating event.
- If you change the date of an occurrence of a repeating event (e.g., from January 14 to January 15) and apply the change to all occurrences, the new date becomes the start date of the repeating event. Your CLIÉ handheld adjusts the end date to maintain the duration of the event.
- If you change other repeat settings (e.g., time, alarm, private) of a repeating event and apply the change to all occurrences, your CLIÉ handheld creates a new event. The start date of this new event is the day on which the setting is changed. Past occurrences (prior to the day of the change) are not changed.
- If you apply a change to a single occurrence of a repeating event (e.g., time), that occurrence no longer shows the repeat  $\Box$  icon.

#### <span id="page-35-0"></span>**Checking schedules**

#### **Displaying the Day view**

You can display and check the events for a specific day.

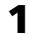

- **1** Press the Date Book  $(\sqrt{\epsilon})$  button on the front panel. Date Book starts. Today's schedule is displayed.
- **2** Rotate the Jog Dial™ navigator to display the events for yesterday or tomorrow.

You can display the schedule for a specific day and time.

#### **To change the Date Book view**

In addition to displaying the time list for a specific day, you can also display a whole week, a month, or an agenda.

To display the next view, press the Jog Dial navigator repeatedly.

#### **Tip**

You can also select the Date Book view by tapping an icon on the Date Book screen. Tap one of the following icons to rotate to the corresponding calendar view:

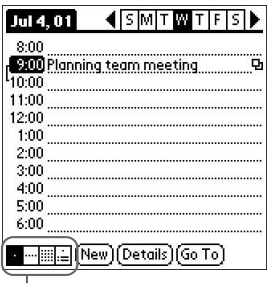

Tap the desired view icon.

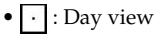

- ····· : Week view
- $\bullet$   $\left| \frac{1}{2} \right|$ : Month view
- : Agenda view
#### **Displaying the Week view**

Week view displays a calendar of your events for an entire week. This view lets you quickly review your appointments and available time slots. In addition, the graphical display helps you spot overlaps and conflicts in your schedule.

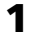

- **1** Press the Date Book  $\circledcirc$  button on the front panel. Date Book starts up.
- **2** Press the Jog Dial navigator repeatedly or tap the Week view icon.

The Week view appears. Untimed events are also displayed in the Week view.

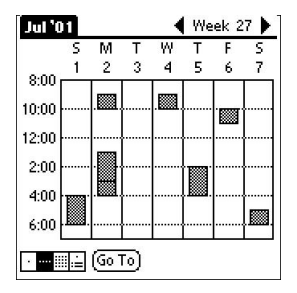

#### **Tips for using the Week view**

- To reschedule an event while in the Week view, tap and drag the event to a different time or day.
- Tap a blank time on any day to move to that day and have the time selected for a new event.
- Tap any day or date that appears at the top of the Week view to move directly to that day without selecting an event.
- The Week view displays the time span defined by the Start Time and End Time in the Date Book Preferences settings. If you have an event before or after this time span, a bar appears at the top or bottom of that day's column. Use the onscreen scroll arrows  $\bigcirc$  to scroll to the event.

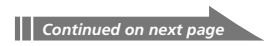

#### **To view the detail of an event**

Tap each time bar to view the detail of that event.

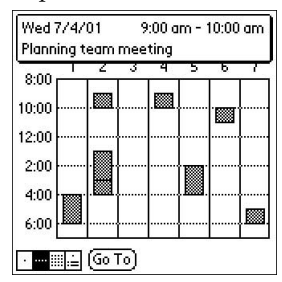

#### **To spot event conflicts**

An event conflict (time overlap) appears in the Week view as overlapping time bars and in the Day view as overlapping brackets to the left of the conflicting times.

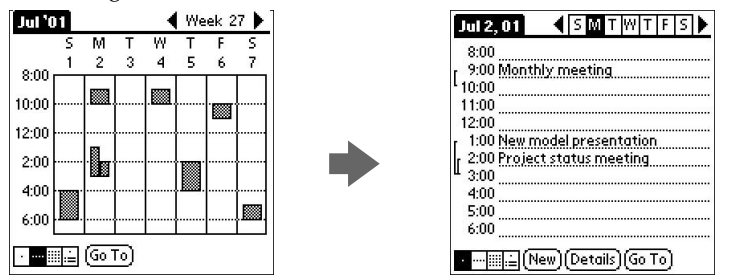

#### **Displaying the Month view**

The Month view screen shows which days have events scheduled. Dots and lines in the Month view indicate events, repeating events, and untimed events.

- **1** Press the Date Book  $(\sqrt{\epsilon})$  button on the front panel. Date Book starts up.
- **2** Press the Jog Dial navigator repeatedly or tap the  $\mathbb{H}$  Month view icon.

The Month view screen appears.

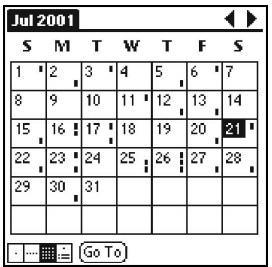

**3** Rotate the Jog Dial navigator to select the day that you want to review.

To select the next day, rotate the Jog Dial navigator.

#### **4** Press the Jog Dial navigator.

The details of the selected day are displayed.

#### **Tips for using the Month view**

- Tap a day in the Month view to display that day in the Day view.
- Tap the scroll arrows  $\blacklozenge$  in the upper right corner to move forward or backward a month.
- Tap Go To to open the Go To Date dialog box to select a different month.
- Use the scroll buttons on the front panel of your CLIÉ handheld to move between months. Press the upper half of the scroll button to display the previous month, the lower half of the scroll button to display the next month.

#### **Displaying the Agenda view**

The Agenda view shows you your appointments, untimed events, and To Do List items in a single screen. As well as checking the detailed information of an event, you can also use the Agenda view to check off completed To Do List items.

**1** Press the Date Book  $(\text{E})$  button on the front panel. Date Book starts up.

**2** Press the Jog Dial navigator repeatedly or tap the  $\equiv$  Agenda view icon.

The Agenda view screen appears. Today's schedule and To Do List is displayed.

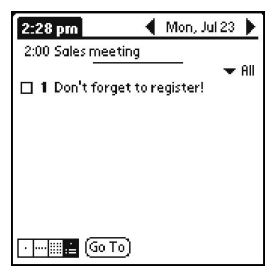

**3** Rotate the Jog Dial navigator to select the day that you want to review.

To select the next day, rotate the Jog Dial navigator.

#### **Tips for using Agenda view**

- Tap any appointment while in Agenda view to display the Day view of the appointment.
- Check off completed To Do List items in the Agenda view, or tap a description of an item to go directly into the To Do List application.

#### **Changing Date and Time view**

Tap and hold the date in the title bar of Date Book.

The current time appears.

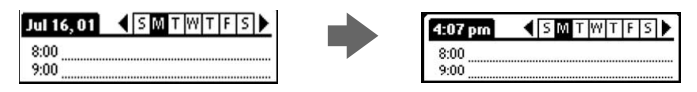

When you release the stylus, the menu bar appears. If you want to avoid displaying the menu when releasing the stylus, drag the stylus away from the date indication after the current time appears.

### **Editing Date Book events**

#### **Changing a date or time for an event**

- **1** On the Date Book screen, tap the event you want to edit.
- **2** Tap Details.

The Event Details dialog box appears.

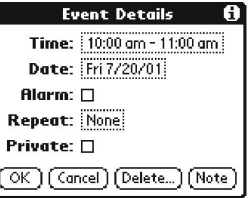

**3** • To change the time, tap the Time box and select a new time.

The Set Time dialog box appears. Tap the Start Time and the End Time.

• To change the date, tap the Date box and select a new date.

The Set Date dialog box appears. Specify the year, month, and day in the calendar.

**4** Tap OK.

#### **Changing a timed event to an untimed event**

- **1** On the Date Book screen, tap the event you want to edit.
- **2** Tap Details.
- **3** Tap the Time box.

The Set Time screen appears.

### **4** Tap No Time and then tap OK.

The Event Details screen appears.

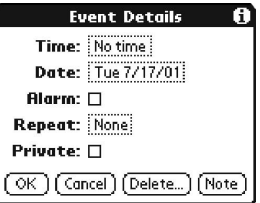

#### **5** Tap OK.

The untimed event is displayed in the first line with the untimed  $\blacklozenge$  mark.

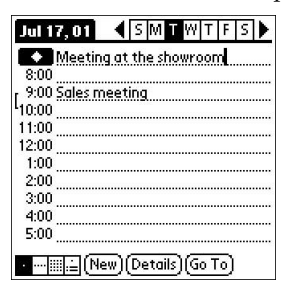

#### **Setting an alarm for an event**

The Alarm setting enables you to set an audible alarm for events in your Date Book. You can set an alarm to sound minutes, hours, or days before an event. The default Alarm setting is 5 minutes before the time of the event, but you can change this to any number of minutes, hours, or days. When you set an alarm, an alarm  $\overline{C}$  icon appears to the far right of the event with the alarm.

- **1** On the Date Book screen, tap the event to which you want to assign an alarm.
- **2** Tap Details.

The Event Details dialog box appears.

**3** Tap the Alarm check box to select it.

The alarm is set.

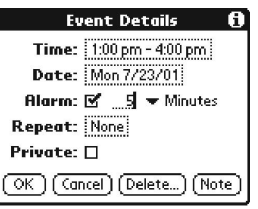

- **4** Tap the arrow  $\blacktriangledown$  to select the time unit from among Minutes, Hours, or Days.
- **5** Tap the "5" next to the Alarm check box and enter any number from 0 to 99 as the number of time units.
- **6** Tap OK.

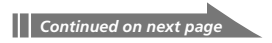

#### **Setting an alarm for an untimed event**

You can set a silent alarm for an untimed event. In this case, the alarm triggers at the specified period of minutes, hours, or days before midnight (beginning) of the day of the untimed event. No audible alarm sounds for an untimed event. The reminder message appears onscreen instead.

**Example:** When you set an alarm for an untimed event that occurs on February 4 and if the alarm is set for 5 minutes, the reminder message appears at 11:55 PM on the night of February 3. The reminder remains onscreen until you turn on your handheld and tap OK to erase it.

#### **Making an event private**

You can hide records that you mark as private. If you define a password for your CLIÉ handheld, you must enter it to display private records.

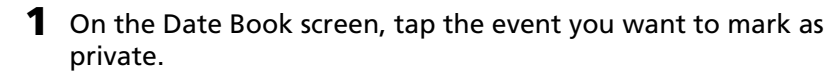

#### **2** Tap Details.

The Event Details dialog box appears.

#### **3** Tap the Private check box.

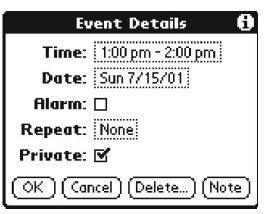

#### **4** Tap OK.

The event is marked as private. For hiding or masking private events, see "Protecting your data (Security)" on page 92.

#### **Deleting events**

You can delete existing events in Date Book.

#### **Note**

If you delete the contents of a repeating event, all the related events will be deleted. When deleting an event in Delete Event dialog box, you can delete a single event as an exception or all the related events.

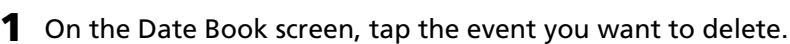

### **2** Tap Details.

#### **3** Tap Delete.

The Delete Event dialog box appears.

#### **4** Tap OK to delete the event.

The selected event is deleted. To cancel deletion, tap Cancel.

#### **Tip**

If you select the "Save archive copy on PC" check box, the deleted event will be saved onto the Palm™ Desktop for CLIÉ software on your computer during the next HotSync® operation.

## **Using the Date Book menus**

This section explains the menu commands specific to Date Book. For the Edit menu, see "Using the Edit menu" on page 101.

#### **Record menus**

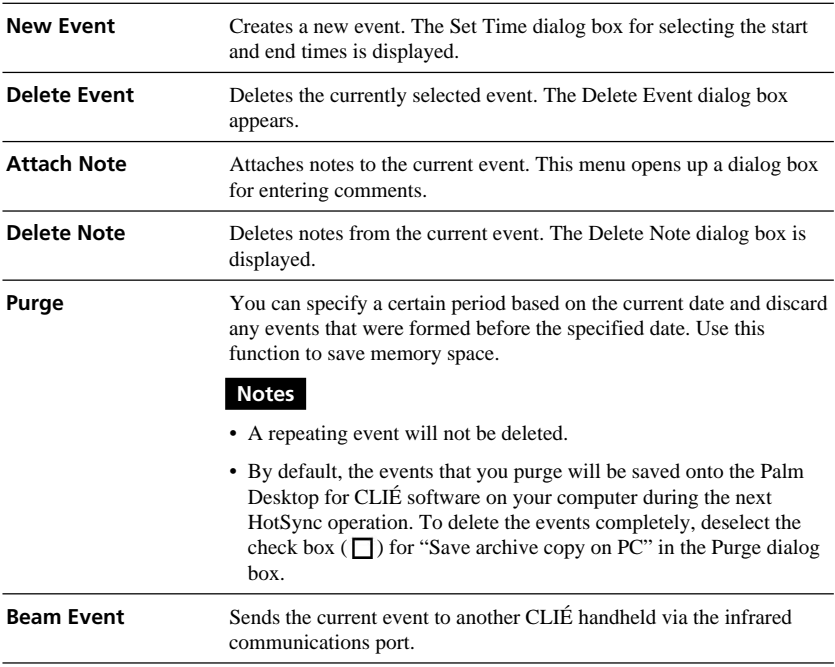

### **Options menus**

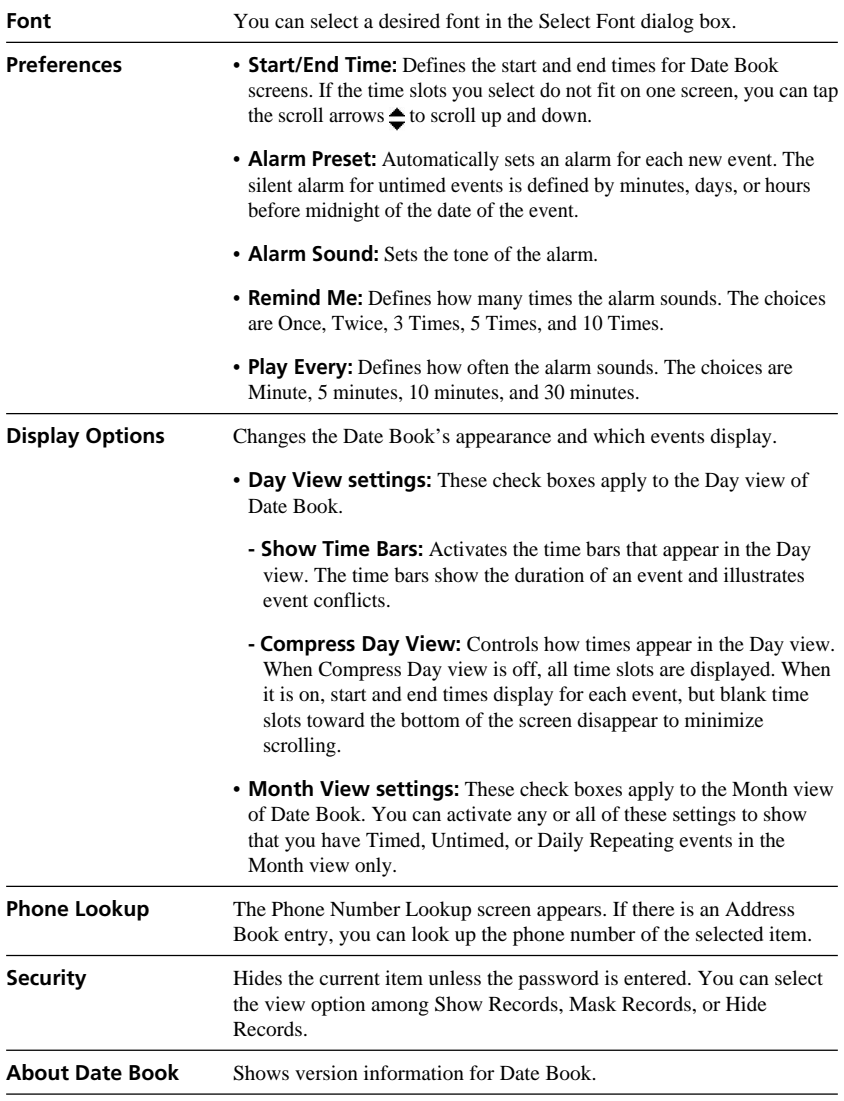

Address Book lets you keep names, addresses, telephone numbers, and other information about your personal or business contacts. An item in Address Book is called an "entry."

### **Creating a new Address Book entry**

**1** Press the Address Book  $\mathbb Q$  button on the front panel.

The Address screen is displayed.

**Note**

Press the Address Book button repeatedly to cycle through the categories in which you have entries.

#### **2** Tap New.

The Address Edit screen appears.

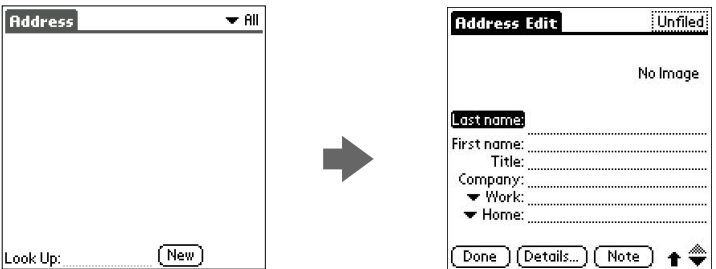

#### **3** Enter the last name of the person you want to add to Address Book.

The first letter of each field (except numeric and e-mail fields) is automatically capitalized.

#### **4** Tap First name.

The cursor shifts to the first name field.

You can also use the Graffiti software to move the cursor to the next field by entering  $\mathbf{\tilde{I}}$ .

*Continued on next page*

**5** Enter the first name in the First name field.

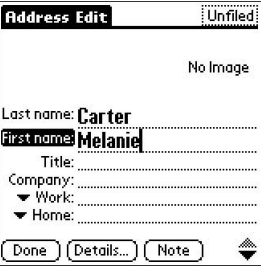

**6** Repeat steps 4 and 5 to enter the other items of information that you want to include.

You can tap the scroll arrow  $\nabla$  next to each item to display the list of choices and then tap the desired item in the list.

- **7** To move to the next page of information, tap the scroll arrow  $\nabla$  on the bottom-right corner of the screen.
- **8** After you finish entering all the necessary information, tap Done.

The Address screen is displayed again.

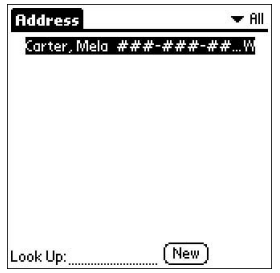

**Tip**

You can also use the Palm™ Desktop for CLIÉ software to create entries on your computer and then download them to your CLIÉ handheld with your next HotSync® operation. See "Performing a local HotSync® operation with the USB cable" on page 105 for details.

#### **Viewing Address Book entries**

- **1** Press the Address Book  $\mathbb{Q}$  button on the front panel. The Address screen is displayed, listing your current entries.
- **2** Rotate the Jog Dial™ navigator to select the address entry you want to view.

If the desired address entry is not displayed, rotate the Jog Dial navigator further to scroll up or down the entire list.

#### **3** Press the Jog Dial navigator.

The Address View screen of the selected entry is displayed.

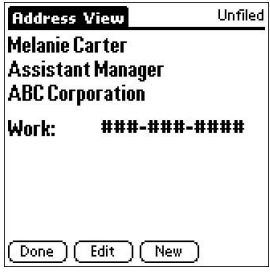

**4** To return to the list of address entries, press the Jog Dial navigator again.

The Address screen is displayed again.

#### **Tips on navigating among your address entries**

- •If there are multiple pages of information, the scroll button moves up or down an address list or the Address View screen. If you hold down the scroll button, you accelerate the scrolling.
- •You can also use the stylus to tap the onscreen scroll arrows  $\bigoplus$  to scroll to the entry.

#### **To view an image pasted to an address entry**

Tap an image on the Address View screen. The image is displayed across the whole screen. To return the Address View screen, tap the image again.

#### **To view the next page of the Address View screen**

Rotate the Jog Dial navigator. The next or previous page within the data is displayed.

#### **Viewing addresses by category**

Press the Jog Dial navigator when the address list is displayed but none of the listed entries are selected.

Each time you press the Jog Dial navigator, the display toggles through all the available categories.

#### **Tip on selecting the desired category from the categories list**

Tap the arrow  $\blacktriangledown$  at the upper right corner of the screen to display the category list. You can select the desired category from the list.

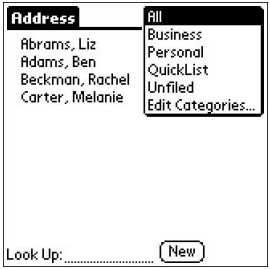

#### **Sorting the address entries in the list**

You can sort the address entries in your desired order: listing by last and then first name, or listing by company and then last name. The address entries will be displayed in the selected order when you start Address Book. Any changes in the address order, however, do not affect the original address entries.

**1** Press the Address Book  $\mathbb Q$  button on the front panel.

The Address screen is displayed, listing your current entries.

### **2** Tap the Menu **in** icon.

Address Book menu is displayed.

#### **3** Tap Options, and then tap Preferences.

The Address Book Preferences dialog box appears.

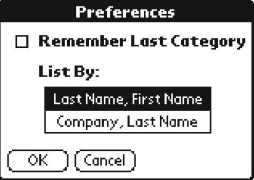

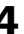

#### **4** Tap the desired order of the address entries in the List By field. Select the desired order that the address entries are to be listed when

Address Book starts.

### **5** Tap OK.

The address entries are sorted in the selected order.

#### **Notes**

- When you tap Last Name, First Name, the address entries are sorted in alphabetical order of an individual's last name and then first name.
- When you tap Company, Last Name, the address entries are sorted in alphabetical order of the company name, and then an individual's last name.

#### **Looking up an address entry**

The Look Up feature helps you to quickly scroll to any of your address entries.

**1** On the Address Book list screen, enter the first letter of the entry you want to find.

The list scrolls to the first entry that begins with that letter. If you write another letter, the list scrolls to the first entry that starts with those two letters.

For example, writing an "s" scrolls to "Sands," and writing "sm" scrolls further to "Smith." If you sort the list by company name, the Look Up feature scrolls to the first letter of the company name.

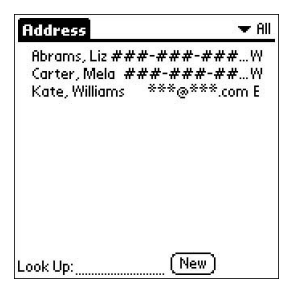

**2** Tap the entry you want to view or press the Jog Dial navigator.

The entry you selected is shown.

### **Editing Address Book entries**

#### **Pasting an image to an address entry**

You can paste an image to the address entry. Paste a photograph of a person or restaurant, for example, as a reminder of an address entry.

**1** Tap the address entry to which you want to paste an image in the address list.

The Address View screen of the selected address entry appears.

#### **2** Tap Edit.

The Address Edit screen appears.

**3** Tap No Image in the upper right of the screen.

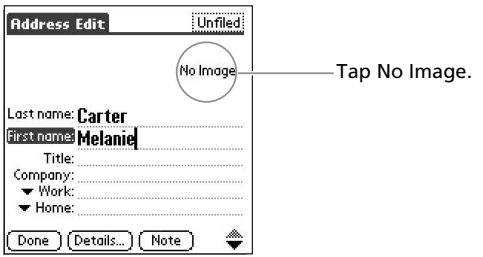

The PG Pocket screen appears.

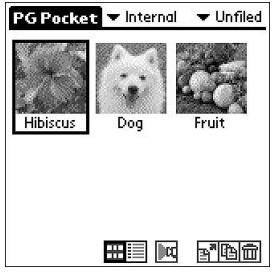

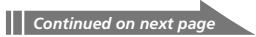

#### **4** Tap the image you want to paste.

The image you selected is pasted to the entry.

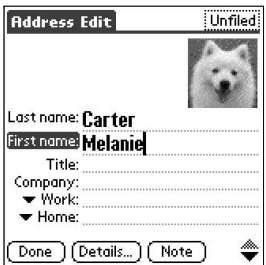

#### **5** Tap Done.

The Address screen is displayed again.

A camera **icon** is attached to the entry that has the pasted image.

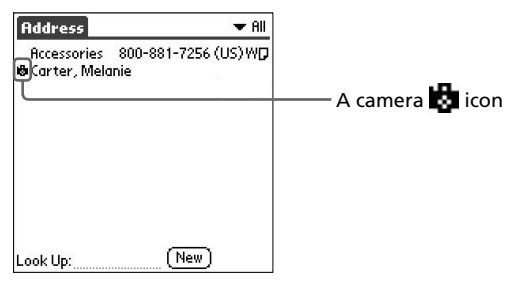

#### **Note**

If you use the Palm Desktop software to change the category of the address entry that has a pasted image, the image will no longer be associated with the address entry after the next HotSync operation. To edit an address entry with a pasted image, use the Address Book application in your CLIÉ handheld.

#### **To change the image**

Tap the pasted image. The PG Pocket screen appears, so tap to select another image.

#### **To remove the image**

Tap the pasted image. The PG Pocket screen appears. Select No Image.

#### **Modifying an address entry**

You can modify part of the address entry.

**1** On the Address Book list screen, tap the entry you want to modify.

The Address View screen of the selected entry appears.

**2** Tap Edit.

The Address Edit screen appears.

- **3** Tap the field that you want to edit. You can edit the tapped field.
- **4** Edit the entry.
- **5** When modification is complete, tap Done. The Address screen is displayed again.

#### **To select types of phone numbers**

You can select the types of phone numbers or e-mail addresses that you associate with an Address Book entry. Any changes you make apply only to the current entry. To select other types of phone numbers in an entry, tap the arrow  $\nabla$  and select the desired label from the drop-down list.

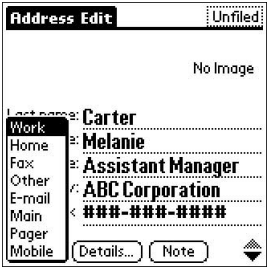

#### **Duplicating an address entry**

You can copy existing address entries you have created. This feature is useful when you use the address of one person or edit part of the address for another person.

**1** On the Address Book list screen, tap the entry you want to copy. The Address View screen of the selected entry appears.

### **2** Tap the Menu  $\mathbf{F}$  icon.

The Address Book menu is displayed.

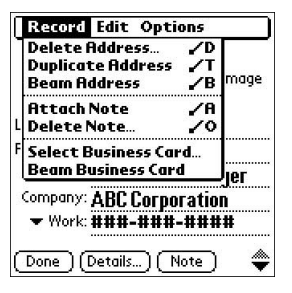

#### **3** Tap Duplicate Address from the Record menu.

The entry you selected in Step 2 is copied.

The word "Copy" is added to the end of the name field of the copied information.

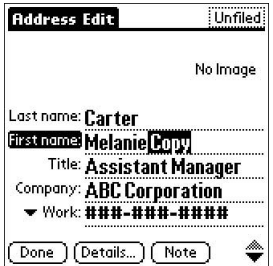

#### **4** Tap Done.

The Address screen is displayed again.

#### **Note**

The pasted image is not duplicated.

#### **Deleting an address entry**

**1** On the Address Book list screen, tap the entry you want to delete.

The Address View screen of the selected entry appears.

#### **2** Tap Edit.

The Address Edit screen appears.

#### **3** Tap Details.

The Address Entry Details dialog box appears.

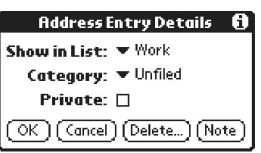

#### **4** Tap Delete.

The Delete Address dialog box appears.

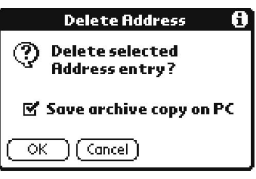

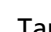

#### **5** Tap OK to delete the entry.

The selected entry is deleted. To cancel deletion, tap Cancel.

#### **Tip**

If you select the "Save archive copy on PC" check box, the deleted data will be saved onto the Palm Desktop for Sony software on your computer during the next HotSync operation.

#### **Changing the address entry details**

You can change the type of information that appears in the address list screen, categorize an entry, and hide an entry for security reasons. You can also delete entries.

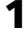

**1** On the Address Book list screen, tap the entry you want to change. The Address View appears.

**2** Tap Edit.

The Address Edit screen appears.

**3** Tap Details.

The Address Entry Details dialog box appears.

#### **4** Change desired settings.

**Show in List:** Select which type of entries or other information appears in the Address list screen. Tap the arrow  $\nabla$  and select from Work, Home, Fax, Other, or E-mail.

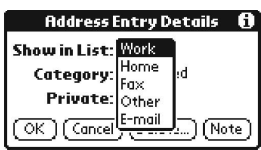

**Category:** Assign the entry to a category.

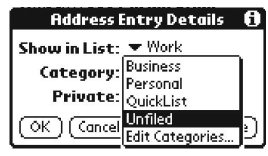

**Private:** Select the Private check box to hide the current entry when Security is turned on. For details on Security, see "Protecting your data (Security)" on page 92.

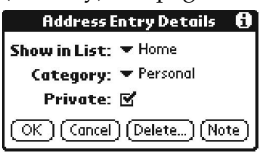

#### **5** Tap OK.

The address entry details are saved.

### **Using the Address Book menus**

This section explains the menu commands specific to Address Book. For the Edit menu, see "Using the Edit menu" on page 101. The Record and Options menus differ depending on whether you are displaying the Address List screen or the Address View screen.

#### **Record menus**

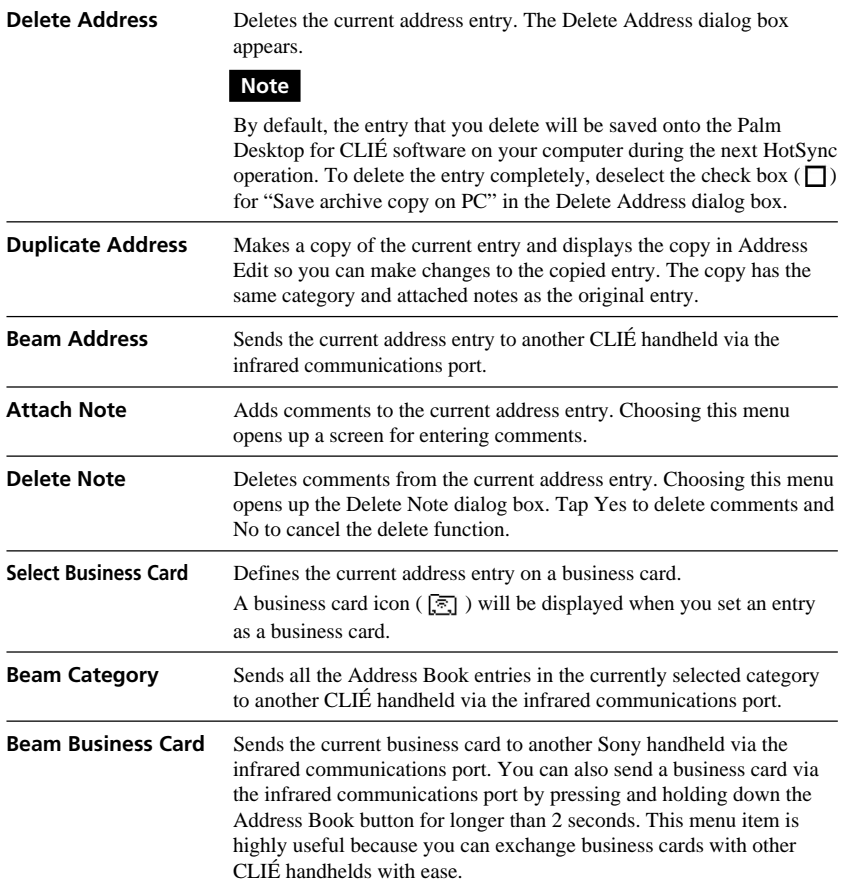

#### **Options menus**

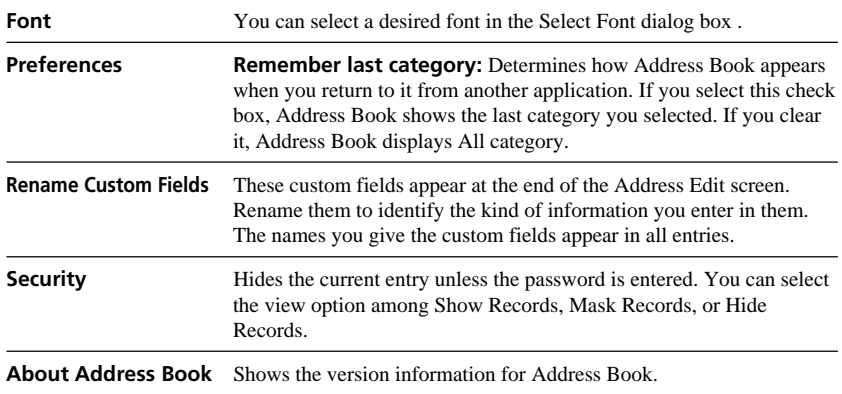

A To Do List is a reminder of some task you have to complete. A record in To Do List is called an "item."

### **Creating To Do List items**

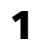

### **1** Press the To Do List  $\textcircled{\texttt{F}}$  button on the front panel.

To Do List opens and displays the category of items you last viewed.

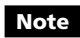

Press the To Do List application button repeatedly to cycle through the categories in which you have items.

#### **2** Tap New.

A new To Do item is added to To Do List.

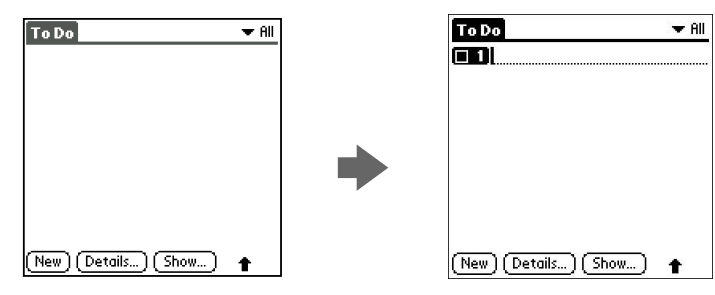

# **3** Enter the text of the To Do item.

You can enter multiple lines of text.

**4** Tap anywhere onscreen to deselect the To Do List item. The item is deselected and the new item is recorded to To Do List.

#### **Tips**

- If no To Do List item is currently selected, writing in the Graffiti writing area automatically creates a new item.
- To display text that does not fit on the screen, tap the text line.

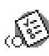

### **Viewing To Do List items**

You can check the items you recorded in To Do List.

**1** Press the To Do List  $(\equiv)$  button on the front panel. The To Do screen appears.

- **2** Rotate the Jog Dial™ navigator to select the To Do List item that contains the note you want to view.
- 
- **3** Press the Jog Dial navigator.

The notes of the selected item are displayed. If the item does not fit on the screen, rotate the Jog Dial navigator to scroll the screen.

**4** Press the Jog Dial navigator.

The To Do List box reappears.

#### **Viewing To Do List items by category**

#### Press the Jog Dial navigator when To Do List is displayed but no To Do item is selected.

Each time you press the Jog Dial navigator, the display toggles through all the available categories.

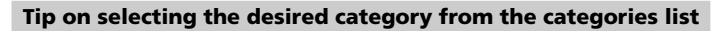

Tap the arrow  $\nabla$  at the upper right corner of the screen to display the category list. You can select the desired category from the list.

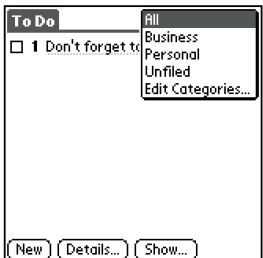

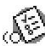

### **Checking off a To Do List item**

You can check off a To Do List item to remind you that you've completed it. You can set To Do List to record the date that you completed the To Do item, and you can choose to show or hide completed items. For details, see "Changing the appearance of To Do List" on page 69.

- **1** Press the To Do List  $\textcircled{\texttt{F}}$  button on the front panel. The To Do screen appears.
- **2** Tap to select the check box on the left side of the item. The check box changes to  $\blacktriangleright$ .

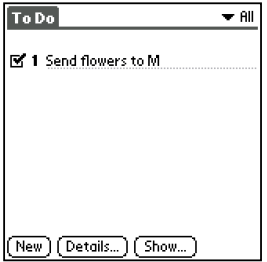

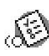

### **Working with To Do List**

#### **Setting the priority of an item**

The priority setting for items lets you arrange the tasks in your To Do List according to their importance or urgency. The default setting for To Do List is to arrange items by priority and due date, with priority 1 items at the top. If you have a number of items in your list, changing an item's priority setting may move its position in the list.

On the To Do List screen, tap the Priority number on the left side of the item and then tap the desired Priority number.

You can select the Priority numbers 1 through 5, with 1 being the most important.

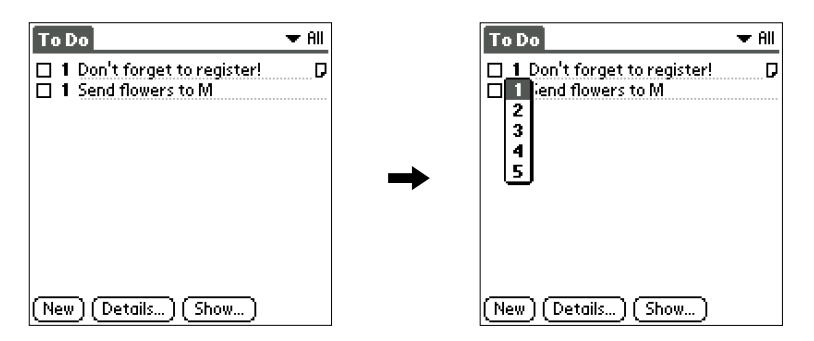

#### **Tip**

You can also set the priority from the To Do Item Details dialog box.

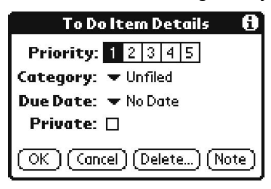

#### **Setting the due date for an item**

You can associate a due date with any To Do List item. You can also sort the items that appear in the list based on their due date.

- **1** On the To Do List screen, tap the text of the item whose due date you want to set.
- **2** Tap Details.
- **3** Tap the arrow ▼ next to Due Date and then tap a desired due date from the drop-down list.

You can select one of the following options:

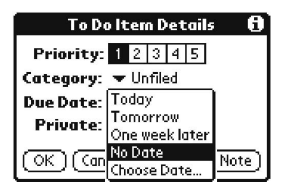

- **Today:** Assigns the current date.
- **Tomorrow:** Assigns the next day's date.
- **One week later:** Assigns the date exactly one week from the current date.
- **No Date:** Assigns no due date.
- **Choose Date:** Opens the Due Date screen, where you can choose any date from the calendar.
- **4** Tap OK.

#### **Tip**

If you turn on the Show Due Dates option in the To Do Preferences dialog box, you can tap directly on the due date in To Do List to select a desired due date.

#### **Deleting an item**

You can delete items from To Do List.

**1** On the To Do List screen, tap the item you want to delete.

#### **2** Tap Details.

The To Do Item Details dialog box appears.

#### **3** Tap Delete.

The Delete To Do dialog box appears.

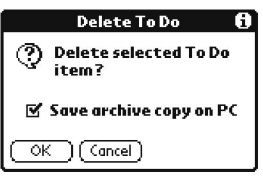

### **4** Tap OK to delete the item.

The selected event is deleted. To cancel deletion, tap Cancel.

#### **Tip**

If you check the "Save archive copy on PC" check box, the deleted item will be saved onto the Palm Desktop for CLIÉ software on your computer during the next HotSync® operation.

#### **Changing the appearance of To Do List**

The To Do Preferences dialog box enables you to control the appearance of To Do List.

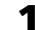

**1** On the To Do List dialog box, tap Show.

The To Do Preferences screen appears.

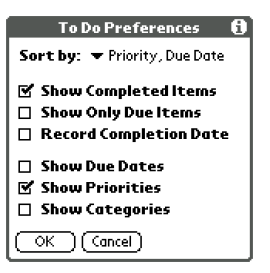

#### **2** Change the To Do Preferences settings.

You can choose any of the following settings:

- **Show Completed Items:** Displays your completed items in To Do List. If you turn off this setting, your To Do items disappear from the list when you complete (check) them.
- **Show Only Due Items:** Shows only the items that are currently due, past due, or have no due date specified. When this setting is active, items that are not yet due do not appear in the list until their due date.
- **Record Completion Date:** Replaces the due date with the actual date when you complete (check) the item. If you do not assign a due date to an item, the completion date still records when you complete the item.
- **Show Due Dates:** Displays the due dates associated with items in To Do List and displays an exclamation mark next to items that remain incomplete after the due date passes.
- **Show Priorities:** Shows the priority setting for each item.
- **Show Categories:** Shows the category for each item.
- **3** Tap OK.

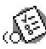

### **Using the To Do List menus**

This section explains the menu commands specific to To Do List. For the Edit menu, see "Using the Edit menu" on page 101.

#### **Record menus**

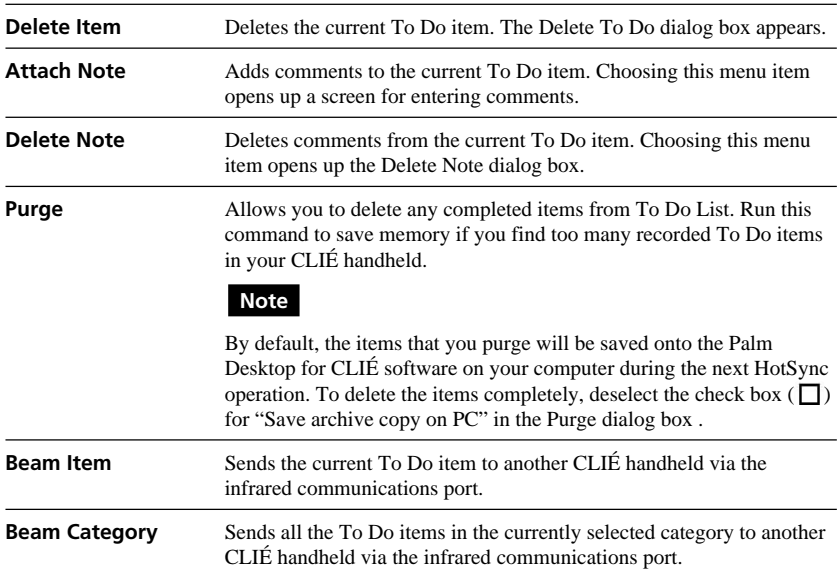

#### **Options menus**

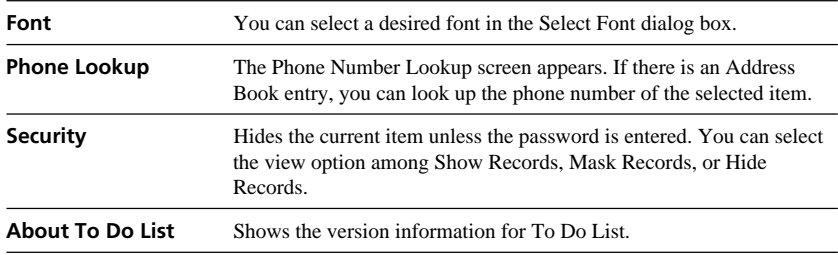

# **Creating memos (Memo Pad)**

You can use Memo Pad to make brief memos on your CLIÉ handheld. You can also display TXT or CSV (Comma Separated Value) document files created on your computer. A record in Memo Pad is called a "memo."

### **Creating a new memo**

A memo can contain up to 4,000 characters. The number of memos you can store is limited only by the memory available on your CLIÉ handheld.

### **1** Press the Memo Pad  $\circled{F}$  button on the front panel.

Memo Pad starts up. Memo Pad opens to display the last Memo Pad screen that you viewed.

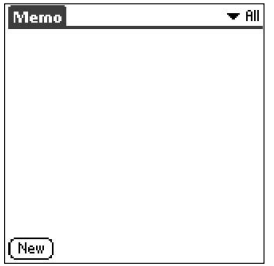

#### **Tip**

Press the Memo Pad button repeatedly to cycle through the categories in which you have memos.

#### **2** Tap New.

A new memo is created.

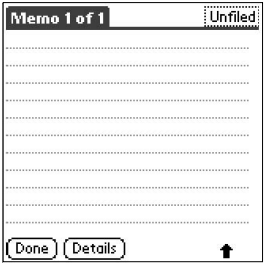

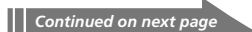

### **Creating memos (Memo Pad)**

#### **3** Enter the text you want to appear in the memo.

To move down to a new line, tap the Enter key when using the software keyboard or write  $\diagup$  when using Graffiti writing.

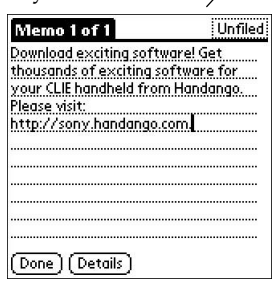

#### **4** Tap Done when you finish.

The first line of the memo is displayed.

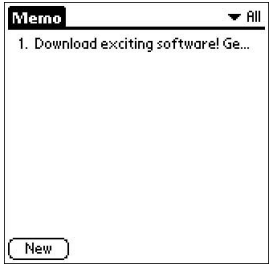

#### **Tips**

- You can also create a new memo by beginning your memo in the Graffiti writing area on the Memo screen. The first letter is automatically capitalized and begins your new memo.
- While entering text, the text may overlap the Done or Details buttons. After you finish entering the text, the overlap disappears.
## **Reviewing memos**

The first line of a memo appears in the Memo List. This makes it easy to locate and review your memos.

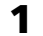

## **1** Press the Memo Pad  $\circled{F}$  button on the front panel.

Memo Pad starts and the Memo list is displayed.

**2** Rotate the Jog Dial™ navigator to select the memo you want to view.

If the desired memo is not displayed, rotate the Jog Dial navigator further to scroll up or down the memo list.

#### **3** Press the Jog Dial navigator.

The content of the selected memo is displayed. If the memo text does not fit on the screen, rotate the Jog Dial navigator to scroll the screen.

#### **4** Press the Jog Dial navigator.

The Memo list is displayed again.

#### **Viewing memos by category**

#### Press the Jog Dial navigator when the memo list is displayed but no memo is selected.

Each time you press the Jog Dial navigator, the display toggles through all the available categories.

#### **Selecting the desired category from the categories list**

Tap the arrow  $\nabla$  at the upper right corner of the screen to display the category list. You can select the desired category from the list.

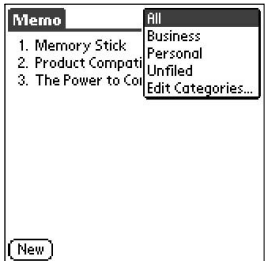

#### **Sorting memos**

You can change the order in which Memo Pad shows your memos.

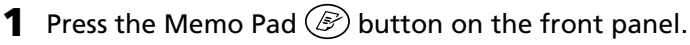

Memo Pad starts and the Memo list is displayed.

#### **2** Tap the Menu **in** icon.

A menu of commands appears.

#### **3** Tap Options, and then tap Preferences. The Memo Preferences dialog box appears.

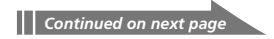

#### **4** Tap the desired order of the memos in the Sort by field.

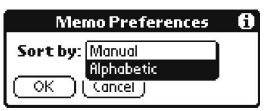

- **Manual:** Sorts the memos manually.
- •**Alphabetic:** Sorts the memos in numerical and then alphabetical order.

## **5** Tap OK.

#### **To sort the memos manually**

In step 4, select Manual to activate manual sorting.

Tap the memo you want to move in the Memo screen and drag it into the desired location. The memo is placed where you released the stylus. The memos are renumbered accordingly.

#### **Note**

A change in the order of the memos in Memo Pad does not affect their order in the Palm™ Desktop for CLIÉ software. Consequently, the memo order in Memo Pad may differ from that in the Palm Desktop for CLIÉ software.

## **Editing memos**

#### **Deleting a memo**

You can delete an unnecessary memo from Memo Pad.

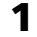

**1** On the Memo Pad screen, tap the memo you want to delete. The contents of the memo you tapped appears.

#### **2** Tap Details.

The Memo Details dialog box appears.

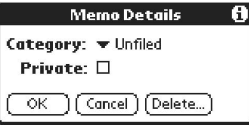

#### **3** Tap Delete.

The Delete Memo dialog box appears.

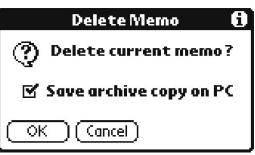

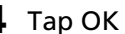

#### **4** Tap OK to delete the memo.

The selected record is deleted. To cancel deletion, tap Cancel.

#### **Tip**

If you select the "Save archive copy on PC" check box, the deleted memo will be saved onto the Palm Desktop for CLIÉ software on your computer during the next HotSync® operation.

#### **Categorizing a memo**

You can categorize your memo. In step 2 of "Deleting a memo," tap the arrow  $\nabla$  next to Category to display the list of available categories and then tap the desired category for the memo.

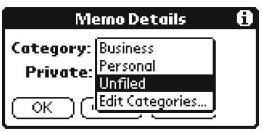

#### **Making a memo private**

You can hide a memo that you mark as private. If you define a password for your CLIÉ handheld, you must enter it to display private records.

**1** On the Memo Pad screen, tap the memo you want to mark as private.

#### **2** Tap Details.

The Memo Details dialog box appears.

#### **3** Tap and select the Private check box.

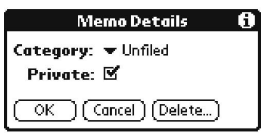

#### **4** Tap OK.

The memo is marked as private. For details on hiding or masking private events, see "Protecting your data (Security)" on page 92.

## **Using the Memo Pad menus**

This section explains the menu commands specific to Memo Pad. For the Edit menu, see "Using the Edit menu" on page 101. The Record and Options menus differ depending on the screen displayed.

#### **Record menus**

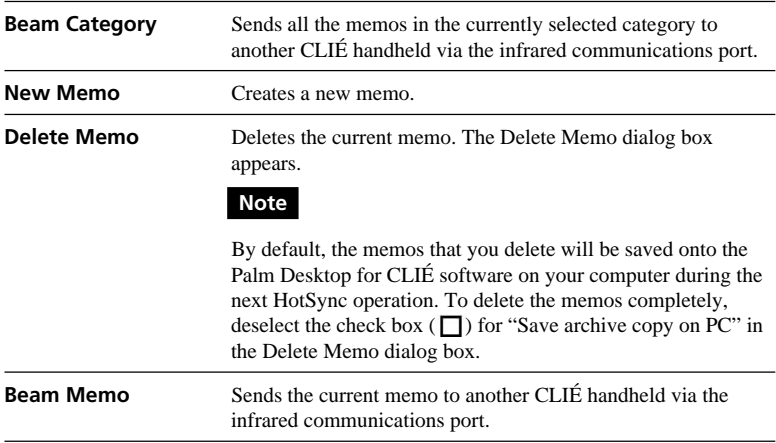

#### **The Options menus**

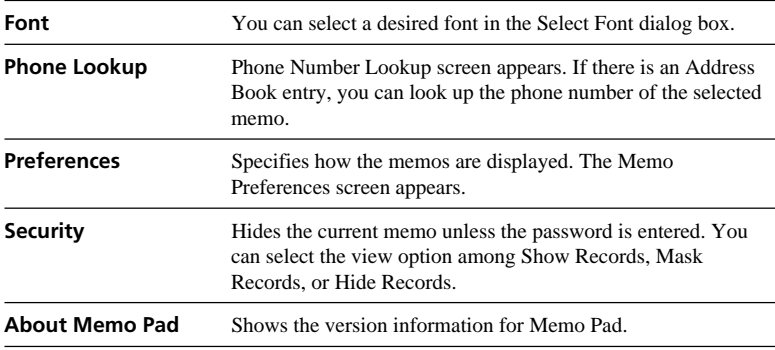

## **Using Calculator (Calc)**

## **Calculating with Calculator**

Calculator lets you perform general mathematical functions, such as addition, subtraction, multiplication, division and square root.

- **1** Do either of the following to start the Calculator:
	- Tap the Calculator  $\frac{1}{2}$  icon.
	- •Rotate the Jog Dial™ navigator to select Calc and then press the Jog Dial navigator.
	- Tap the Calc  $\circled{3}$  icon on the Application Launcher screen. The Calculator screen appears.

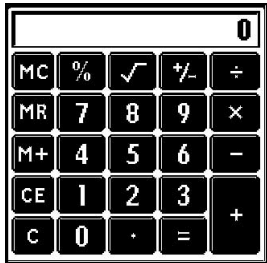

**2** Perform calculations using Calculator.

To use Calculator, tap the numbers and symbol icons on the screen with the stylus.

## **Using Calculator (Calc)**

## **Using the Calculator buttons**

Calculator has several buttons to help you perform calculations.

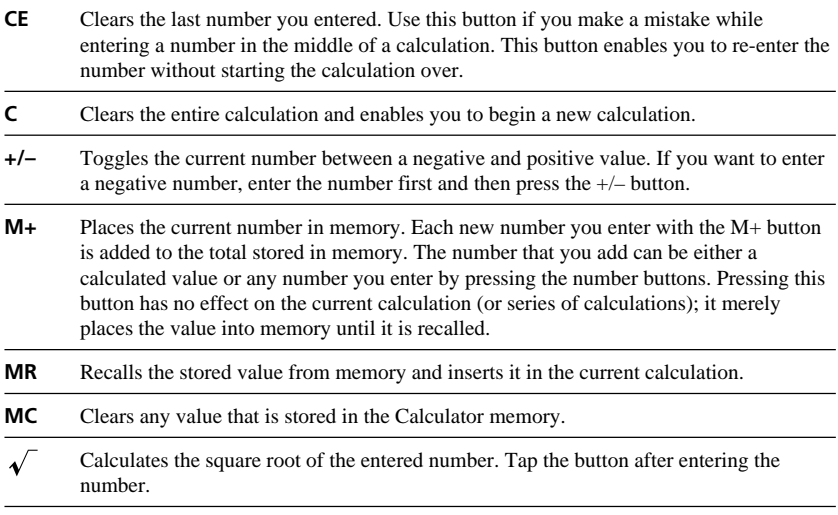

## **Using the Calculator menus**

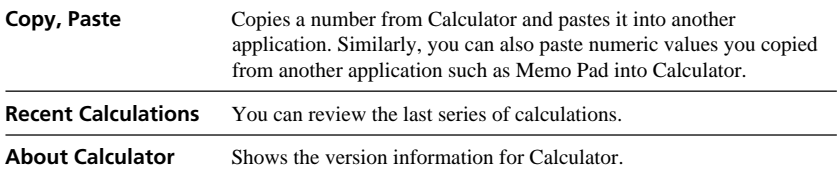

This section explains how to perform tasks that you can do in most or all of the basic applications.

## **Using the Application Launcher**

This section explains how to switch between applications, how to change application settings so they are customized to your work methods, and how to categorize applications so you view them in related groups.

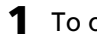

**1** To open the Application Launcher screen, tap the Home **in** icon.

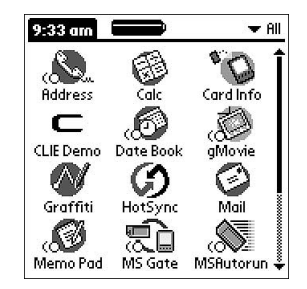

#### **Tip**

In addition to providing a way for you to open applications, the Application Launcher screen displays the current time, battery level, and application category.

## **Selecting applications**

To open an application, choose from the following options:

- Tap the icon of the application you want to open. If you have many applications installed on your CLIÉ handheld, tap the scroll bar to see all the available applications.
- Rotate the Jog Dial™ navigator to select the application. Push the Jog Dial navigator to launch the selected application.
- Press an application button  $(\mathcal{F}, \mathcal{F})$ ,  $(\mathcal{F})$ , or  $(\mathcal{F})$  on the front panel to display the selected application immediately.

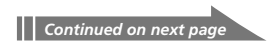

#### **Categorizing applications**

The category feature enables you to manage the number of application icons that appear in the Application Launcher screen. You can assign an application to a category and then display a single category or all your applications.

#### **To categorize an application**

- **1** Tap the Home **i**con.
- **2** Tap the Menu  $\mathbf{E}$  icon.
- **3** Tap Category from the App menu.

The Category screen appears.

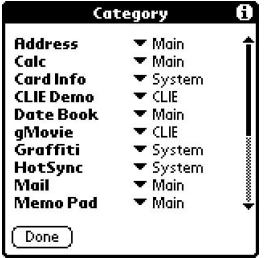

**4** Tap the arrow  $\blacktriangledown$  next to each application to select a category from the drop-down list.

#### **Tip**

To create a new category for an application, tap Edit Categories from the dropdown list. Tap New, enter the category name, and then tap OK to add the category. Tap OK again.

**5** Tap Done.

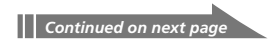

#### **To display applications by category**

- **1** Tap the Home **in** icon.
- **2** Do one of the following:
	- Tap the Home  $\mathcal{E}$  icon repeatedly to cycle through all the categories.
	- Tap the arrow  $\nabla$  in the upper right corner of the screen and then tap the desired category from the drop-down categories list.
	- Push the Jog Dial navigator repeatedly while no applications are highlighted.

#### **Note**

If you have a Memory Stick<sup>™</sup> media inserted in your CLIÉ handheld, a Card  $\Box$  icon appears at the bottom of the drop-down categories list. For details on how to use the Memory Stick media, see page 138.

## **Changing the Application Launcher display**

You can choose to display applications in a list format. You can also choose to view the same category of applications each time you open the Application Launcher screen.

#### **To change the view of applications**

- **1** Tap the Home **in** icon.
- **2** Tap the Menu  $\mathbf{m}$  icon. The menu is displayed.
- **3** Tap Options, and then tap Preferences. The Preferences screen is displayed.

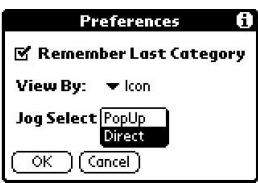

*Continued on next page*

**4** Tap the arrow ▼ next to View By and then tap List.

#### **5** Tap OK.

The applications are displayed in a list.

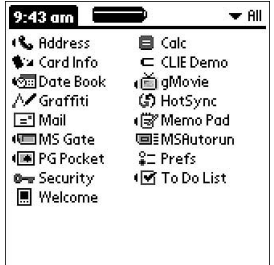

#### **To open the Application Launcher screen to the last-opened category**

In step 4, tap the Remember Last Category check box to select it.

#### **To display the Pop-up application menu with the Jog Dial navigator**

In step 4, tap the arrow V next to Jog Select and then tap PopUp.

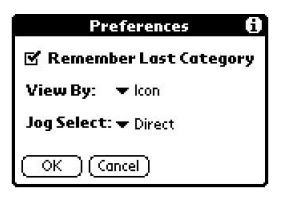

## **Categorizing records**

You can categorize records in Address Book, To Do List, and Memo Pad applications for easy retrieval. (Date Book does not have categories.) When you create a record, it is automatically assigned to the currently displayed category. For example, if the All category is displayed, the record is assigned to the Unfiled category. A record can remain unfiled or it can be assigned to a category at any time.

#### **System-defined and user-defined categories**

By default, your CLIÉ handheld includes system-defined categories, such as All and Unfiled, and user-defined categories, such as Business and Personal. You cannot modify the system-defined categories, but you can rename or delete the user-defined categories. In addition, you can create your own user-defined categories. You can have a maximum of 15 user-defined categories in each application.

#### **Tip**

Address Book contains the QuickList user-defined category, in which you can store the names, addresses, and phone numbers that you might need in emergencies (doctors, fire department, lawyers, etc.).

#### **Moving a record into a category**

- **1** Tap the record that you want to categorize.
- **2** Address Book only: Tap Edit. The Address Edit screen appears.
- **3** Tap Details.
- **4** Tap the arrow ▼ next to Category to display the list of available categories.
- **5** Tap the desired category for the item.
- **6** Tap OK.

#### **Displaying the category of records**

**1** Tap the arrow  $\blacktriangledown$  at the upper right corner of the screen. A list of available categories appears.

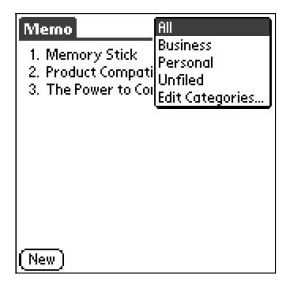

**2** Tap the category you want to view.

The list screen now displays only the records assigned to that category.

#### **Defining a new category**

- **1** Tap the arrow ▼ at the upper right corner of the screen. A list of available categories appears.
- **2** Tap Edit Categories.

The Edit Categories screen is displayed.

#### **3** Tap New.

The Edit Categories dialog box is displayed.

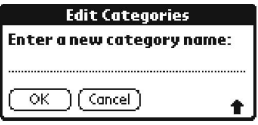

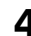

#### **4** Enter a new category name and then tap OK.

You can assign any of your entries to the new category.

## **Finding records**

Your CLIÉ handheld lets you find information by entering text in the Find option dialog box or searching for a phone number using the Phone Lookup option. These two options are available for all the basic CLIÉ applications.

Each application offers ways to find information:

- **Date Book, To Do List, Memo Pad:** Phone Lookup displays the Address List screen and lets you add the information that appears in this list to a record.
- **Address Book:** The Look Up line lets you enter the first letters of a name to scroll immediately to that name.

#### **Using the Find option**

The Find option lets you locate any text you specify in any application. For example, if the text appears in Address Book and Date Book, the Find option displays both occurrences in the Find dialog box.

## **1** Tap the Find  $\otimes$  icon.

The Find dialog box appears.

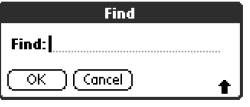

**2** Enter the text you want to find.

You can enter letters, symbols, or numbers.

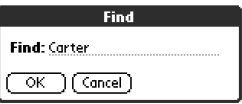

*Continued on next page*

## **3** Tap OK.

Find searches for the text in records and notes and then displays the results.

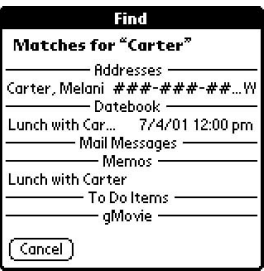

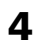

**4** Tap the text in the find result list that you want to review. The application associated with the data automatically starts to display the data.

#### **To stop searching midway**

Tap Stop. To resume the search, tap Find More.

#### **Note**

The Find option is not case sensitive; searching for "sony" also finds "Sony."

#### **Tip**

Select text in an application before tapping the Find icon to automatically place the text in the Find dialog box.

#### **Using the Phone Lookup option**

The Phone Lookup option lets you find a telephone number from the Address list screen and lets you add the information that appears in this list to a record. For example, you can add a telephone number from the Address list to an entry in Memo Pad.

**1** Display the record in which you want to insert a phone number.

The record can be in Date Book, To Do List, or Memo Pad.

## **2** Tap the Menu **in** icon.

The menu of the application appears.

#### **3** Tap Options and then Phone Lookup.

The Lookup screen appears.

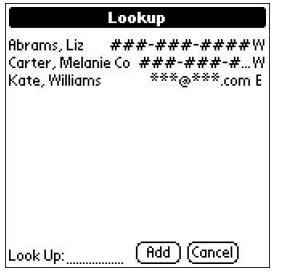

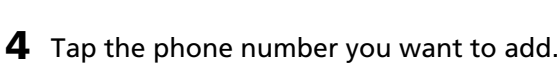

#### **Tip**

To quickly find a phone number, Enter the first few letters of the name you want to find in the Look Up field in the lower screen.

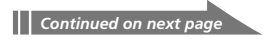

## **5** Tap Add.

The Phone Lookup closes and the name and phone number are added to the record you displayed in step 1.

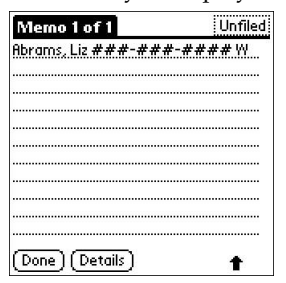

#### **To activate Phone Lookup with Graffiti**

Write the Graffiti® Command stroke  $\diagup \bigcup$  to activate Phone Lookup.

#### **Phone Lookup using text**

Drag and highlight text and then write the Graffiti Command stroke  $\angle$  | . The selected text is replaced with the found name and phone number.

If multiple records are found, the Phone Number Lookup screen appears.

## **Protecting your data (Security)**

Your CLIÉ handheld includes a Security application that allows you to protect your data from unauthorized users.

In Security, you can do the following:

- Lock and turn off your CLIÉ handheld so that it does not operate until you enter the correct password.
- $\blacksquare$  Set the CLIÉ handheld to automatically lock at/after a preset time, or whenever you turn it off.
- Mask all records that you mark as private so the information appears greyed out.
- $\blacksquare$  Hide all records that you mark as private so they do not appear on any screen.

You can mask or hide private records with or without a password. Without a password, private records are hidden or masked until you set the Security application to show them. With a password, you must enter the password to view the private records.

#### **Assigning a password**

You can assign a password to protect your private records and to lock your CLIÉ handheld.

**1** Rotate the Jog Dial navigator to select Security and then press the Jog Dial navigator. Or tap the Security  $\bullet$  icon on the Application Launcher screen.

The Security screen appears.

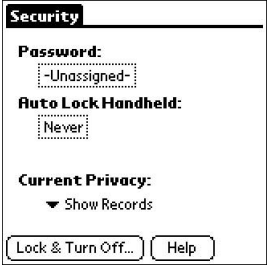

*Continued on next page*

## **2** Tap Unassigned.

The Password dialog box appears.

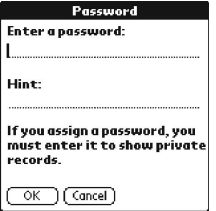

- **3** Enter a password and a hint to remember it, then tap OK. The dialog box for verifying the password appears.
- 

**4** Enter the same password again to verify it and then tap OK. Your password is assigned. In Password, "-Assigned-" is displayed. To lock your CLIÉ handheld with this password, see page 95.

#### **Changing or deleting a password**

You can change or delete the password you assigned. You should enter the current password before you can change or delete it.

**1** Rotate the Jog Dial navigator to select Security and press the Jog Dial navigator. Or tap the Security  $\mathbb{R}^3$  icon on the Application Launcher screen.

The Security screen appears.

#### **2** Tap -Assigned-.

The Password dialog box appears.

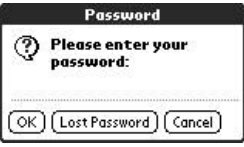

#### **3** Enter the current password and then tap OK.

The dialog box used to enter a new password appears.

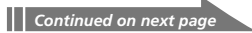

- **4** To change the password, enter a new password and then tap OK.
	- To delete the password, tap Unassign.

#### **If you forget your password**

If you forget your password, you can delete it. Note, however, that deleting a forgotten password also deletes all entries and records marked as Private. (If you synchronize with your computer before deleting a forgotten password, you can restore your private records at the next HotSync® operation.)

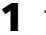

#### **1** Tap Lost Password in step 3.

The Delete Password dialog box appears.

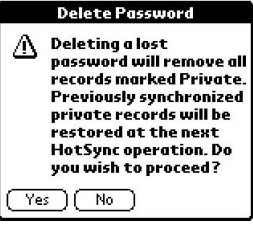

**2** Tap Yes.

Your password and private records are deleted.

#### **Locking your CLIÉ handheld with a password**

You can lock your CLIÉ handheld so that you have to enter your password to operate it.w

#### **Notes**

If you lock your CLIÉ handheld, you must enter the exact password to restart your CLIÉ handheld. If you forget the password, you must perform a hard reset to resume using your CLIÉ handheld. Performing a hard reset deletes all the records in your CLIÉ handheld; however, you can restore all synchronized data at the next HotSync<sup>®</sup> operation.

**1** Perform a HotSync operation to synchronize the data between your CLIÉ handheld and your computer.

See "Chapter 3: Exchanging and updating data using a HotSync<sup>®</sup> operation" for more information.

#### **2** Assign a password and a hint to remember it.

Follow the steps described in "Assigning a password."

**3** Rotate the Jog Dial navigator to select Security and press the Jog Dial navigator. Or tap the Security  $\mathbb{R}^n$  icon on the Application Launcher screen.

The Security screen appears.

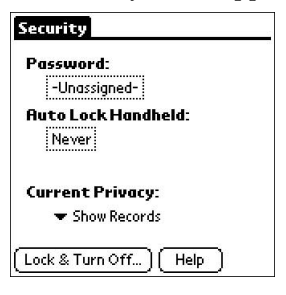

*Continued on next page*

## **4** Tap Lock & Turn Off.

The System Lockout dialog box appears.

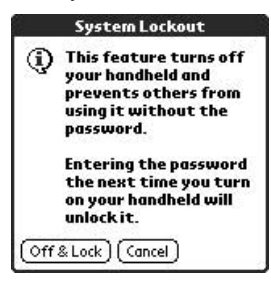

#### **5** Tap Off & Lock.

Your CLIÉ handheld is turned off and locked.

To start your CLIÉ handheld, turn it on and enter the password.

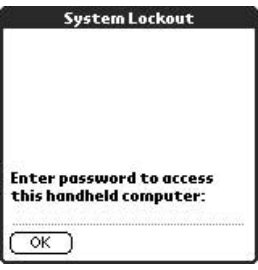

### **Setting your CLIÉ handheld to lock automatically**

You can set your CLIÉ handheld to lock whenever you turn it off.

**1** Back up your data and assign a password. Follow the steps described in "Assigning a password"(page 92).

#### **2** Tap Never.

The Password screen appears.

#### **3** Enter your password, and then tap OK.

The Lock Handheld screen appears.

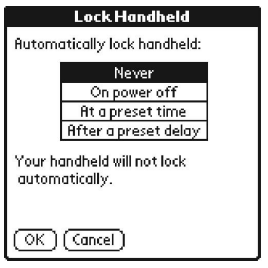

- **4** Tap your choice from the list.
	- •**Never**: Your CLIÉ handheld will not lock automatically. To lock it manually, you must tap Lock & Turn Off in the Security screen.
	- •**On power off**: Your CLIÉ handheld will lock when it is turned off.
	- •**At a preset time**: The Set Time dialogbox appears. Set a time so your CLIÉ handheld will lock at that preset time.
	- •**After a preset delay**: Set your CLIÉ handheld to lock if inactive for a preset time. Enter the time, and tap the arrow  $\nabla$  next to it to select minute(s) or hour(s).

**5** Tap OK.

#### **Making records private**

In all basic applications, you can make individual records private. Private records remain visible and accessible, until you select the Security setting to hide all private records.

#### **To mask or hide private records**

You can mask or hide your private records. To view the masked or hidden records, you need to enter the password.

**1** Rotate the Jog Dial navigator to select Security or tap the Security  $\mathbb{R}^n$  icon on the Application Launcher screen. The Security screen appears.

- **2** Tap the arrow ▼ next to Current Privacy to select Mask Records or Hide Records from the drop-down list.
	- •**Mask Records:** Masked records appear as grey placeholders in their position with a lock mark.
	- •**Hide Records:** Hidden records disappear completely from the screen.

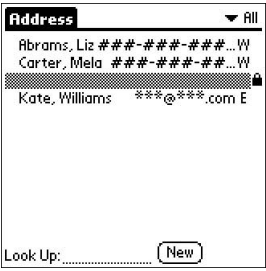

When you select Mask Records When you select Hide Records

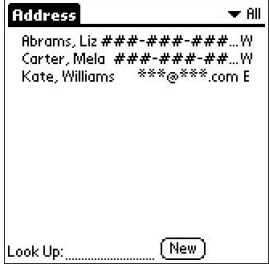

#### **3** Tap OK.

#### **To display private records**

In step 2, select Show Records.

If you have a password, the Show Records screen appears. Enter the password and then tap OK.

## **Attaching notes**

In all basic applications except Memo Pad, you can attach a note to a record. A note can be up to several thousand characters long. For example, for an appointment in Date Book, you can attach a note with directions to a location.

**1** Tap the record to which you want to add a note.

**2** Address Book only: Tap Edit.

- The Address Edit screen appears.
- **3** Tap Details.
- **4** Tap Note.
- **5** Enter your note.

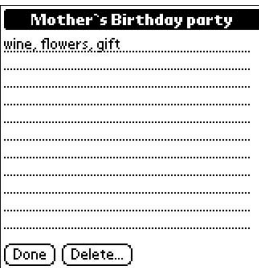

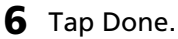

A small note icon appears at the right side of any item that has a note.

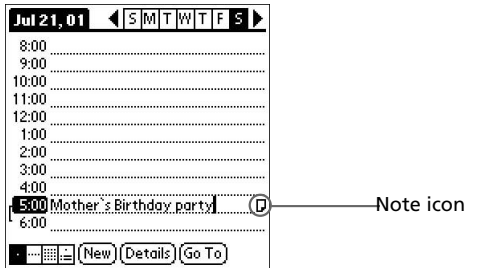

#### **Tip**

To display the note, tap the note icon. You can review or edit the note. To delete the note, tap Delete and then tap Yes.

## **Purging records**

If outdated records of Date Book or To Do List take up memory on your CLIÉ handheld, it 's a good idea to remove them by using Purge. If you think Date Book or To Do List records might prove useful later, you can save them in an archive file on your computer. Purging is not available in Address Book or Memo Pad, so delete outdated records from these applications.

- **1** Open the application.
- **2** Tap the Menu **in** icon.
- **3** Tap Purge from the Record menu.

The Purge screen appears.

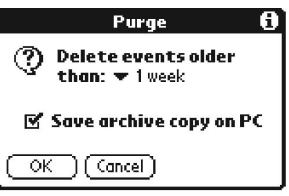

- **4** Tap the arrow ▼ and select how old a record must be to be purged.
- 
- **5** If you want to save a copy of the purged records on your computer, select the "Save archive copy on PC" check box. If you want to delete the records completely, clear it.

## **6** Tap OK.

If you chose to save a copy of the purged records, your CLIÉ handheld transfers them to an archive file on your computer the next time you perform a HotSync® operation.

#### **Note**

Purging does not happen automatically. You must tap the command to make it happen.

## **Using the Edit menu**

The Edit menu is available with any screen where you enter or edit text. In general, commands available in the Edit menu apply to the text that you select in an application.

#### **Selecting text in an application**

- **1** Tap the beginning of the text that you want to select.
- **2** Drag the stylus over the text to highlight it.

#### **Notes**

- You can also double tap to select a word, or triple tap to select a line of text.
- You can also drag across the text to select additional words, or drag down to select a group of lines.

#### **Edit menu**

To display the Edit menu, tap the Menu  $\mathbf{H}$  icon and then select Edit.

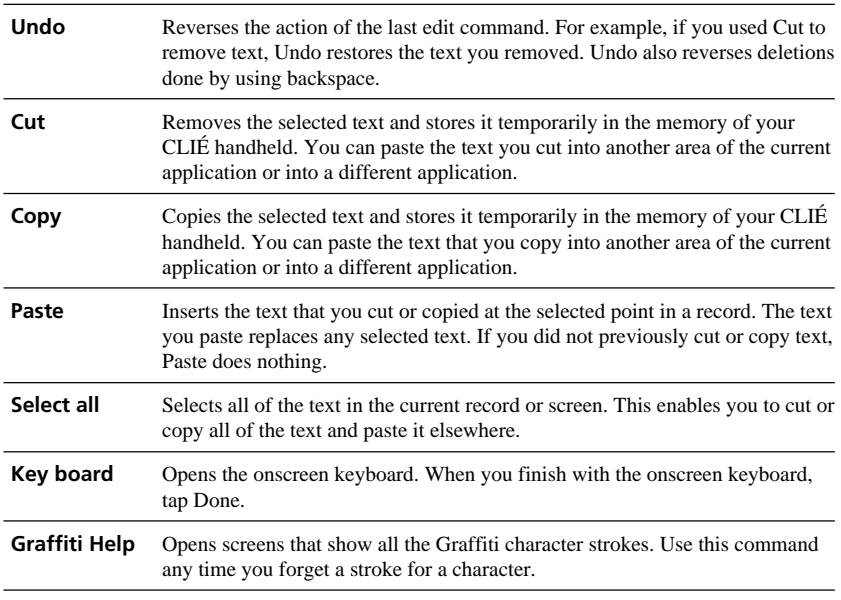

## **Choosing fonts**

In all basic applications, you can change the font style to make text easier to read. You can choose a different font style for each application.

- **1** Open an application.
- **2** Tap the Menu **in** icon.

The menu is displayed.

- **3** Tap Options, and then tap Font.
- 
- **4** Tap the font style you want to use. You can select small, bold, or large font.

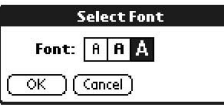

**5** Tap OK.

The text in the application is displayed in the selected font style.

# **Chapter 3**

## **Exchanging and updating data using a HotSync® operation**

This chapter describes how to select HotSync® operation options and how to perform a HotSync operation via USB cable, infrared communications port, or network. Other advanced HotSync operations include how to use file link functions, and how to import data from Windows applications.

## **Contents**

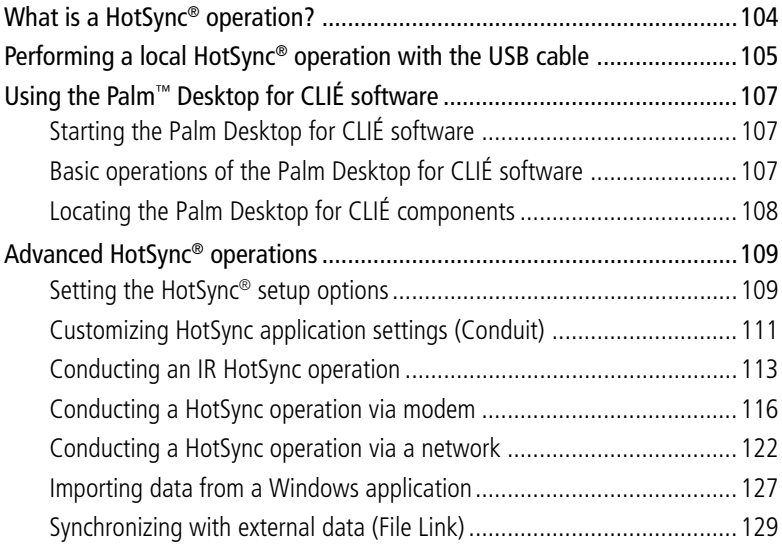

## **What is a HotSync® operation?**

A HotSync® operation is a one-step operation that allows you to synchronize data between your CLIÉ handheld and your computer. By simply tapping the HotSync icon, you can synchronize your CLIÉ handheld application data with the Palm™ Desktop for CLIÉ software data on your computer, back up the data of your CLIÉ handheld on your computer, or install add-on applications.

HotSync operation allows you to do the following:

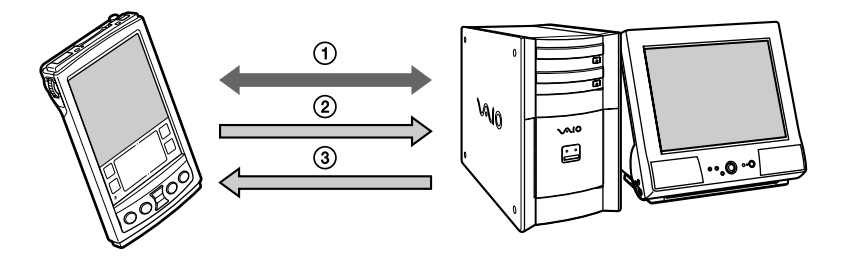

- 1 Synchronize the Date Book, the Address Book, the To Do List, and the Memo Pad data on your CLIÉ handheld and your computer. The Palm Desktop for CLIÉ software can manage the data of multiple CLIÉ handhelds independently.
- 2 Back up the data stored on your CLIÉ handheld onto your computer. Synchronization ensures that your data is always safe and up-to-date. In case you need to perform a hard reset, a HotSync operation allows you to restore the data.
- 3 Import the data on your computer or install add-on applications onto your CLIÉ handheld.

## **Performing a local HotSync® operation with the USB cable**

This section describes how to perform a HotSync® operation using the USB cable (local HotSync), assuming that you have done all the necessary preparations and installations for your CLIÉ handheld and your computer. For the required preparations and software installation, and for information on performing a HotSync for the first HotSync operation, see the Read This First manual.

- **1** Connect the CLIÉ handheld to the USB cable.
- **2** On your CLIÉ Handheld, rotate the Jog Dial™ navigator to select HotSync and then press the Jog Dial navigator. Or tap the HotSync  $\binom{1}{2}$  icon on the Application Launcher screen.

The HotSync screen appears on your CLIÉ handheld.

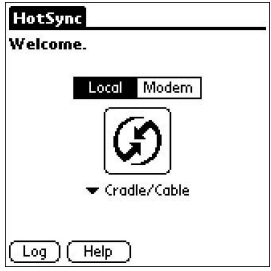

```
3 Tap the HotSync \left|\bigcircrightright| icon.
```
The HotSync operation starts.

When the HotSync operation is complete, a message showing the HotSync completion is displayed on your CLIÉ handheld.

#### **Note**

Do not remove your CLIÉ handheld from the USB cable until the HotSync operation is complete. Otherwise the Palm Desktop for CLIÉ software may not quit normally.

#### **If the HotSync operation does not start**

Make sure that the HotSync  $\bigcirc$  icon is displayed in the Windows task tray on your computer screen and Local Serial is not selected from the shortcut menu. If the HotSync  $\mathcal{G}$  icon is not shown in the task tray, click Start, point to Programs, Sony Handheld, and then click HotSync Manager. Tap the HotSync  $\binom{2}{\binom{4}}$  icon on your CLIÉ handheld to start the HotSync operation.

## **Performing a local HotSync® operation with the USB cable**

#### **To change the user name**

**1** In the Palm™ Desktop for CLIÉ window, click Users from the Tools menu.

The Users dialog box is displayed.

**2** Click the user name you want to change in the list box and then click Rename.

The Rename User dialog box is displayed.

#### **3** Enter a new user name and then click OK. Your CLIÉ handheld user name is changed at the next HotSync operation.

## **Using the Palm™ Desktop for CLIÉ software**

The Palm™ Desktop for CLIÉ software duplicates Date Book, Address Book, To Do List, and Memo Pad applications on your CLIÉ handheld, so you can view, enter, and modify data stored on your CLIÉ handheld with your computer. You can also import data from Windows applications onto your CLIÉ handheld.

## **Starting the Palm Desktop for CLIÉ software**

Double-click the Palm Desktop for CLIÉ software icon on the Windows desktop or click Start, select Programs (All Programs in Windows® XP), Sony Handheld, and then click Palm Desktop for CLIÉ.

The Palm Desktop for CLIÉ software starts.

#### **To quit the Palm Desktop for CLIÉ software**

Click the close  $\mathbf{X}$  button in the upper right of the screen or click File, and then Exit.

## **Basic operations of the Palm Desktop for CLIÉ software**

Click the icon of the application that you want to use. The screen switches to the selected application screen.

Basic operations for each application are the same as those of the corresponding CLIÉ application. For details, see the Palm Desktop online help. To display the online help, click Help and then Palm Desktop Help.

## **Using the Palm™ Desktop for CLIÉ software**

## **Locating the Palm Desktop for CLIÉ components**

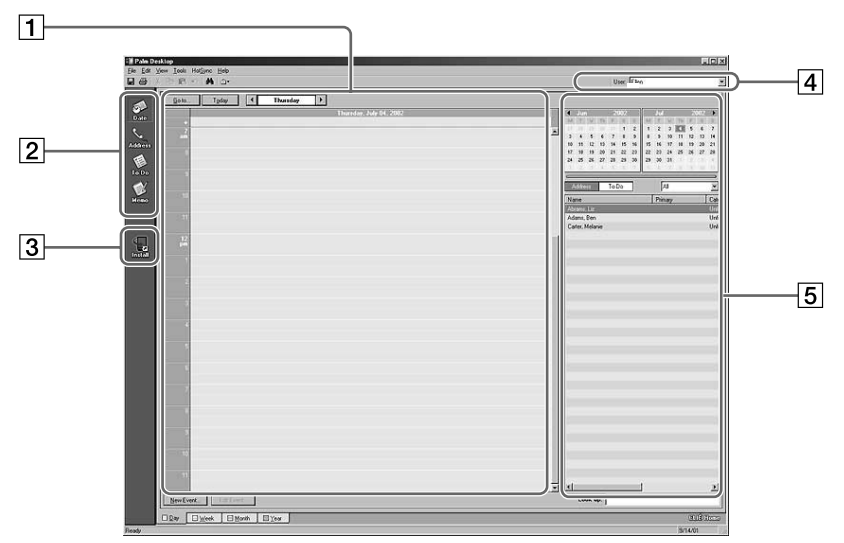

#### 1 **List pane**

Displays the records in the current Desktop application.

#### 2 **Application Launch bar**

Provides one-click access to each Desktop application. Click an icon to open its associated application.

#### 3 **Install Tool icon**

Displays the Install Tool dialog box to select the application you want to install onto your CLIÉ handheld the next time you perform a HotSync operation.

#### 4 **User name display**

Displays the user name of the owner of the information being displayed.

#### 5 **Record pane**

Displays full details of the record that is selected in the List pane. The information displayed here is the same as that displayed on your CLIÉ handheld's Details screen.
## **Setting the HotSync® setup options**

You can change how to start the HotSync Manager or make the local HotSync settings.

**1** Click the HotSync  $\mathcal{D}$  icon in the Windows<sup>®</sup> task tray (bottom-right corner of the taskbar) and then select Setup from the shortcut menu.

The Setup dialog box appears.

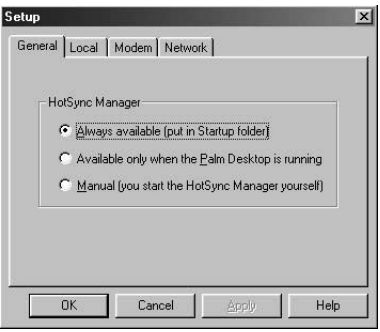

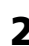

**2** Click the General tab to select one of the following options.

If you are not sure which option to use, keep the default setting: (Always available)

- •**Always available**: Adds the HotSync Manager to the Startup folder and starts the HotSync Manager to monitor the USB port as soon as Windows is started. This allows you to perform a HotSync operation even when the Palm Desktop for CLIÉ software is not running.
- •**Available only when the Palm Desktop is running**: Starts the HotSync Manager when you start the Palm Desktop for CLIÉ software.
- •**Manual**: Starts the HotSync Manager only when you select HotSync Manager from the Windows Start menu.

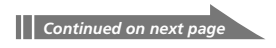

**3** Click the Modem tab to display the modem settings and then adjust the options as needed.

See "Conducting a HotSync operation via modem" on page 116 for more information.

**4** If you are attached to a network, click the Network tab to display the network settings and then adjust the options as needed.

See "Conducting a HotSync operation via a network" on page 122 for more information.

**5** Click OK.

## **Customizing HotSync application settings (Conduit)**

#### **What is a "Conduit"?**

For each application, you can define a set of options that determines how records are handled during synchronization. These options are called "conduit." By default, a HotSync operation synchronizes all files between your CLIÉ handheld and the Palm Desktop for CLIÉ software.

In general, you should leave the settings as they are to synchronize all files. The only reason you might want to change these settings is to overwrite data on either your CLIÉ handheld or the Palm Desktop for CLIÉ software, or to avoid synchronizing a particular type of file because you do not use it. In addition to the conduits for Date Book, Address Book, To Do List, and Memo Pad, the Palm Desktop for CLIÉ software offers System and Install conduits. The System conduit backs up the system information stored on your CLIÉ handheld. The Install conduit installs add-on applications to your CLIÉ handheld.

**1** Click the HotSync  $\mathcal O$  icon in the Windows task tray (bottomright corner of the taskbar) and then select Custom from the HotSync Manager menu.

Or, select Custom from the HotSync menu of the Palm Desktop for CLIÉ software.

The Custom dialog box appears.

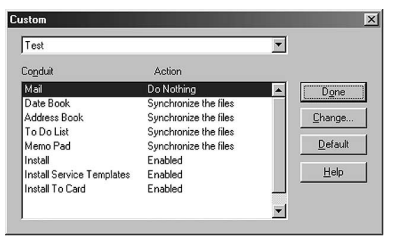

- **2** Select the appropriate user name you are using on your CLIÉ handheld from the drop-down list.
- **3** Select an application in the Conduit list.

#### **4** Click Change.

The Change HotSync Action dialog box appears.

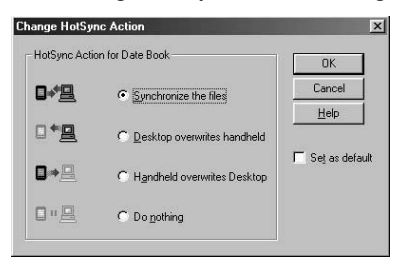

- **5** Click the direction in which you want to write data, or click Do nothing.
- **6** Click OK.
- **7** Repeat steps 2 through 6 to change conduit settings for other applications (or users).
- **8** Click Done.

#### **Notes**

- Any change in the HotSync setting from the default affects only the next HotSync operation. Thereafter, the HotSync Actions revert to their default settings. To use a new setting on an ongoing basis, check the Set as default box.
- To restore the default settings, click Default in the Custom dialog box.

## **Conducting an IR HotSync operation**

You can use the IR (infrared) port of your CLIÉ handheld to perform an IR HotSync operation with a computer equipped with an IrDA (Infrared Data Association) IR port. An IR HotSync operation allows you to perform a HotSync operation without using the USB cable.

#### **Before you start performing an IR HotSync operation**

Check the following:

- Your computer is equipped with an infrared port supporting the IrDA standards.
- The infrared port of your computer is enabled for Windows use. To enable the IR port with Windows, see the manual of the computer you are using or the Windows online help.
- Which port number is allocated to the infrared port.

Check the infrared port number in the Infrared Monitor in the Control Panel. For information on the Infrared Monitor, see the manual of the computer you are using or the Windows online help.

#### **Preparing your computer**

To perform an IR HotSync operation, you have to allocate a virtual port to an IR HotSync operation.

- **1** Click the HotSync  $\bigcirc$  icon in the Windows task tray (bottomright corner of the taskbar) and then select Local Serial from the shortcut menu.
- **2** Click the HotSync  $\bigcirc$  icon in the Windows task tray again and then select Setup from the shortcut menu. The setup dialog box is displayed.

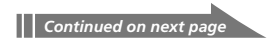

- **3** Click the Local tab to change the setting for an IR HotSync operation as needed.
	- •**Serial Port**: Specifies a virtual port for an infrared port. If you are not sure of the connection port, see the Infrared Monitor in the Windows Control Panel.
	- •**Speed**: Determines the speed at which data is transferred. Try the "As Fast As Possible" rate first, and then adjust downward if you experience problems.

#### **4** Tap OK.

Your computer is ready to perform an IR HotSync operation.

#### **Note**

When performing a local HotSync operation with the USB cable after you make the HotSync Setup settings for an IR HotSync operation, you should restore the local HotSync settings. For details, see "To restore the local HotSync settings" on page 115.

#### **Performing an IR HotSync operation**

After you prepare your computer and your CLIÉ handheld, and then select your Conduit Setup options, you are ready to perform an IR HotSync operation.

**1** Rotate the Jog Dial™ navigator to select HotSync and then press the Jog Dial navigator. Or tap the HotSync  $\binom{1}{2}$  icon on the Application Launcher screen.

The HotSync dialog box appears.

- **2** Tap Local.
- **3** Tap the arrow  $\blacktriangledown$  beneath the HotSync icon and then select IR to a PC/Handheld from the drop-down list.
- **4** Point the IR port of your CLIÉ handheld directly at the IR port of the receiving computer.

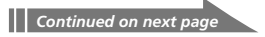

#### **Tip**

For best results, your computer and your CLIÉ handheld should be 4 to 8 inches (approximately 10 to 20 centimeters) apart, and the path between your CLIÉ handheld and the computer must be clear of obstacles.

## **5** Tap the  $|\mathcal{G}|$  icon.

The HotSync operation starts. Wait for the message showing that the HotSync operation is complete.

#### **To restore the local HotSync settings**

- **1** Connect the USB cable to your computer.
- **2** Click the HotSync  $\bigcirc$  icon in the Windows task tray and clear the check mark of Local Serial from the shortcut menu.
- **3** Click the HotSync  $\mathcal G$  icon in the Windows task tray again and then select Setup from the shortcut menu. The setup dialog box is displayed.
- **4** Click the Local tab to display the setting for a local HotSync operation as needed.
- **5** Click OK.

Your computer is now ready to perform a local HotSync operation.

## **Conducting a HotSync operation via modem**

You can use a modem to synchronize your CLIÉ handheld when you are away from your computer. A HotSync operation via modem allows you to back up your CLIÉ data to your computer away from your computer.

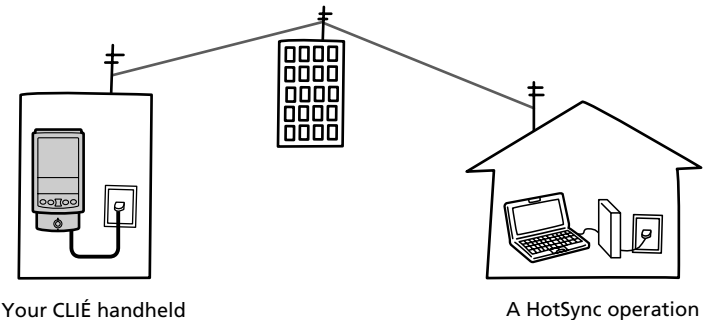

away from your PC

with the PC at home

#### **Notes**

- The first HotSync operation must be local, using the USB cable. After that, you can perform a modem HotSync operation.
- It may take many minutes to complete a HotSync operation via modem. To minimize the time required to synchronize data with a modem, we suggest you define the files and/or applications you synchronize during a modem HotSync operation in advance. For details, see "To select the conduits for a modem HotSync operation" on page 120.

#### **Before you start performing a HotSync operation via modem**

Check the following:

- A modem or terminal adapter is connected to your computer.
- The CLIÉ Modem PEGA-MD700 (not supplied) must be connected to your CLIÉ handheld.
- The Palm Desktop for CLIÉ software must be properly configured for use with the modem.

#### **Preparing your computer**

There are a few steps you must perform to prepare your computer for a modem HotSync operation. Be sure to perform these steps before you leave your office or home so that your computer is ready to receive a call from your CLIÉ handheld.

- **1** Check the following to prepare your computer for a modem HotSync operation:
	- •The computer modem must be connected to your computer and both the modem and computer are turned on.
	- No communication applications, such as fax or telephony software, are running on the COM port.
	- •The computer is disconnected from all online services. This helps to avoid conflicts with the COM port.
- **2** Click the HotSync  $\mathbb{C}$  icon in the Windows task tray (bottomright corner of the taskbar) and then select Modem from the shortcut menu.
- **3** Click the HotSync  $\bigcirc$  icon in the Windows task tray again and then select Setup from the shortcut menu.

The Setup dialog box is displayed.

**4** Click the Modem tab.

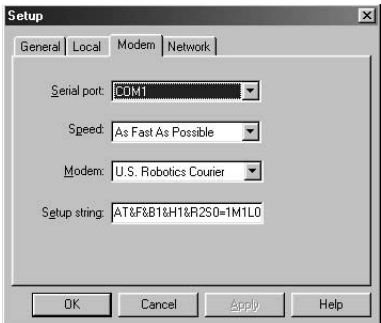

- **5** Adjust the following options as needed.
	- •**Serial Port:** Identifies the port for the modem. If you are unsure of the port assignment, look at the Modem Properties in the Windows Control Panel.
	- •**Speed:** Determines the speed at which data is transferred. Try the "As Fast As Possible" rate first, and then adjust downward if you experience problems. This setting allows the Palm Desktop for CLIÉ software and your CLIÉ handheld to find and use the fastest speed.
	- •**Modem:** Identifies the modem type or manufacturer. Refer to your modem manual or face plate for its type or settings. If you're not sure of your modem type or your modem doesn't match any that appear in the list, select Hayes Basic.
	- •**Setup String:** Identifies the setup string for your particular modem. Not all modems require a setup string. Refer to your modem manual and enter a setup string if recommended by the manufacturer.
- **6** Click OK.

#### **Preparing your CLIÉ handheld**

Follow the procedures below to prepare your CLIÉ handheld for a modem HotSync operation.

**1** Rotate the Jog Dial navigator to select HotSync and then press the Jog Dial navigator. Or tap the HotSync  $\mathcal G$  icon on the Application Launcher screen.

The HotSync dialog box appears.

#### **2** Tap Modem.

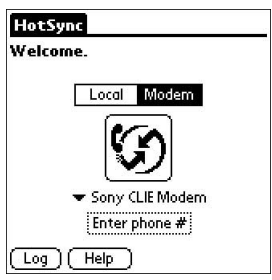

**3** Tap the arrow ▼ beneath the HotSync icon and then select the modem type from the drop-down list. Select Sony CLIÉ Modem.

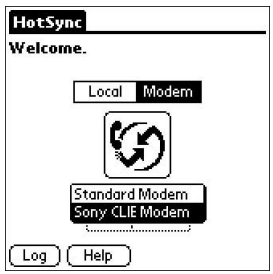

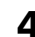

**4** Tap the Enter Phone # field.

The Phone Setup dialog box is displayed.

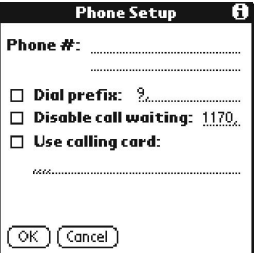

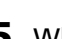

**5** When using Sony CLIÉ Modem PEGA-MD700, skip to step 6.

When using another modem or adapter, change the settings as follows:

1 Enter the telephone number used to access the modem connected to your computer.

If needed, enter a dial prefix (such as "9") to access an outside line, and then tap the Dial prefix check box. You can enter a comma in the field to introduce a "pause" in the dialing sequence. Each comma equals a two second pause.

2 If the phone line you're using for your CLIÉ handheld has Call Waiting, select the "Disable call waiting" check box to avoid an interruption during the modem HotSync operation.

3 If you want to use a calling card to place the call, select the "Use calling card" check box and enter the calling card number.

#### **Note**

If you plan to connect to your company's dial-in server (network modem) instead of connecting to a computer modem, see "Conducting a HotSync operation via a network" on page 122.

#### **6** Tap OK.

The HotSync screen is displayed again.

#### **To select the conduits for a modem HotSync operation**

The Conduit Setup dialog box on your CLIÉ handheld enables you to define which files and/or applications synchronize during a modem HotSync operation. You can use these settings to minimize the time required to synchronize your data when using a modem.

To change the Conduit Setup for a modem HotSync operation:

**1** Rotate the Jog Dial navigator to select HotSync and then press the Jog Dial navigator. Or tap the HotSync  $\binom{m}{k}$  icon on the Application Launcher screen.

The HotSync screen appears.

- **2** Tap the Menu  $\mathbf{E}$  icon.
- **3** Tap Options, and then tap Conduit Setup.

The Conduit Setup screen is displayed.

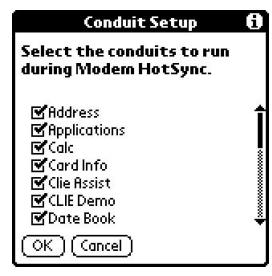

**4** Tap the check boxes to clear the selection of the files and applications that you do not want to synchronize during a modem HotSync operation.

The default setting is to synchronize all files.

#### **Note**

Applications that do not have a database (such as games) do not synchronize, even if you select the item in the Conduit Setup dialog box.

**5** Tap OK.

#### **Performing a HotSync operation via modem**

After you prepare your computer and your CLIÉ handheld, and then select your Conduit Setup options, you are ready to perform a modem HotSync operation.

**1** Rotate the Jog Dial navigator to select HotSync and then press the Jog Dial navigator. Or tap the HotSync  $\bigcirc$  icon on the Application Launcher screen.

The HotSync screen appears.

## **2** Tap the  $\mathbb{Q}$  icon.

A HotSync operation starts. Wait for the message showing that the HotSync operation is complete.

## **Conducting a HotSync operation via a network**

When you use the Network HotSync application, you can take advantage of the LAN and WAN connectivity available in many office environments. The Network HotSync application enables you to perform a HotSync operation by dialing in to a network (Network Modem Sync) or by using a USB cable that is connected to any computer on your LAN or WAN (LAN Sync) (provided that the computer connected to the USB cable also has the Network HotSync application installed, your computer is on, and the HotSync Manager is running).

#### **To connect to your company's dial-in server**

The Network HotSync application requires the following:

- Your computer has TCP/IP support installed.
- Both your company's network system and its remote access server support TCP/IP.
- You have a remote access account.

Everything you need to connect to your company's dial-in server (network modem) is included in the Palm Desktop for CLIÉ software and your CLIÉ handheld. You need to activate certain features, however, on both the Palm Desktop for CLIÉ software and your CLIÉ handheld.

#### **Preparing your computer**

In order to perform a HotSync operation via network, you must first confirm the settings of your computer and CLIÉ handheld so that they can locate each other.

- **1** Click the HotSync  $\bigcirc$  icon in the Windows task tray and then select Network from the shortcut menu.
- **2** Click the HotSync  $\circled{f}$  icon in the Windows task tray again and then select Setup from the shortcut menu. The Setup screen is displayed.

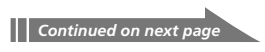

- **3** Click the Network tab and make sure your user name has a check mark next to it. If the check mark is not there, click the check box next to your user name.
- **4** Click OK.
- **5** Connect your CLIÉ handheld to the USB cable and perform a HotSync operation.

This HotSync operation records the network information about your computer onto your CLIÉ handheld.

- **6** Check if your computer`s network information (Primary PC name and Primary PC address) is entered in your CLIÉ handheld:
	- 1 Rotate the Jog Dial navigator to select HotSync and then press the Jog Dial navigator. Or tap the HotSync  $\bigcirc$  icon on the Application Launcher screen.

The HotSync screen appears.

- $\circled{2}$  Tap the Menu **Equ** icon.
- 3 Tap Primary PC Setup from the Options menu. The Primary PC Setup screen is displayed.
- 4 On your computer, click the HotSync  $\bullet$  icon in the Windows task tray and then select Setup from the shortcut menu.
- 5 Click the Network tab, then click TCP/IP Settings to open the TCP/IP Settings screen.
- 6 Confirm that the Primary PC name and Primary PC address on both screens displayed in step  $\circled{3}$  and  $\circled{5}$  match. If they do not, change the Primary PC name and Primary PC address entered in your CLIÉ handheld, then tap OK.
- 7 On your computer, tap OK to close the TCP/IP Settings screen and the Setup screen.

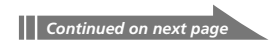

#### **Preparing your CLIÉ handheld and performing a network HotSync operation**

#### **When dialing into a network (Network Modem Sync)**

**1** Rotate the Jog Dial navigator to select HotSync and then press the Jog Dial navigator. Or tap the HotSync  $\bigcirc$  icon on the Application Launcher screen.

The HotSync screen appears.

- **2** Tap the Menu **in** icon.
- **3** Tap Modem Sync Prefs from the Options menu.

The Modem Sync Preferences screen is displayed.

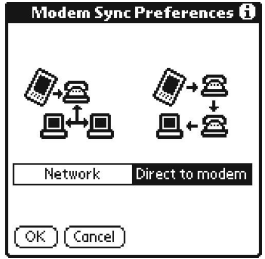

- **4** Tap Network.
- **5** Tap OK.

The HotSync screen appears again.

#### **6** Tap Modem and then Select Service.

The Preferences screen is displayed.

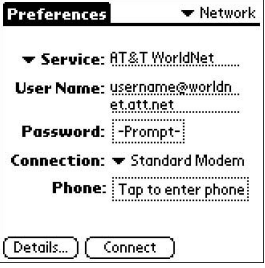

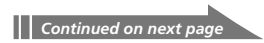

#### **Note**

See "Changing the Network preferences" on page 175 for information on creating a network connection.

- $\overline{J}$  Tap the arrow  $\overline{v}$  next to Service and then select a service from the drop-down list.
- **8** Tap Done.
- 9 Tap the Menu **in** icon.
- **10** Tap Conduit Setup from the Options menu.

Follow the instructions in "To select the conduits for a modem HotSync operation " on page 120.

**11** Perform a HotSync operation via modem.

Follow the instructions in "Performing a HotSync operation via modem" on page 121.

#### **When connecting via cable to the network computer (LAN Sync)**

**1** Rotate the Jog Dial navigator to select HotSync and then press the Jog Dial navigator. Or tap the HotSync  $\mathcal G$  icon on the Application Launcher screen.

The HotSync screen appears.

- **2** Tap the Menu  $\mathbf{F}$  icon.
- **3** Tap LAN Sync Prefs from the Options menu.

The LAN Sync Preferences screen is displayed.

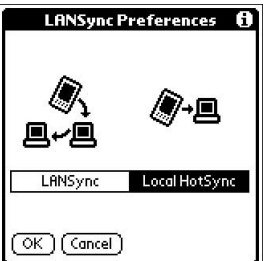

#### **4** Tap LANSync.

#### **5** Tap OK.

The HotSync screen appears again.

## **6** Tap the Menu **in** icon.

#### **7** Tap Conduit Setup from the Options menu.

Follow the instructions in "To select the conduits for a modem HotSync operation " on page 120.

#### **8** Perform a local HotSync operation.

Follow the instructions in "Performing a local HotSync operation with the USB cable" on page 105.

## **Importing data from a Windows application**

If you have data stored in Windows computer applications such as spreadsheets and databases, you can transfer that data to your CLIÉ handheld.

#### **Importable file formats**

Save data in one of the file formats listed below, import it into the Palm Desktop for CLIÉ software, and then perform a HotSync operation to transfer the data to your CLIÉ handheld.

The Palm Desktop for CLIÉ software can import data in the following file formats:

- Comma delimited (\*.csv, \*.txt): Address Book and Memo Pad only
- Tab delimited (\*.tab, \*.tsv, \*.txt): Address Book and Memo Pad only
- CSV (Lotus Organizer 2.x/97 Mapping): Address Book only
- Text (\*.txt): Memo Pad only
- Date Book archive (\*.dba)
- Address Book archive (\*.aba)
- To Do archive (\*.tda)
- Memo Pad archive (\*.mpa)

Archive formats can only be used with the Palm Desktop for CLIÉ software. Use the archive file formats to share information with other people who use a Palm  $OS^{(8)}$  platform handheld or to create a copy of your Palm Desktop for CLIÉ software information.

#### **Importing data**

- **1** Start the Palm Desktop for CLIÉ software.
- **2** Click the application into which you want to import data.
- **3** If you are importing records that contain a field with category names, select All in the Category box. Be sure that the same categories that appear in the imported file also exist

in the application. If the categories do not exist, create them now; otherwise, the records will be imported into the Unfiled category.

**4** Click Import from the File menu. The Import dialog box is displayed.

**5** Select the file you want to import.

- **6** Click Open.
- **7** To import data into the correct Palm Desktop for CLIÉ fields, drag the fields in the left-hand column so that they become side-by-side to the corresponding imported fields on the right.
- **8** Clear the check box for the field that you do not want to import.
- **9** Click OK.

The imported data is highlighted in the application.

#### **10** To add the imported data to your CLIÉ handheld, perform a HotSync operation.

See the Palm Desktop for CLIÉ online Help for more information on importing and exporting data.

## **Synchronizing with external data (File Link)**

The File Link feature allows you to import Address Book and Memo Pad information onto your CLIÉ handheld from a separate external file such as a company phone list. HotSync Manager stores the data in a separate category on your Palm Desktop for CLIÉ software and your CLIÉ handheld. You can set the File Link feature to check for changes to the external file when you perform a HotSync operation.

With File Link, you can import data stored in any of the following file formats:

- Comma-delimited (\*.csv)
- Palm Desktop for CLIÉ software's Memo Pad archive (\*.mpa)
- Palm Desktop for CLIÉ software's Address Book archive (\*.aba)
- Text (\*.txt)

For information on how to set up File Link, see the Palm Desktop for CLIÉ online help.

# **Chapter 4**

# **Communicating using your Sony CLIÉ Handheld**

This chapter describes how to communicate with another Palm OS® PDA device via the infrared communications port or "Memory Stick™" media. It also explains how to handle "Memory Stick" media and how to use the MS Gate application software for managing the data in "Memory Stick" media.

## **Contents**

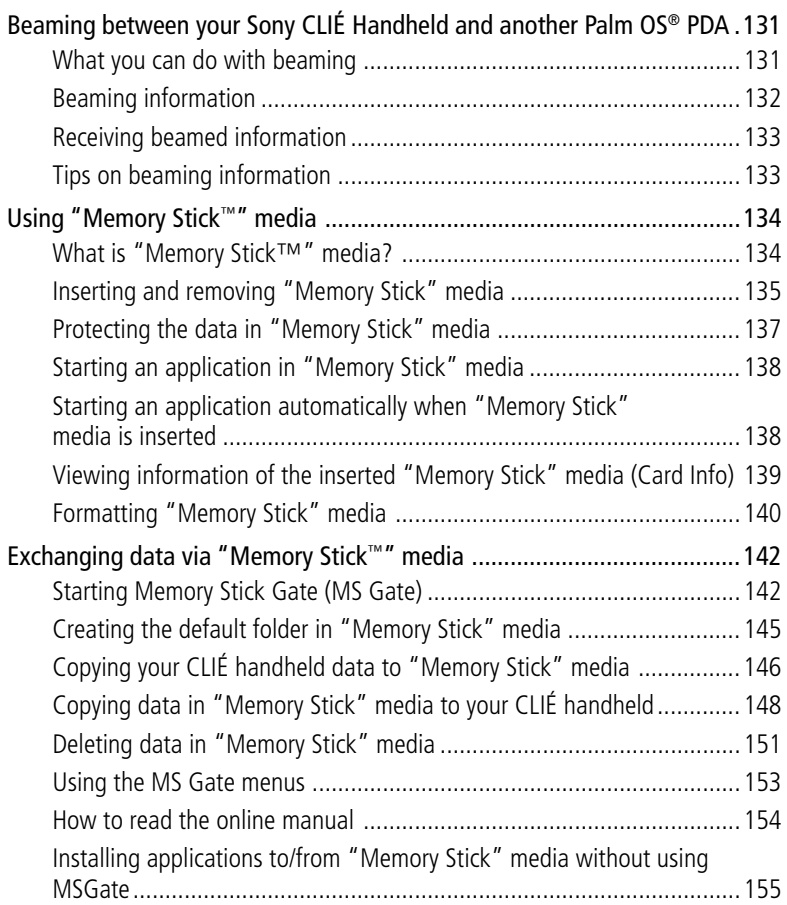

# **Beaming between your Sony CLIÉ Handheld and another Palm OS® PDA**

## **What you can do with beaming**

Your CLIÉ handheld is equipped with an IR (infrared) port that you can use to beam information to another Palm OS® PDA device that's close by and also has an IR port. The IR port is located at the top of your CLIÉ handheld, behind the small dark shield.

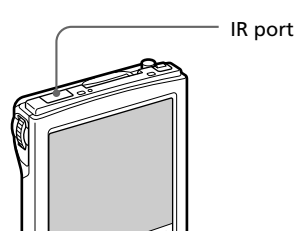

You can beam the following information between your CLIÉ handheld and another Palm OS PDA:

- The record currently displayed in Address Book, Date Book, To Do List, or Memo Pad.
- All records of the category currently displayed in Address Book, Date Book, To Do List, or Memo Pad.
- A special Address Book entry that you designate as your business card.
- An application installed in RAM memory.

#### **Note**

Some applications are protected and cannot be beamed, as indicated by a lock  $\blacksquare$ icon to the side of applications.

## **Beaming between your Sony CLIÉ Handheld and another Palm OS® PDA**

## **Beaming information**

You can beam a record, business card, or category of records between your CLIÉ handheld and another Palm OS PDA.

- **1** Locate the record, business card, or category you want to beam.
- **2** Tap the Menu **in** icon.
- **3** Tap one of the following from the Record menu:
	- •The Beam command for an individual record
	- •In Address Book only: Beam Business Card
	- •Beam Category
- **4** When the Beam dialog box appears, point the IR port directly at the IR port of the receiving handheld.

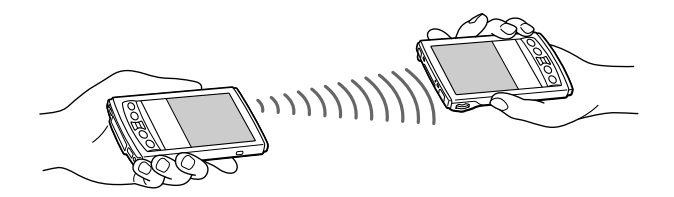

#### **Tip**

For best results, your CLIÉ handheld and another Palm OS PDA should be 4 to 8 inches (approximately 10 to 20 centimeters) apart, and the path between the two handhelds must be clear of obstacles and shielded from fluorescent lighting. Beaming distance to other Palm OS PDA handhelds may be different.

**5** Wait for the Beam dialog box to indicate that the transfer is complete before you continue working on your CLIÉ handheld.

## **Beaming between your Sony CLIÉ Handheld and another Palm OS® PDA**

## **Receiving beamed information**

- **1** Turn on your CLIÉ handheld.
- **2** Point the IR port directly at the IR port of the other Palm OS PDA handheld transmitting the data.

The Beam dialog box is displayed. Beaming data starts. You can select the category in which you save the data in a dialog box.

#### **3** Tap Yes.

The data is saved to the unfiled category.

#### **Note**

If Beam Receive in the Preferences menu is set to Off, you cannot receive data using the beaming feature. Before beaming data, make sure to set Beam Receive to On.

## **Tips on beaming information**

- Incoming data or application should be placed in the Unfiled category.
- You can press the Address Book  $\mathbb{Q}$  button for about two seconds to beam your business card.
- You can use Graffiti to beam the current entry (  $\diagup$  then  $R$ , or  $\diagup$  and then tap  $\overline{f}$ .

## **What is "Memory Stick™" media?**

"Memory Stick™" media is a new compact, portable and versatile Integrated Circuit recording medium with a data capacity that exceeds a floppy disk. "Memory Stick" media is specially designed for exchanging and sharing digital data among "Memory Stick" media compatible products such as a digital video camera. Because it is removable, "Memory Stick" media can also be used for external data storage.

"Memory Stick" media allows you to exchange data between your CLIÉ handheld and your computer or a digital camera that supports "Memory Stick" media. To exchange data via "Memory Stick" media, your CLIÉ handheld uses the supplied Memory Stick Gate (MS Gate) software.

#### **Types of "Memory Stick" media**

There are two types of "Memory Stick" media:

- "MagicGate Memory Stick" media equipped with "MagicGate" copyright protection technology. "MagicGate Memory Stick" media is distinguished by the  $\equiv$  logo.
- "Memory Stick" media that is not equipped with "MagicGate" copyright protection technology.

**You can use both types of "Memory Stick" media. Note however, that your CLIÉ handheld does not support the "MagicGate Memory Stick" technology. You can use "MagicGate Memory Stick" media with your CLIÉ handheld as a standard "Memory Stick" media.**

#### **Note on "MagicGate Memory Stick" media**

If you use MS Gate or Windows® Explorer to copy a protected file onto a "MagicGate Memory Stick" media or if you handle a folder containing a protected file, the file may be disabled. To handle copyright-protected files, use a "MagicGate" compliant device such as Memory Stick Walkman®, or a Sony VAIO computer with "MagicGate" compliant application such as OpenMG Jukebox.

## **Inserting and removing "Memory Stick" media**

Insert "Memory Stick" media into the "Memory Stick" slot as illustrated below. The contents of the "Memory Stick" media is displayed automatically.

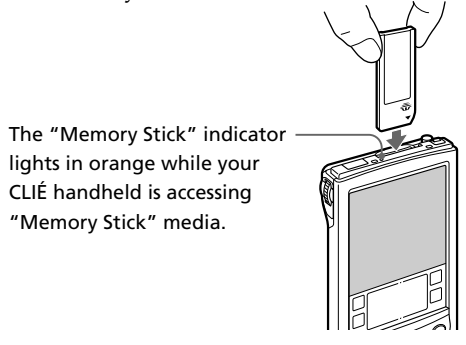

#### **Note**

Insert "Memory Stick" media in the right direction. If "Memory Stick" media is forced in the wrong way, it may be damaged.

#### **To remove "Memory Stick" media**

Make sure that your CLIÉ handheld is not writing to or reading data from "Memory Stick" media.

Push "Memory Stick" media gently into the slot and then release it so that "Memory Stick" media pops out. Then pull it out from your CLIÉ handheld.

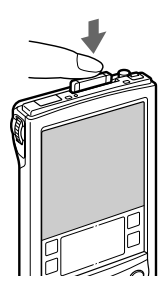

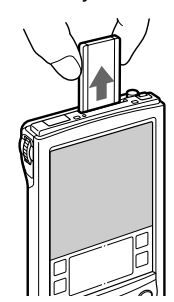

Push "Memory Stick" media in. Pull "Memory Stick" media out.

#### **Notes on using "Memory Stick" media**

When you use "Memory Stick" media, follow these precautions:

- Avoid touching the terminal of "Memory Stick" media or contacting it with a metal object.
- Do not drop, bend, or submit "Memory Stick" media to external shock.
- Do not disassemble or modify "Memory Stick" media.
- Avoid getting liquids on "Memory Stick" media.
- Avoid using or storing "Memory Stick" media in a location subject to:
	- extremely high temperature such as the hot inside of a car, the outdoors exposed to direct sunlight, or near a heater.
	- direct sunlight high humidity
	- corrosive substances excessive dust
	- magnetic fields
- When storing and carrying "Memory Stick" media, keep it in its original case to ensure protection of important data.
- Save a backup for important data.
- Avoid removing "Memory Stick" media from the insertion slot while data is being written or read.
- To avoid damaging or erasing data, do not
	- release "Memory Stick" media or unplug the AC power adapter while formatting, or reading or writing data.
	- use "Memory Stick" media in a location subject to static electricity or electric noise.
- If the battery of your CLIÉ handheld is running out, an error message is displayed and you cannot exchange data with "Memory Stick" media. If this occurs, connect the AC power adapter or fully charge your CLIÉ handheld.
- Use the MS Gate software to format "Memory Stick" media you use in your CLIÉ handheld. If you format it using another application, further operation with your CLIÉ handheld is not guaranteed.
- If you insert "Memory Stick" media that has been formatted by another application, a message prompting you to format it is displayed. To use "Memory Stick" media in your CLIÉ handheld, follow the instructions to format it. Note, however, that all stored data will be erased.

## **Protecting the data in "Memory Stick" media**

To prevent accidental erasure of important data, you can use the write protect tab of "Memory Stick" media. Slide the tab to the left or right to enable or disable writing to "Memory Stick" media.

#### **Write enable position**

Slide the tab to the left to select the write enable position. You can write and read the data in "Memory Stick" media.

#### **Write protect position**

Slide the tab to the right. You can just view the data in "Memory Stick" media. Select the write protect position when you do not want to overwrite or delete the data in the inserted "Memory Stick" media.

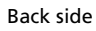

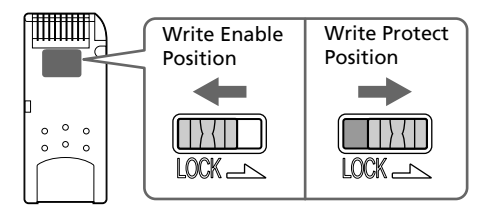

#### **Starting an application in "Memory Stick" media**

To open an application in the "Memory Stick" media from the Application Launcher screen, tap the arrow  $\nabla$  in the upper-right corner of the Application Launcher screen and select Card (or a category with the Card  $\Box$ icon). Then, tap the icon of the application you want to open.

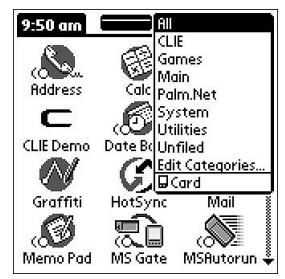

#### **Note**

If the application you are about to open had been installed to the "Memory Stick" media through a HotSync operation, some Sony application may not start. For details, see page 156.

## **Starting an application automatically when "Memory Stick" media is inserted**

The Memory Stick Autorun (MS Autorun) allows you to start a specified application automatically when "Memory Stick" media is inserted into your CLIÉ handheld. You can select your favorite application as the auto-run application. For example, if you like watching still images, set PictureGear<sup>™</sup> Pocket to start automatically.

See the supplied Add-On Application Guide for details.

## **Viewing information of the inserted "Memory Stick" media (Card Info)**

The Card Info gives you the outline (such as the remaining memory space) of the "Memory Stick" media inserted into your CLIÉ handheld. You can also give a name to each "Memory Stick" media, which comes in handy when you have more than one "Memory Stick" media.

**1** Rotate the Jog Dial™ navigator to select Card Info and press the Jog Dial navigator. Or tap the Card Info  $\sqrt[q^*]{\ }$  icon on the Application Launcher screen.

The Card Info screen appears.

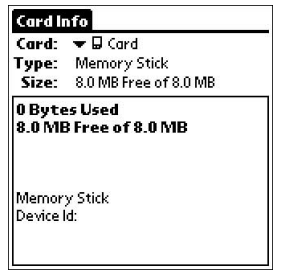

#### **Attaching a name to a "Memory Stick" media**

**1** Rotate the Jog Dial™ navigator to select Card Info and press the Jog Dial navigator. Or tap the Card Info  $\sqrt[n]{\ }$  icon on the Application Launcher screen.

The Card Info screen appears.

- $2$  Tap the Menu  $\mathbf{F}$  icon.
- **3** Tap Rename Card.

The Rename Card dialog box appears.

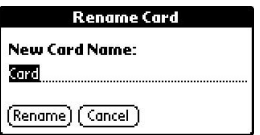

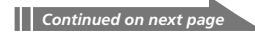

- **4** Enter a new name for the inserted "Memory Stick" media.
- **5** Tap Rename.

## **Formatting "Memory Stick" media**

Commercially available "Memory Stick" media is already formatted and you can use it as soon as you buy it. Follow the procedures below if you need to format your "Memory Stick" media again:

**1** Rotate the Jog Dial™ navigator to select MS Gate and press the Jog Dial navigator. Or tap the MS Gate  $\mathbb{R}$  icon on the Application Launcher screen.

MS Gate starts up.

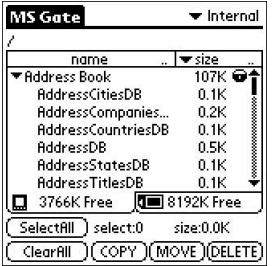

**2** Tap the Menu loi icon.

The Menu screen appears.

#### **3** Tap Options, and then Format.

The confirmation message appears.

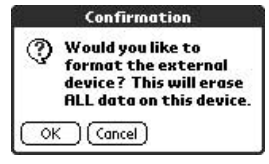

**4** Tap OK.

Formatting starts.

#### **To cancel formatting**

Tap Cancel in step 3.

#### **To format a "Memory Stick" media in the Card Info screen**

You can also format a "Memory Stick" media by tapping the Menu  $\mathbf{E}$  icon on the Card Info screen, and selecting Format Card from the Card menu.

#### **What is formatting?**

Formatting defines the recording format for your "Memory Stick" media so that you can access data with your CLIÉ handheld.

#### **Notes**

- If formatted, all the data previously recorded in "Memory Stick" media will be erased. Make sure to check the data before formatting so that you do not delete important data.
- To use "Memory Stick" media on your CLIÉ handheld, format it in your CLIÉ handheld. You may not be able to write or read properly on "Memory Stick" media formatted by the computer.
- If you remove or insert "Memory Stick" media during initialization, your "Memory Stick" media is not recognized by your computer. In this case, remove "Memory Stick" media, reinsert it, and then start formatting again.

# **Exchanging data via "Memory Stick™" media**

## **Starting Memory Stick Gate (MS Gate)**

MS Gate allows you to copy, move, or delete data in "Memory Stick<sup>™</sup>" media and in your CLIÉ handheld.

#### Rotate the Jog Dial™ navigator to select MS Gate and then press the Jog Dial navigator. Or tap the MS Gate  $\mathbb{R}$  icon on the Application Launcher screen.

MS Gate starts up and data lists appear on your CLIÉ handheld screen.

#### **When displaying the contents of your CLIÉ handheld**

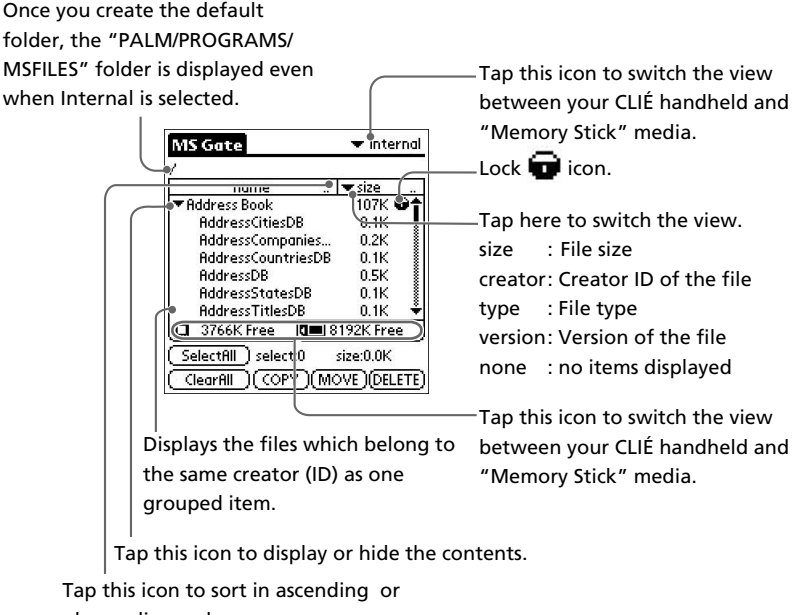

descending order.

## **Exchanging data via "Memory Stick™" media**

#### **When displaying the contents of "Memory Stick" media**

The following icons with explanations are displayed only when you view the contents of "Memory Stick" media. For the other icons, see "When displaying the contents of your CLIÉ handheld" (page 142).

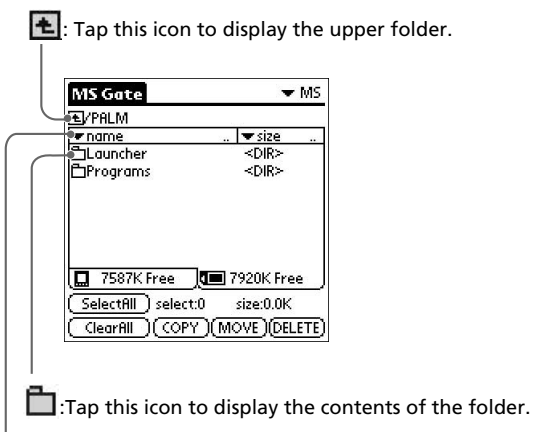

Tap here to display "file name" to show the file name with PC file extensions.

## **Exchanging data via "Memory Stick™" media**

#### **Notes on moving or copying data using MS Gate**

In some cases when you move or copy a specific file using the MS Gate software, a CLIÉ application may not function properly. Sony is not liable for any trouble with applications or data that arises out of your deletion or moving of a file.

Do not move or delete the following files:

- Saved Preference: Saves the final operation status or settings for various applications.
- Unsaved Preference: Saves the settings of various applications or user information of your CLIÉ handheld. When this file is deleted, you may not be able to synchronize correct information.
- NetworkDB: Saves network settings. When this file is deleted, network connection is disabled.
- AddressDB: Saves the database for Address Book.\*
- DatebookDB: Saves the database for Date Book.\*
- MemoDB: Saves the database for Memo Pad.\*
- MailDB: Saves the database for Mail.\*
- ToDoDB: Saves the database for To Do List.\*
	- \* These database files can be copied to "Memory Stick" media for backup. If you copy them back to your CLIÉ handheld, the identical files in your CLIÉ handheld will be overwritten with the information at the time of backup. Note that any added or edited data in your CLIÉ handheld after the backup will be erased.
## **Creating the default folder in "Memory Stick" media**

When using either of the following "Memory Stick" media, you should create the default folder in "Memory Stick" media.

- "Memory Stick" media to be used in MS Gate Ver.2.1 for the first time
- "Memory Stick" media just formatted

The "default folder" stands for the standard working folder where MS Gate Ver.2.1 reads and writes data. A folder named "PALM/PROGRAMS/ MSFILES" is created in "Memory Stick" media.

- **1** Insert "Memory Stick" media into your CLIÉ handheld.
- **2** Rotate the Jog Dial navigator to select MS Gate and then press the Jog Dial navigator. Or tap the MS Gate  $\mathbb{R}$  icon on the Application Launcher screen.

MS Gate starts. The data in your CLIÉ handheld is listed.

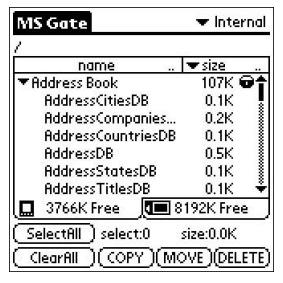

**3** Tap the Menu **in** icon.

The Menu screen appears.

#### **4** Tap Tools, and then Create Default Folder.

The default folder ("/PALM/PROGRAMS/MSFILES") is created in "Memory Stick" media.

## **Copying your CLIÉ handheld data to "Memory Stick" media**

MS Gate allows you to save the data inside your CLIÉ handheld onto "Memory Stick" media.

#### **Notes**

- Since data copying consumes a lot of power, you cannot use the "Memory Stick" media when your CLIÉ handheld is short of battery power. Connect the AC adapter.
- If you receive infrared communication while copying data, the copying will be terminated. Do not allow infrared communication while copying data.
- **1** Insert "Memory Stick" media into your CLIÉ handheld. The contents of the "Memory Stick" media is displayed.
- **2** Tap the Home **in** icon.
- **3** Rotate the Jog Dial navigator to select MS Gate and then press the Jog Dial navigator. Or tap the MS Gate  $\overline{\mathbb{C}}$  icon on the Application Launcher screen.

MS Gate starts. The data in your CLIÉ handheld is listed.

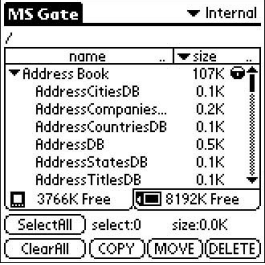

**4** Tap to select the data you want to copy to "Memory Stick" media.

**Tip**

You can select multiple files.

#### **Note**

You cannot copy data marked with a lock  $\blacksquare$  icon.

*Continued on next page*

## **5** Tap COPY.

The Copy File dialog box is displayed.

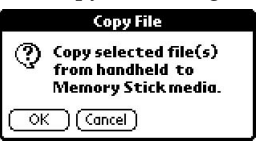

### **6** Tap OK.

The data selected in step 4 is copied to the default folder ("/PALM/ PROGRAMS/MSFILES") in "Memory Stick" media.

#### **To copy all the data at once**

Tap Select All in step 4.

#### **To cancel the selection**

- To cancel all the selections, tap Clear All.
- To clear the selection of individual selected items only, tap them one at a time.

#### **To change the destination folder**

Tap the arrow  $\blacktriangledown$  in the upper right corner to select MS from the drop-down list. The contents of "Memory Stick" media are listed.

Tap  $\uparrow$  or  $\uparrow$  to select the destination folder, so that the folder display changes and you can specify the destination folder.

You can only select a folder under the "PALM/PROGRAMS" or "PALM/ Launcher" folder. The other folders cannot be selected as destination.

## **Moving your CLIÉ handheld data to "Memory Stick" media**

If your CLIÉ handheld is running out memory space, it is a good idea to move the data from your CLIÉ handheld to "Memory Stick" media.

#### In step 5, tap Move.

The data on your CLIÉ handheld is deleted after saved on "Memory Stick" media.

#### **Note**

When low battery error message is displayed while you are copying or moving data in your CLIÉ handheld to "Memory Stick" media, data copying or moving may fail, leaving invalid files in "Memory Stick" media. If this occurs, charge your CLIÉ handheld and try copying or moving again. When an overwrite confirm message appears, tap Yes or Yes to all.

## **Copying data in "Memory Stick" media to your CLIÉ handheld**

MS Gate allows you to copy the data saved in "Memory Stick" media to your CLIÉ handheld.

#### **Note**

Make sure your CLIÉ handheld has enough space before copying.

- **1** Insert "Memory Stick" media into your CLIÉ handheld. The contents of the "Memory Stick" media is displayed.
- **2** Tap the Home **b**icon.
- **3** Rotate the Jog Dial navigator to select MS Gate and then press the Jog Dial navigator. Or tap the MS Gate  $\overline{\mathbb{C}}$  icon on the Application Launcher screen.

MS Gate starts. The data in your CLIÉ handheld is listed.

#### **4** Press the Jog Dial navigator to select MS.

You can also tap the arrow  $\nabla$  in the upper right corner to select MS from the drop-down list.

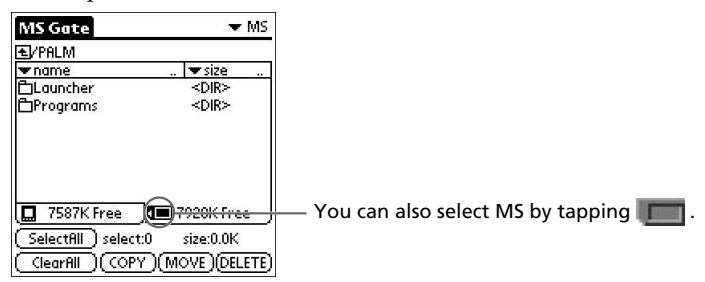

The data in the default folder ("/PALM/PROGRAMS/MSFILES") in "Memory Stick" media is listed.

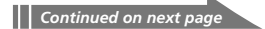

**5** Tap to select the data you want to copy to your CLIÉ handheld.

#### **6** Tap COPY.

The Copy File dialog box is displayed.

#### **7** Tap OK.

The data selected in step 5 is copied to your CLIÉ handheld.

#### **To copy all the data at once**

Tap Select All in step 5.

#### **To cancel the selection**

- To cancel all the selections, tap Clear All.
- To clear the selection of individual selected items only, tap them one at a time.

#### **To change the folder to be copied**

Tap  $\pm$  or  $\pm$  to select the folder that you want to copy, so that the folder display changes and you can specify a folder to be copied.

You can only select a folder under the "PALM/PROGRAMS" or "PALM/ Launcher" folder. The other folders cannot be selected.

#### **To rename the file or folder name**

Select the file or folder that you want to rename, and then tap the Menu icon. Tap Tools and then Rename. Rename the file or folder in the following dialog box.

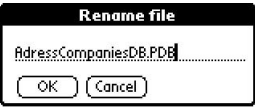

*Continued on next page*

#### **Moving data in "Memory Stick" media to your CLIÉ handheld**

You can also move data from "Memory Stick" media to your CLIÉ handheld.

#### Tap MOVE in step 6.

The data in "Memory Stick" media is deleted after being saved in your CLIÉ handheld.

#### **Note**

Some data such as those copied from "Memory Stick" media to your CLIÉ handheld will not be backed up during the next HotSync operation.

## **Deleting data in "Memory Stick" media**

MS Gate allows you to delete unnecessary data from "Memory Stick" media.

- **1** Insert "Memory Stick" media in your CLIÉ handheld. The content of the "Memory Stick" media is displayed.
- **2** Tap the Home **in** icon.
- **3** Rotate the Jog Dial navigator to select MS Gate and then press the Jog Dial navigator. Or tap the MS Gate  $\mathbb{R}$  icon on the Application Launcher screen.

MS Gate starts. The data in your CLIÉ handheld is listed.

**4** Press the Jog Dial navigator to select MS.

You can also tap the arrow  $\nabla$  in the upper right corner to select MS from the drop-down list.

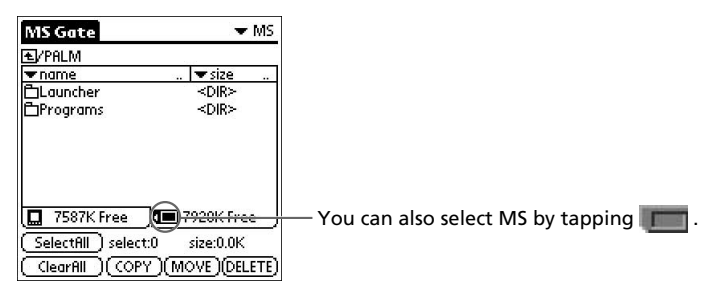

The data in the "/PALM/PROGRAMS/MSFILES" folder of "Memory Stick" media is listed.

- **5** Tap to select the data that you want to delete.
- **6** Tap DELETE.

The Delete File dialog box is displayed.

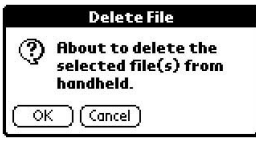

*Continued on next page*

### **7** Tap OK.

The data selected in step 5 is deleted from "Memory Stick" media.

#### **To delete all data at once**

Tap Select All in step 5.

#### **To cancel the selection**

- To cancel all the selections, tap Clear All.
- To clear the selection of individual selected items only, tap them one at a time.

#### **To change the folder to be deleted**

Tap  $\overline{\bigoplus}$  or  $\overline{\bigcap}$  to select the folder that you want to delete, so that the folder display changes and you can specify a folder to be deleted.

You can only select a folder under the "PALM/PROGRAMS" or "PALM/ Launcher" folder. The other folders cannot be selected.

#### **Note**

You cannot delete a read-only file.

## **Using the MS Gate menus**

MS Gate menu commands allow you to exchange data between your CLIÉ handheld and "Memory Stick" media.

#### **Tools menus**

The menu items differ depending on the screen being displayed.

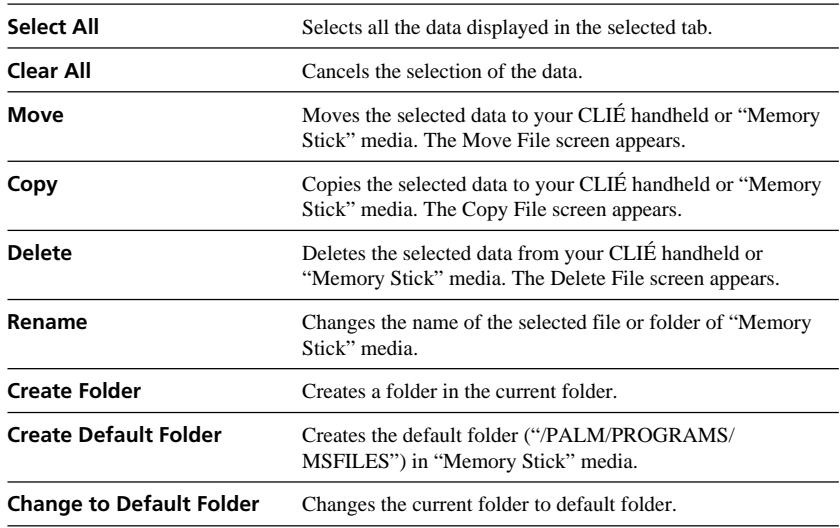

#### **Options menus**

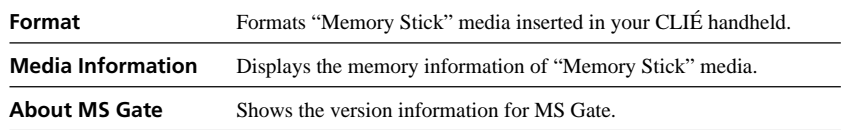

## **How to read the online manual**

Detailed information on MS Gate software is provided in the online manual on the supplied CD-ROM.

To see the online manual, the Adobe Acrobat Reader® software must be installed on your computer.

**1** Insert the Installation CD-ROM into your computer's CD-ROM drive.

The installation launcher window is displayed.

- **2** Click Manuals.
- **3** Double-click MSGate Manual.pdf. The online manual appears.

### **If the Acrobat Reader software is not installed**

- **1** Insert the Installation CD-ROM into your computer's CD-ROM drive. The installation launcher window is displayed.
- **2** Click Exit to close the installation launcher window.
- **3** Double-click the My computer icon on the Windows desktop.
- **4** Right-click the CD-ROM drive icon, and then click Open from the shortcut menu.
- **5** Double-click the PC folder.
- **6** Double-click the Acrobat folder.
- **7** Double-click ar500enu.exe to install the Acrobat Reader onto your computer.

## **Installing applications to/from "Memory Stick" media without using MSGate**

You can copy and install applications to/from a "Memory Stick" media from/to your CLIÉ handheld from the Application Launcher screen.

However, observe the following as malfunction may occur depending on the application.

- You can only copy application files (files with extensions such as .prc, .pdb) with the following procedure. Related files will not be copied together at the same time.
- Data stored in the "Memory Stick" media (such as image files) will not be displayed.
- **1** Insert the "Memory Stick" media into the "Memory Stick" slot of your CLIÉ handheld.

The contents of "Memory Stick" media are displayed.

- **2** Tap the Home **in** icon on your CLIÉ handheld.
- **3** Tap Copy from the drop-down list. The Copy dialog box appears.
- **4** Tap arrow ▼ next to Copy to, and select Handheld or Card.
- **5** Tap the application you want to install.

### **6** Tap Copy.

The selected application is installed onto your CLIÉ handheld.

#### **Tip**

You do not necessarily have to install add-on applications to the CLIÉ handheld in order to use it. If you want to save the CLIÉ handheld's memory space, you can simply tap to select the application in step 1. (Note, that such applications can only be used while the "Memory Stick" media containing the application is inserted in the CLIÉ handheld).

*Continued on next page*

#### **Notes on starting applications installed from the "Memory Stick" media (without using MS Gate)**

Observe the following when starting applications installed to a "Memory Stick" media without using MS Gate (i.e., when you installed them through HotSync or by copying from the Application Launcher screen).

• You can only start application files (files with extensions such as .prc, .pdb). Image files and movie files that come with the application cannot be started (played).

If you cannot start the installed file data, move the file data to the CLIÉ handheld using MS Gate, or delete the files. If you do not use MS Gate when installing, applications and data files are stored in the "PALM/Launcher" folder.

# **Chapter 5**

## **Customizing your Sony CLIÉ Handheld (Preferences)**

This chapter describes how to customize your CLIÉ handheld by changing the Preferences settings.

## **Contents**

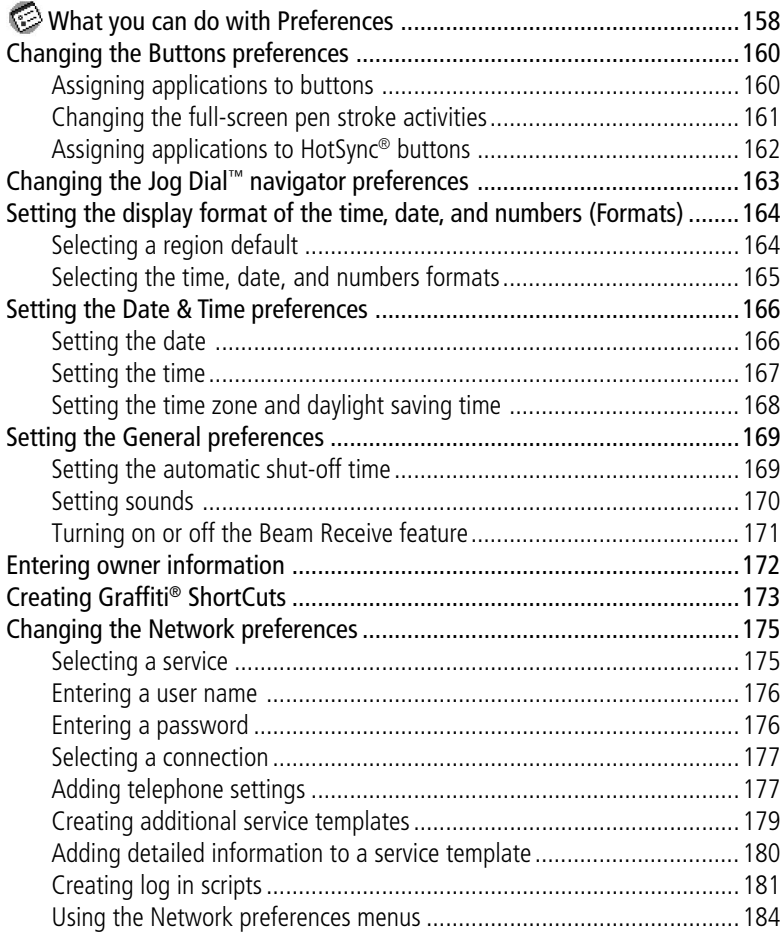

## **What you can do with Preferences**

The Preferences screen enables you to customize the configuration options on your CLIÉ handheld.

**• Buttons**

Assign different applications to the buttons on the front panel of your CLIÉ handheld and the HotSync® button on the cradle (not supplied), and reassign the full-screen pen stroke command.

**• Connection**

Configure serial, modem, and infrared communication settings.

• **Date & Time**

Set the current date and time, the time zone of your present area, and turn on/off the daylight saving.

**• Digitizer**

Calibrate the screen on your CLIÉ handheld. The same digitizer calibration screen is displayed when you start your CLIÉ handheld for the first time. You can recalibrate your screen after a hard reset or if your find that "tapping" does not work as expected. For details, see "Step 2: Turning on your Sony CLIÉ Handheld for the first time" in the Read This First manual.

**• Formats**

Set the region default and the formats for dates, times, calendar, and numbers.

**• General**

Set the current date and time, the auto shut-off interval, the Beam Receive feature, the "Stay on in Cradle" feature for use with a cradle (not supplied), and system, alarm, and game sounds.

**• Jog**

Enable or disable the JogAssist feature.

**• Network**

Configure your CLIÉ handheld for use with a network.

**• Owner**

Assign your name, phone number, and other owner information.

**• ShortCuts**

Define a list of Graffiti® abbreviations.

#### • **Web Clipping**

Configure Internet connection and proxy server settings.

## **What you can do with Preferences**

#### **Viewing Preference**

**1** Rotate the Jog Dial™ navigator to select Prefs and then press the Jog Dial navigator. Or tap the Prefs  $\otimes$  icon on the Application Launcher screen.

The Preferences screen appears.

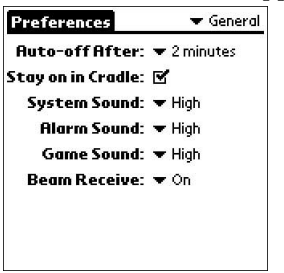

**2** Tap the arrow  $\blacktriangledown$  in the upper right corner of the screen and then select the Preferences screen you want to view from the drop-down list.

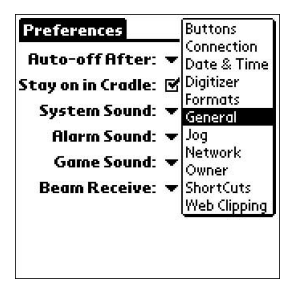

## **Changing the Buttons preferences**

## **Assigning applications to buttons**

The Buttons Preferences screen enables you to assign different applications to the buttons on the front panel of your CLIÉ handheld. For example, you can assign the To Do List button to start Calculator.

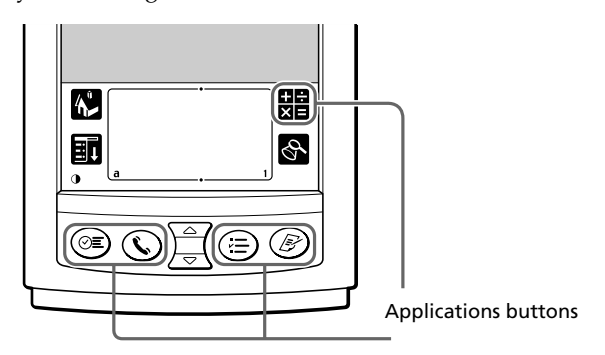

**1** Tap Buttons from the drop-down list on the Preferences screen.

The Buttons Preferences screen is displayed.

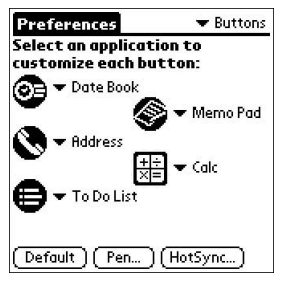

**2** Tap the arrow  $\blacktriangledown$  next to a button and then tap the application that you want to assign to the button.

#### **To launch the original applications**

When you have assigned another application to the button, you can start the original application using the Application Launcher.

#### **To reset to the default settings**

Tap Default in step 2. All application buttons are reset to their factory settings.

## **Changing the Buttons preferences**

## **Changing the full-screen pen stroke activities**

The Buttons Preferences screen enables you to change the assignment of the full-screen pen stroke. By default, the full-screen pen stroke activates the Graffiti® Help.

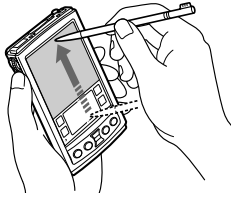

Drag the stylus from the bottom of the writing area to the top on the screen.

- **1** Tap Buttons from the drop-down list on the Preferences screen. The Buttons Preferences screen is displayed.
- **2** Tap Pen.
- **3** Tap the arrow ▼ and then select one of the following settings for the full-screen pen stroke.

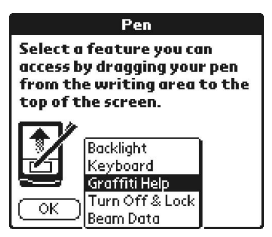

- **• Backlight:** Turns on the backlight of your CLIÉ handheld without using the POWER button.
- **• Keyboard:** Opens the onscreen keyboard for entering text.
- **• Graffiti Help:** Opens a series of screens that show the complete Graffiti character set.
- **• Turn Off & Lock:** Turns off and locks your CLIÉ handheld. To lock your CLIÉ handheld, assign a password. When locked, you need to enter the password to use your CLIÉ handheld.
- **• Beam Data:** Beams the current record to another Palm OS® PDA.
- **4** Tap OK.

## **Changing the Buttons preferences**

## **Assigning applications to HotSync® buttons**

The Buttons Preferences screen also enables you to assign different applications to the HotSync® buttons on the cradle (not supplied) and the modem (not supplied).

#### **1** Tap Buttons from the drop-down list on the Preferences screen.

The Buttons Preferences screen is displayed.

#### **2** Tap HotSync.

The HotSync Buttons dialog box appears.

#### **3** Tap the arrow ▼ next to each button and then select the application you want to assign to the button.

The HotSync button assignment is changed.

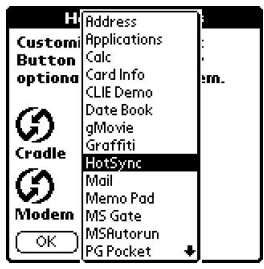

### **4** Tap OK.

Any changes that you make in the HotSync Buttons screen become effective immediately. You can activate the selected application by pressing the HotSync button.

## **Changing the Jog Dial™ navigator preferences**

The Jog Preferences screen enables you to change the default Jog Dial™ navigator functions, which are:

- Scroll the screen.
- Select an item from a pop-up list.

 You can set to use the Jog Dial navigator to operate a third-party application that is not designed to use Jog Dial navigator operations (JogAssist feature).

#### **Notes**

- The functions activated by the JogAssist feature differ depending on the application you use.
- In some applications with the Jog Dial navigator mark, part of the functions may change when the JogAssist feature is enabled.
- The JogAssist feature does not support menu operations.
- **1** Tap Jog from the drop-down list on the Preferences screen. The Jog Preferences screen is displayed.

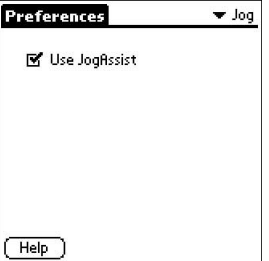

**2** To enable the JogAssist function, select Use JogAssist. The Jog Dial navigator functions change.

#### **On the default settings**

Use JogAssist is selected ( $\blacktriangledown$ ).

## **Setting the display format of the time, date, and numbers (Formats)**

The Formats Preferences screen enables you to set the region default, and the display format of dates, times, and numbers on your CLIÉ handheld.

## **Selecting a region default**

When you select the region where you use your CLIÉ handheld, the display format of the time, date, the week start day, and numbers is adjusted. For example, in England, time is expressed using a 24-hour clock; in the United States, time is expressed using a 12-hour clock with an AM or PM suffix. All your CLIÉ applications use the Region default settings. However, you can customize your own settings for time, date, week start day, or numbers.

**1** Tap Formats from the drop-down list on the Preferences screen.

The Formats Preferences screen is displayed.

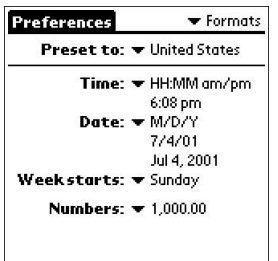

**2** Tap the arrow ▼ next to "Preset to" and then select a region name.

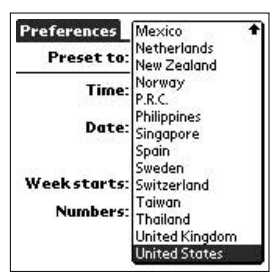

**3** Tap OK.

## **Setting the display format of the time, date, and numbers (Formats)**

## **Selecting the time, date, and numbers formats**

You can select the desired formats for the time, date, week start day, and numbers. The selected formats apply to all your CLIÉ applications.

**1** On the Formats Preferences screen, tap the arrow ▼ next to Time and then select the desired format from the drop-down list.

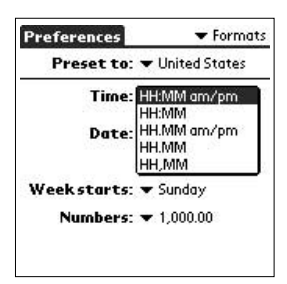

- **2** Tap the arrow  $\blacktriangledown$  next to Date and then select the desired format from the drop-down list.
- **3** Tap the arrow ▼ next to "Week starts" and then select whether you want the first day of the week to be Sunday or Monday.

This setting controls the Day, Week, Month, and Agenda views in Date Book and all other aspects of your CLIÉ handheld that display a calendar.

**4** Tap the arrow ▼ next to Numbers and then select formats for the decimal point and thousands separator.

## **Setting the Date & Time preferences**

The Date & Time Preferences enables you to set the date, time, time zone, and the on/off of daylight savings for your CLIÉ handheld. After you set the local date and time of your home base, you can change the displayed time (for example, during business trips) by simply switching the time zones.

## **Setting the date**

**1** Tap Date & Time from the drop-down list on the Preferences screen.

The Date & Time Preferences screen is displayed.

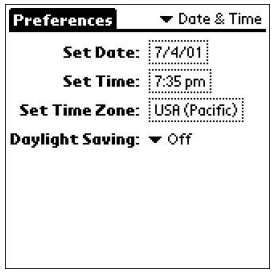

### **2** Tap Set Date.

The Set Date screen appears.

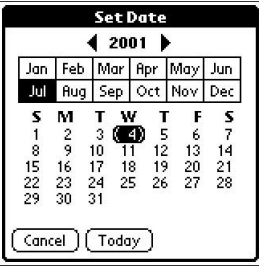

- **3** Tap the arrow  $\triangleleft$  or  $\triangleright$  beside the year at the top of the screen to set the year.
- **4** Tap the current month.
- **5** Tap the current date.

## **Setting the Date & Time preferences**

## **Setting the time**

**1** Tap Date & Time from the drop-down list on the Preferences screen.

The Date & Time Preferences screen is displayed.

**2** Tap Set Time.

The Set Time screen appears.

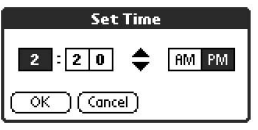

- **3** Tap the arrow  $\blacktriangledown$  or  $\blacktriangle$  to set the hour.
- **4** Tap the minute box and then tap the arrow  $\blacktriangledown$  or  $\blacktriangle$  to set the minute.
- **5** Tap AM or PM.
- **6** Tap OK.

## **Setting the Date & Time preferences**

## **Setting the time zone and daylight saving time**

#### **Setting the time zone**

**1** Tap Date & Time from the drop-down list on the Preferences screen.

The Date & Time Preferences screen is displayed.

**2** Tap the Set Time Zone field.

The Set Time Zone screen appears.

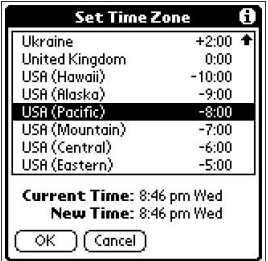

- **3** Select the time zone that corresponds to where you are.
- **4** Tap OK.

#### **Setting the daylight saving time**

**1** Tap Date & Time from the drop-down list on the Preferences screen.

The Date & Time Preferences screen is displayed.

- **2** Tap the arrow  $\blacktriangledown$  next to Daylight saving.
- **3** Tap and select On or Off.

## **Setting the General preferences**

The General Preferences screen enables you to set the auto shut-off interval and sounds for your CLIÉ handheld.

## **Setting the automatic shut-off time**

Your CLIÉ handheld has an automatic shut-off feature that turns off the power after a period of inactivity. This feature helps conserve battery power in case you forget to turn off your CLIÉ handheld. If you find that your CLIÉ handheld shuts itself off too early or too late, you can increase or decrease the time setting for the automatic shut-off feature.

By default, your CLIÉ handheld will turn off after two minutes of inactivity and will be on as long as it is connected to a cradle (not supplied).

**1** Tap General from the drop-down list on the Preferences screen.

The General Preferences screen is displayed.

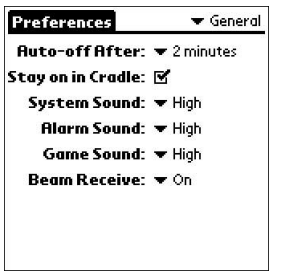

**2** Tap the arrow ▼ next to Auto-off after and then select the desired time setting for the automatic shut-off feature.

You can select 30 seconds, 1 minute, 2 minutes, or 3 minutes.

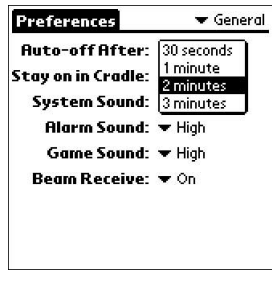

*Continued on next page*

## **Setting the General preferences**

**3** If you want to leave your CLIÉ handheld turned on while it is connected to a cradle, make sure that the check box next to "Stay on in Cradle" is selected. To turn it off automatically, clear the check box.

## **Setting sounds**

Your CLIÉ handheld uses a variety of sounds. The System, Alarm, and Game Sound settings enable you to turn the sounds on or off, and to adjust the volume level.

**1** Tap General from the drop-down list on the Preferences screen.

The General Preferences screen is displayed.

**2** Tap the arrow ▼ next to System Sound and then select the desired sound level or Off from the drop-down list.

When you turn the System Sound off, you also turn off the "chime" tones associated with the HotSync operation.

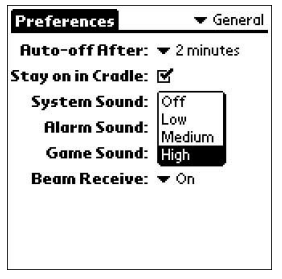

- **3** Tap the arrow ▼ next to Alarm Sound and then select the desired sound level from the drop-down list.
- **4** Tap the arrow ▼ next to Game Sound and then select the desired sound level or Off from the drop-down list.

The Game Sound setting works only with the games that are programmed to respond to this setting.

## **Setting the General preferences**

### **Turning on or off the Beam Receive feature**

You can choose to turn off the Beam Receive feature. This prohibits anyone from beaming information to your CLIÉ handheld. It also results in a slight saving of battery power. By default, the Beam Receive is set to On.

**1** Tap General from the drop-down list on the Preferences screen.

The General Preferences screen is displayed.

**2** Tap the arrow ▼ next to Beam Receive and then select On or Off from the drop-down list.

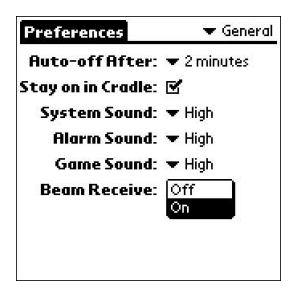

- **•On:** Enables the Beam Receive feature.
- **•Off:** Disables the Beam Receive feature.

## **Entering owner information**

The Owner Preferences screen enables you to record a name, company name, or phone number, or any other information that you want to associate with your CLIÉ handheld.

If you use the Security application to lock your CLIÉ handheld with a password, the information that you enter in the Owner Preferences screen appears the next time you turn on your CLIÉ handheld.

**1** Tap Owner from the drop-down list on the Preferences screen.

Preferences  $\blacktriangledown$  Owner This handheld computer is owned by:

The Owner Preferences screen is displayed.

### **2** Enter your owner information.

If you enter more text than can fit on one screen, a scroll bar appears at the right side of the screen.

#### **To unlock the Owner Preferences screen**

If you assigned a password in the Security application, the information in the Owner Preferences screen cannot be changed. In this case, an Unlock button is displayed at the bottom of the screen.

#### **1** Tap Unlock.

The Unlock Message dialog box appears.

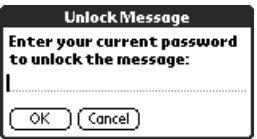

**2** Enter your current password (the one you entered in the Security application) and then tap OK.

## **Creating Graffiti® ShortCuts**

The ShortCuts Preferences screen enables you to define abbreviations (ShortCuts) for entering text with Graffiti® strokes. You can create a ShortCut for any words, letters, or numbers. All ShortCuts you create appear on the list in the ShortCut Preferences screen. All the ShortCuts are available in any of your CLIÉ applications and are backed up on your computer when you perform a HotSync operation. See "Using Graffiti® writing to enter data" on page 13 for more information on the use of ShortCuts.

**1** Tap ShortCut from the drop-down list on the Preferences screen.

The ShortCut Preferences screen is displayed.

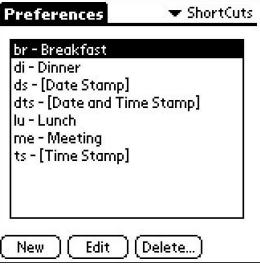

#### **2** Tap New.

The ShortCut Entry screen is displayed.

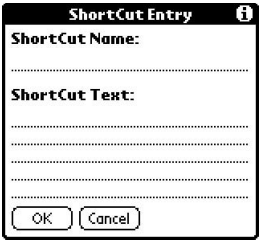

- **3** On the ShortCut name line, enter the letters you want to use to activate the ShortCut.
- **4** Tap the ShortCut Text area and then enter the text that you want to appear when you write the ShortCut characters.
- **5** Tap OK.

## **Creating Graffiti® ShortCuts**

#### **To Edit a ShortCut**

- **1** Tap the ShortCut you want to edit in the ShortCuts list and then tap Edit.
- **2** Make the changes you want and then tap OK.

#### **To Delete a ShortCut**

If you no longer need a ShortCut, you can delete it from the list of ShortCuts.

**1** Tap the ShortCut you want to delete in the ShortCuts list and then tap Delete.

The confirmation dialog box is displayed.

**2** Tap Yes.

In order to use your CLIÉ handheld with a network (such as using the Web Clipping application or performing a network HotSync operation), you must set the Network Preferences settings.

#### **Note**

The Network settings preferences provides the ability to connect to your ISP (Internet Service Provider) or dial-in (remote access) server with applications (e.g. Web Clipping) that allow you to view the transmitted data.

### **Selecting a service**

Use the Service setting to select the service template for your Internet Service Provider or a dial-in server. Service templates are a set of ISP and dial-in server configuration settings that you can create, save, and reuse.

#### **1** Tap Network from the the drop-down list on the Preferences screen.

The Network Preferences screen is displayed.

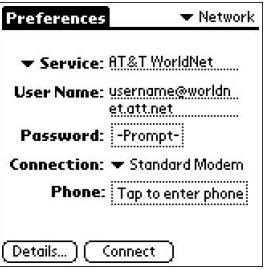

**2** Tap the arrow ▼ next to Service and then select the predefined service template you want to use.

## **Entering a user name**

The User Name setting identifies the name you use when you log into your Internet Service Provider or your dial-in server.

- **1** On the Network Preferences screen, tap User Name field.
- **2** Enter your user name.

#### **Notes**

- Although this field can contain multiple lines of text, only two lines appear onscreen.
- Most dial-in servers do not accept spaces in the user name.

#### **Entering a password**

The Password box identifies the password you use to log into your server or ISP. Your entry in this field determines whether your CLIÉ handheld prompts you to enter a password each time you log into your network:

- If you do not enter a password, your CLIÉ handheld displays the word "-Prompt-" in this field and asks you to enter a password during the log in procedure.
- If you enter a password, your CLIÉ handheld displays the word "-Assigned-" in this field and does not prompt you to enter a password during the log in procedure.

#### **Note**

If you are concerned about security, select the Prompt option and do not enter a password.

**1** On the Network Preferences screen, tap the Password field.

**2** Enter the password you use to log into your server.

#### **3** Tap OK.

The Password field updates to display the word "-Assigned-."

## **Selecting a connection**

Use the Connection setting to select the method you want to use to connect to your Internet Service Provider or a dial-in server.

- **1** On the Network Preferences screen, tap the arrow ▼ next to Connection and then select the connection you want to use.
	- •When using Sony CLIÉ Modem PEGA-MD700: select Sony CLIÉ Modem.
	- •When using another modem or adapter: select Standard Modem.

## **Adding telephone settings**

When you select the Phone field, your handheld opens a dialog box in which you define the telephone number you use to connect with your ISP or dial-in server. In addition, you can also define a prefix, disable Call Waiting, and give special instructions for using a calling card.

#### **Note**

The Phone Setup dialog box works correctly for AT&T and Sprint long-distance services. However, because MCI works differently, MCI customers need to put the calling card number in the Phone # field and the phone number in the Use calling card field.

**1** On the Network Preferences screen, tap the Phone field. The Phone Setup screen appears.

**2** Enter the phone number for your ISP or dial-in server in the Phone# field.

*Continued on next page*

- **3** When using Sony CLIÉ Modem PEGA-MD700, skip to step 4. When using another modem or adapter, change the settings as follows:
	- 1 Enter the telephone number used to access the modem.

If needed, enter a dial prefix (such as "9") to access an outside line, and then tap the Dial prefix check box. You can enter a comma in the field to introduce a "pause" in the dialing sequence. Each comma equals a two second pause.

2 If the phone line you're using for your CLIÉ handheld has Call Waiting, select the "Disable call waiting" check box to avoid an interruption during a modem HotSync operation or accessing a Web Clipping site.

#### **Note**

Each telephone company assigns a code to disable Call Waiting. Contact your local telephone company for the code that is appropriate for you.

3 If you want to use a calling card to place the call, select the "Use calling card" check box and enter the calling card number.

#### **Tip**

There is usually a delay before you enter your calling card number. It's a good idea to add at least three commas before your calling card number to compensate for the cue delay.

## **4** Tap OK.

## **Creating additional service templates**

You can create additional service templates from scratch or by duplicating existing templates and editing information. After you create a new or duplicate template, you can add and edit settings.

#### **To add a new service template**

- **1** On the Network Preferences screen, tap the Menu **in** icon.
- **2** Tap New from the Service menu.

An Untitled service template is added to the drop-down list for the Service field.

#### **To duplicate an existing service template**

- **1** On the Network Preferences screen, tap the arrow ▼ next to Service and then select the predefined service template you want to duplicate.
- **2** Tap the Menu  $\mathbf{F}$  icon .
- **3** Tap Duplicate from the Service menu.

A copy of the service template is added to the drop-down list for the Service field.

#### **To delete a service template**

- **1** On the Network Preferences screen, tap the arrow ▼ next to Service and then select the predefined service template you want to delete.
- **2** Tap the Menu **in** icon.

#### **3** Tap Delete from the Service menu.

The Delete Service dialog box is displayed.

### **4** Tap OK.

The selected service template is deleted.

## **Adding detailed information to a service template**

If you are using one of the predefined service templates, you probably only need to enter your user name and telephone number. If you are creating a new service template, you may need to provide additional information to your ISP or dial-in server. You use the Details dialog box to add additional information to a selected service template.

#### **To select a connection type**

**1** On the Network Preferences screen, tap the service field.

#### **2** Tap Details.

The Details screen is displayed.

- **3** Tap the arrow ▼ next to Connection type and select one of the following connection types.
	- **PPP:** Point-to-Point protocol
	- **SLIP:** Serial Line Internet Protocol
	- **CSLIP:** Compressed Serial Line Internet Protocol

#### **Tip**

If you are not sure, try PPP; if that doesn't work, ask your Internet Service Provider or your System Administrator for the correct connection type.

#### **4** Tap the arrow ▼ next to Idle timeout and select one of the following options.

- **1 minute:** Waits one minute for you to open another application before it drops the connection.
- **2 minutes:** Waits two minutes.
- **3 minutes:** Waits three minutes.
- **Never:** Keeps your PPP or SLIP connection until you turn off your CLIÉ handheld (or until it times out).

Note that this option will be more costly than others.

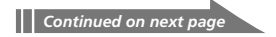
**5** Tap the Query DNS check box to deselect it. **6** Enter the IP address for the Primary and Secondary DNS (Domain Naming System).

Ask your Internet Service Provider or System Administrator for the correct Primary or Secondary DNS IP numbers.

**7** If you need to enter the CLIÉ handheld`s IP Address, tap the IP Address check box to deselect it and display a permanent IP address field below the check box.

Normally, you do not have to enter this. If you are not sure, select Automatic and go to step 9.

**8** Enter the CLIÉ handheld`s IP Address.

**9** Tap OK.

### **Creating log in scripts**

A log in script is a series of commands that automates logging in to a network server, for example, your corporate network or your Internet Service Provider (ISP). It is something that you are likely to receive from your IS System Administrator, if your company has a system in which you log in to the corporate servers from your CLIÉ handheld using a modem or network connection.

#### **Notes**

- When using Sony CLIÉ Modem PEGA-MD700, you do not have to create a log in script.
- You can also use non-ASCII and literal characters in your log in script. For more information, see page 183.
- **1** On the Network Preferences screen, tap the service field.

#### **2** Tap Details.

The Details screen is displayed.

### **3** Tap Script.

The Log in Script screen is displayed.

- **4** Tap the arrow  $\blacktriangledown$  next to End and select one of the following commands. If the command requires additional information, a field appears to the right of it for you to enter the information.
	- **Wait For**: Tells your CLIÉ handheld to wait for specific characters from the TCP/IP server before executing the next command.
	- **Wait For Prompt**: Detects a challenge-response prompt coming from the server and then displays the dynamically generated challenge value. You then enter the challenge value into your token card, which in turn generates a response value for you to enter on your handheld. This command takes two arguments, separated by a vertical bar  $(1)$  on the input line.
	- **Send**: Transmits specific characters to the TCP/IP server to which you are connecting.
	- **Send CR**: Transmits a carriage return or LF character to the TCP/IP server to which you are connecting.
	- **Send User ID**: Transmits the User ID information entered in the User ID field of the Network Preferences screen.
	- **Send Password**: Transmits the password entered in the Password field of the Network Preferences screen. If you did not enter a password, this command prompts you to enter one. The Password command is usually followed by a Send CR command.
	- **Delay**: Tells your handheld to wait a specific number of seconds before executing the next command in the login script.
	- **Get IP**: Reads an IP address and uses it as the IP address for your CLIÉ handheld. This command is used with SLIP connections.
	- **Prompt**: Opens a dialog box and prompts you to enter text of some kind (for example, a password or a security code).
	- **End**: Identifies the last line in the log in script.
- **5** Repeat step 4 until the log in script is complete.
- **6** Tap OK.
- **7** Tap OK.

#### **Non-ASCII Characters for Log in Scripts**

The following information enables you to create custom log in scripts that require non-ASCII characters. It is provided for advanced users who understand the use and requirements of such characters in a custom log in script.

#### **Use of ^char**

You may use the caret  $( \wedge )$  to transmit ASCII command characters. If you send ^char, and the ASCII value of char is between @ and \_, then the character is automatically translated to a single-byte value between 0 and 31. For example, ^M is converted to a carriage return.

If char is a value between a and z, then the character sequence is translated to a single-byte value between 1 and 26. If char is any other value, then the character sequence is not subject to any special processing. For example, the string "Joe^M" transmits Joe, followed by a carriage return.

#### **Carriage return and line feed**

You may include carriage return and line feed commands as part of the login script, when entered in the following format.

- **<cr>** : Sends or receives a carriage return
- <**lf**>: Sends or receives a line feed

For example, the string "waitfor Joe<cr><lf>" waits to receive Joe followed by a carriage return and line feed from the remote computer before executing the next command in the script.

#### **Literal characters**

The backslash  $(\ \ )$  character defines that the next character is transmitted as a literal character, and is not subject to any special processing ordinarily associated with that character.

Examples:

- **\^** : Includes a caret as part of the string
- **\<** : Includes a < as part of the string
- **\\** : Includes a backslash as part of the string

### **Using the Network preferences menus**

This section explains the menu commands specific to network preferences. For the Edit menu, see "Using the Edit menu" on page 101.

#### **Service menus**

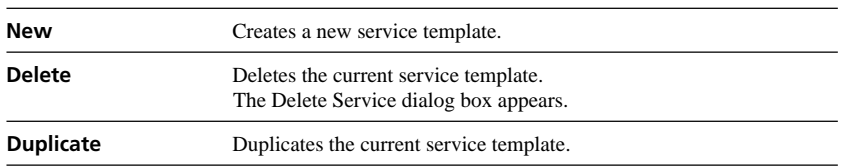

#### **Options menus**

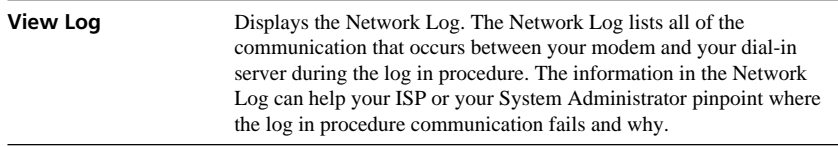

# **Chapter 6**

# **Additional information**

This chapter describes how to upgrade your CLIÉ handheld, as well as some precautions, troubleshooting information, and other technical information about your CLIÉ handheld.

### **Contents**

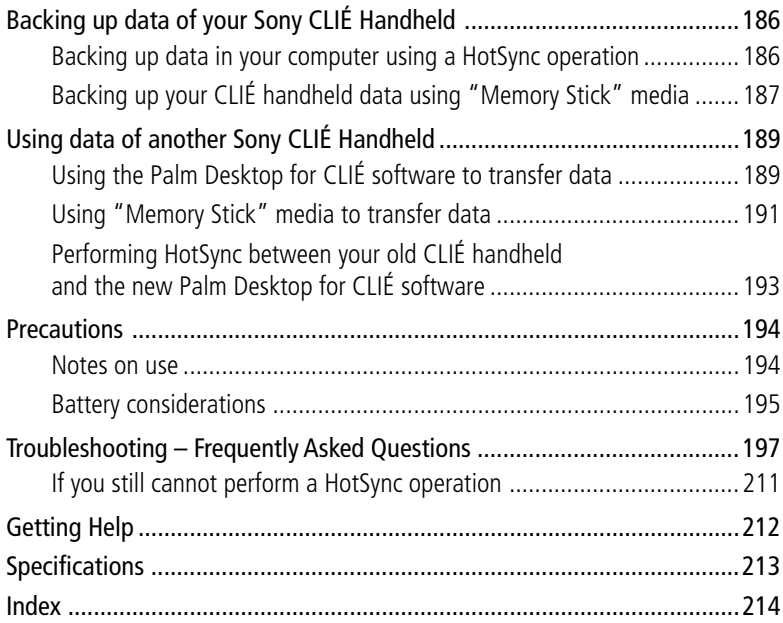

# **Backing up data of your Sony CLIÉ Handheld**

You can save a backup copy of your CLIÉ handheld with either of the following two methods:

- Backing up data using a HotSync<sup>®</sup> operation
- Backing up data using "Memory Stick™" media

#### **Backing up data in your computer using a HotSync operation**

By default, you can backup the following data in your computer using a HotSync operation:

- Memo Pad data files
- Address Book data files
- To Do List data files
- Date Book data files
- Preferences data files
- Applications files that have been installed using a HotSync operation
- User information files when you perform a HotSync operation

During the next HotSync operation, the backup data is compared with the data in your computer, and the newer one becomes effective.

If you perform a hard reset, all records and entries stored in your CLIÉ handheld are erased and reset to the initial status. If you save a backup of your CLIÉ handheld data, you can restore any data previously synchronized with your computer during the next HotSync operation.

#### **Notes**

- Some applications are not designed to be backed up. Therefore, you may not be able to restore some applications and data. We recommend you to re-install the application again.
- If you change settings in the Change HotSync Action dialog box, you may not be able to save a backup. You cannot back up or restore data for the application if you select another option than "Synchronize the files." For details, see "Customizing HotSync application settings (Conduit)" on page 111.

### **Backing up data of your Sony CLIÉ Handheld**

### **Backing up your CLIÉ handheld data using "Memory Stick" media**

MS Gate allows you to save a backup of the following data of your CLIÉ handheld to "Memory Stick" media. (The file name after the colon is the name displayed in MS Gate.)

- Address Book data: AddressDB
- Date Book data: DatebookDB
- Memo Pad data: MemoDB
- To Do List data: ToDoDB
- Network setup information: NetworkDB
- Other application setting data: SavedPreferences
- User information and other preferences data: UnsavedPreferences

For details on how to use MS Gate, see "Copying your CLIÉ handheld data to "Memory Stick" media" on page 146.

#### **Notes**

- If necessary files are not backed up, applications may not function properly.
- Do not select Graffiti® ShortCuts, Net Prefs, and sonyres files, since they cannot be copied.
- You cannot copy data marked with a lock in icon.
- You may not be able to back up full information since some data is locked or shared.

### **Backing up data of your Sony CLIÉ Handheld**

#### **Restoring backup data and applications to your CLIÉ handheld**

#### **Note**

When you restore (copy) backup data and applications to your CLIÉ handheld, the data currently saved in your CLIÉ handheld will be overwritten with the backup data. Any data created or edited after you saved the backup will be erased.

Insert "Memory Stick" media storing the backup data into your CLIÉ handheld and use MS Gate to copy the data to your CLIÉ handheld. For details, see "Copying data in "Memory Stick" media to your CLIÉ handheld" on page 148.

If an overwrite confirm message is displayed, tap Yes to all.

#### **Notes**

- If a delete or access error message is displayed while copying files, tap OK to proceed to the next step in copying. Those files, however, will not be copied.
- Depending on the application configurations or file protection status, some necessary files may not be copied. In such a case, an application may not function properly.
- Some applications are not designed to be backed up. Therefore, you may not be able to restore some applications and data. We recommend you to re-install the application again.

If you already own a Sony CLIÉ Handheld, you can use data of your old CLIÉ handheld with your new CLIÉ handheld. You can transfer data from your old CLIÉ handheld to your new CLIÉ handheld with either of the following methods:

- **• Using Palm™ Desktop for CLIÉ to copy data:** You can transfer data of the Palm OS basic applications easily.
- **• Using "Memory Stick**™**" media to copy data:** You can transfer all the necessary data and settings information more securely than using the Palm Desktop for CLIÉ software.

#### **Note on add-on applications that you have installed**

Install add-on applications using the same procedures as the previous CLIÉ handheld. Some third-party applications may operate only on your old CLIÉ handheld.

### **Using the Palm Desktop for CLIÉ software to transfer data**

For the Palm OS® basic applications data such as Address Book, Memo Pad, To Do List, Date Book, you can use the Palm Desktop for CLIÉ software to transfer data from your old CLIÉ handheld to your new CLIÉ handheld by exporting and importing data.

Before you start, perform a HotSync® operation to the Palm Desktop for CLIÉ software using your new CLIÉ handheld with a different user name from that you have used with the old CLIÉ handheld.

- **1** Start the Palm Desktop for CLIÉ software.
- **2** Click the user name of your previous CLIÉ handheld from the User name list in the upper right of the screen.
- **3** Click the icon of the application whose data you want to copy in the left panel of the screen.
- **4** Click Export from the File menu.
- **5** Enter the file names and click Export. The data of your old CLIÉ handheld is exported. Change the destination folder if necessary.

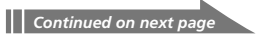

- **6** Repeat steps 3 through 5 to export data of other applications.
- **7** Click the user name of your new CLIÉ handheld from the User name list in the upper right of the screen. If you have never performed a HotSync operation with your new CLIÉ handheld, select Users from the Tools menu. Click New in the Users screen and enter a new user name. Then select that new user name.
- **8** Click Import from the File menu.
- **9** Select the files you have exported in steps 3 through 6 and then click Open.
- **10** Connect your new CLIÉ handheld to the USB cable and perform a HotSync operation.

The data exported from your old CLIÉ handheld is copied onto your new CLIÉ handheld.

#### **Notes on a HotSync operation**

- Do not attempt to transfer data from your old CLIÉ handheld to your new CLIÉ handheld by performing HotSync operations with the identical user name. Doing so may cause trouble.
- When you perform a HotSync operation with your new CLIÉ handheld and the New User dialog box is displayed, enter a different user name from that of your old CLIÉ handheld. If you enter the identical user name, the Palm Desktop for CLIÉ software may not be able to recognize the difference between your CLIÉ handhelds and the data of both handhelds may be mixed up or deleted.
- If you copy UnsavedPreference, the user name is also copied. This prevents you from managing the two CLIÉ handhelds with different user names.

### **Using "Memory Stick" media to transfer data**

You can use "Memory Stick" media to transfer your old CLIÉ handheld to your new CLIÉ handheld.

#### **Notes**

- Use "Memory Stick" media that has sufficient free memory space.
- Make sure that the write protect tab on "Memory Stick" media is set to the write enable position.
- **1** Insert "Memory Stick" media into your old CLIÉ handheld.
- **2** Rotate the Jog Dial™ navigator to select MS Gate and then press the Jog Dial navigator. Or tap the MS Gate 漫面 icon on the Application Launcher screen.

MS Gate starts up. The data in your CLIÉ handheld is listed.

- **3** Tap to select the data of the application whose settings and information you want to use with your new CLIÉ handheld. You can select multiple files.
	- •Address Book: AddressDB
	- •Date Book: DatebookDB
	- •Memo Pad: MemoDB
	- •Mail: MailDB
	- •To Do List: ToDoDB
	- Network setup information: NetworkDB

#### **Notes**

- You cannot copy data marked with the lock  $\Box$  icon.
- You cannot copy Graffiti® ShortCuts, Net Prefs, and sonyres (the database for accessing the files in "Memory Stick" media).
- Do not select UnSavedPreference. Your computer may not be able to distinguish your new CLIÉ handheld from your old CLIÉ handheld.

#### **4** Tap COPY.

The File Overwrite confirmation message is displayed.

### **5** Tap OK.

The data selected in step 3 is copied onto "Memory Stick" media.

**6** Remove the "Memory Stick" media from your old CLIÉ handheld and then insert it into your new CLIÉ handheld.

**7** Rotate the Jog Dial navigator to select MS Gate and then press the Jog Dial navigator. Or tap the MS Gate 〔1〕 icon on the Application Launcher screen.

MS Gate starts. The data in your CLIÉ handheld is listed.

#### **8** Press the Jog Dial navigator to select MS.

You can also tap the arrow  $\nabla$  in the upper right corner to select MS from the drop-down list.

**9** Tap Select All.

#### **10** Tap COPY.

The File Overwrite confirmation message is displayed.

### **11** Tap OK.

#### **12** Tap Yes to All.

The data of your old CLIÉ handheld is copied onto your new CLIÉ handheld.

#### **Note**

If a file-locked, access, or delete error message is displayed while copying files, tap OK to proceed to the next step in copying. Those files, however, will not be copied.

### **Performing HotSync between your old CLIÉ handheld and the new Palm Desktop for CLIÉ software**

You can use your other CLIÉ handhelds with the Palm Desktop for CLIÉ software supplied to this newest CLIÉ handheld (PEG-S360). After setting up your CLIÉ handheld as indicated in the Read This First manual, perform the HotSync operation as indicated on page 105. If you have any trouble with the HotSync operation, check the following.

- Check the windows task tray to make sure that Local Serial is selected.
- Check the windows task tray to make sure that the USB Switcher is running.

# **Precautions**

#### **Notes on use**

- Take care not to scratch or damage your CLIÉ handheld's screen or the Graffiti® writing area. Always use the supplied stylus or a plastic-tipped pointer to tap on the screen. Do not use a real pen, pencil, or other sharp object on the screen.
- Do not expose your CLIÉ handheld to rain or moisture. Should water enter the circuitry through the crevice around the front buttons, your CLIÉ handheld may be damaged.
- Your CLIÉ handheld screen is made of glass. Do not drop or submit your CLIÉ handheld to external shock. Do not carry your CLIÉ handheld in your back pocket. If you sit down with your CLIÉ handheld in the back pocket, it may break.
- Avoid using or storing your CLIÉ handheld in locations subject to:
	- extremely high temperature such as the hot inside of a car exposed to the sun, or near a heater.
	- direct sunlight
	- high humidity
	- excessive dust
- The rubber feet of the cradle (not supplied) may lose their adhesion as they become dirty. If this occurs, wipe the feet with a moistened soft cloth to recover their adhesion.

#### **On cleaning**

Clean your CLIÉ handheld with a soft, dry cloth.

### **Precautions**

#### **Battery considerations**

Follow these precautions when you charge your CLIÉ handheld.

#### **On charging**

- It takes about three hours to charge your CLIÉ handheld when the battery is empty.
- When you charge your CLIÉ handheld every day, it takes only a few minutes to charge the battery.
- You can view data on your CLIÉ handheld while it is being charged.

#### **On the battery life**

- With a fully-charged battery, you can use your CLIÉ handheld for about fifteen days, 30 minutes each day.
- Battery life varies depending on the conditions and environment where you use your CLIÉ handheld.

#### **Tips on conserving the battery**

- Turn off the backlight under good lighting conditions. For turning off the backlight, see "Adjusting the screen" on page 25.
- Change the automatic shut-off time setting so that your CLIÉ handheld will automatically turn off after a short period of inactivity. For details, see "Setting the automatic shut-off time" on page 169.

#### **When your battery runs out**

- When the battery runs out, a caution message appears on the screen. If this occurs, perform a HotSync® operation to back up all your CLIÉ handheld's data on your computer. Then charge your CLIÉ handheld using the AC adapter. This helps prevent accidental data loss.
- If your CLIÉ handheld does not turn on when you press the POWER button, charge your CLIÉ handheld immediately.
- The remaining battery indicator does not always reflect the actual battery amount. The battery is designed to provide years of service under normal use. To prolong the battery's life, charge it frequently even when it is not fully discharged.

### **Precautions**

• You do not have to replace batteries. When the remaining battery indicator reads zero, connect your CLIÉ handheld to the AC adapter and start charging immediately. Never disassemble your CLIÉ handheld to take out the battery.

#### **When the remaining battery indicator reads 0.**

If your battery drains and you leave your CLIÉ handheld in an uncharged state for an extended period of time, all of the stored data will be erased. Sony suggests you charge your CLIÉ handheld frequently.

This section describes how to solve common problems you may encounter when using your CLIÉ handheld. If a problem arises, we suggest you charge your CLIÉ handheld. If the problem persists, review the following list of frequently asked questions for possible solutions before you contact Sony Customer Information Service Center.

#### **Note**

Thousands of third-party add-on applications are available for the Palm OS® platform. Sony does not support third-party applications. If you have a problem with a third-party application, please contact the developer or publisher of that software.

### **Operating problems**

#### **I do not see anything on my CLIÉ handheld's screen.**

 $\rightarrow$  Recharge your CLIÉ handheld. If your CLIÉ handheld still does not operate, try a soft reset. See "Resetting your Sony CLIÉ Handheld" **(page 26)**.

#### **I get a warning message telling me my CLIÉ handheld's memory is full.**

- , Purge records from Date Book and To Do List. This deletes To Do List items and past Date Book events from the memory of your CLIÉ handheld.
- $\rightarrow$  Delete unused memos and records. If necessary, you can save a backup for these records. See explanations for each application.
- $\rightarrow$  If you have installed additional applications on your CLIÉ handheld, remove them to recover memory. See "Removing add-on applications" in the Read This First manual.
- $\rightarrow$  Some applications may not operate properly if the memory is limited.

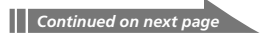

#### **My CLIÉ handheld keeps turning itself off.**

 $\rightarrow$  Your CLIÉ handheld is designed to turn itself off after a period of inactivity. This period can be set at one, two, or three minutes. See "Setting the automatic shut-off time" **(page 169)**.

#### **My CLIÉ handheld is not making any sounds.**

, Check the System Sound setting. See "Setting sounds" **(page 170)**.

#### **My CLIÉ handheld has frozen.**

→ Perform a soft reset. See "Resetting your Sony CLIÉ Handheld" **(page 26)**.

#### **I cannot use the Jog Dial navigator.**

 $\rightarrow$  Check that the JogAssist feature is activated. See "Changing the Jog Dial™ navigator preferences" **(page 163)**.

#### **An error message is displayed repeatedly.**

 $\rightarrow$  Follow the instructions of the message.

### **Tapping and writing problems**

#### **When I tap the buttons or screen icons, my CLIÉ handheld activates the wrong feature.**

→ Calibrate the screen. See "What you can do with Preferences" **(page 158)**.

#### **When I tap the Menu icon, nothing happens.**

 $\rightarrow$  Not all applications or screens have menus. Try changing to a different application.

#### **I cannot get my CLIÉ handheld to recognize my handwriting.**

- $\rightarrow$  For your CLIÉ handheld to recognize handwriting input with the stylus, you need to use Graffiti® writing. See "Using Graffiti® writing to enter data" **(page 13)**.
- $\rightarrow$  Make the Graffiti character strokes in the Graffiti writing area, not on the display part of the screen.
- $\rightarrow$  Write Graffiti strokes for letters on the left-hand side, and the strokes for numbers on the right-hand side of the Graffiti writing area.
- $\rightarrow$  Make sure that Graffiti has not shifted into extended or punctuation modes. See "Using Graffiti® writing to enter data" **(page 13)**.
- $\rightarrow$  For tips on successful Graffiti writing, see "Using Graffiti® writing to enter data" **(page 13)**.

### **Application problems**

#### **I tapped the Today button, but it does not show the correct date.**

- $\rightarrow$  Your CLIÉ handheld is not set to the current date. Make sure the Set Date box in the Date & Time Preferences screen displays the current date. See "Setting the Date & Time preferences" **(page 166)**.
- $\rightarrow$  Your CLIÉ handheld is not set to the correct time zone or the correct daylight saving setting. Make sure the Set Time Zone box and the Daylight Saving box in the Date & Time Preferences screen displays the correct setting. See "Setting the Date & Time preferences" **(page 166)**.

#### **I know I entered some records, but they do not appear in the application.**

- $\rightarrow$  Check the Categories drop-down list (upper-right corner). Choose All to display all of the records for the application.
- $\rightarrow$  Check Security and confirm that Current Privacy is set to Show Records.
- $\rightarrow$  In To Do List, tap Show and see if "Show Only Due Items" is selected.

#### **I am having problems listing memos the way I want to see them.**

- $\rightarrow$  If you cannot manually arrange the order of the memos in the list screen, check the Memo Preferences setting. Make sure that Sort by is set to Manual.
- $\rightarrow$  If you choose to view your memos alphabetically on the Palm™ Desktop for CLIÉ software and then perform a HotSync® operation, the memos on your CLIÉ handheld still appear in the order defined in the Memo Preferences setting. In other words, the sort settings you use with the Palm Desktop for CLIÉ software are not transferred to your CLIÉ handheld.

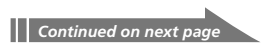

#### **I created an event in Date Book, but it does not appear in the Week view.**

 $\rightarrow$  In the Week view, you cannot select overlapping events that have the same start time. If you have two or more events with the same start time, choose the Day view to see overlapping events.

#### **I cannot find an image pasted in an Address Book record.**

 $\rightarrow$  If you use the Palm Desktop for CLIÉ software to change the category of the Address Book record, you may not be able to locate the pasted image on your CLIÉ handheld. Change the category on your CLIÉ handheld.

#### **I cannot start applications installed in the "Memory Stick" media**

- $\rightarrow$  In order to open such applications from the Application Launcher screen, a memory space exceeding the application size must be kept free on your CLIÉ handheld.
- $\rightarrow$  Check if the application files or data files (such as image files) essential to starting the applications are stored under the "/PALM/ Launcher/" directory of the "Memory Stick" media. If so, the CLIÉ handheld may not be able to access the data files or application files. Copy/move the file data to the CLIÉ handheld using MS Gate **(page 148 - 150)**.
- $\rightarrow$  If you installed application or data from your computer to the CLIÉ handheld through HotSync, and selected Memory Stick as their destination: copy/move the data to your CLIÉ handheld **(page 148 - 150)**.

### **HotSync problems**

#### **I cannot perform a HotSync operation. What should I check to make sure I am doing it correctly?**

- $\rightarrow$  Check that the operating system of your computer is Windows<sup>®</sup> 98/ Windows® 98 Second Edition/Windows® Me/Windows® 2000 Professional/Windows® XP.
- $\rightarrow$  Check the Windows task tray to make sure the HotSync Manager is running. If it is not running, open the HotSync Manager from the Start menu.
- $\rightarrow$  Make sure that the USB cable is connected securely to the computer.

#### **I performed a HotSync operation, but one of my applications did not synchronize.**

• Click the HotSync Manager and choose Custom. Check that the correct conduit is active.

#### **I am using Outlook® as my PIM, but I cannot perform a HotSync operation.**

- $\rightarrow$  Click the HotSync Manager and choose Custom. Check that the correct conduit is active.
- $\rightarrow$  Check that the correct conduit is installed. Reinstall the HotSync Manager and make sure the correct conduit is selected.
- $\rightarrow$  Make sure that Intellisync Lite is installed.

#### **I cannot launch the HotSync Manager.**

- $\rightarrow$  Make sure you are not running another program, such as a network or facsimile applications, that use the serial port you selected in the Setup dialog box.
- $\rightarrow$  Back up the Palm Desktop for CLIÉ software, uninstall it, and then reinstall it.

#### **I tried to perform a local HotSync operation, but it did not complete successfully.**

#### **Try each of these in turn:**

- **→** Check if the HotSync Manager is running. If HotSync Manager is running, exit, and then restart it.
- $\rightarrow$  Make sure that Local Serial is not selected in the HotSync Manager menu or the Palm Desktop for CLIÉ software menu.
- $\rightarrow$  Check that the USB cable is properly connected to the USB connector of your computer.
- $\rightarrow$  Read the HotSync Log for the user account for which you are performing a HotSync operation.
- $\rightarrow$  Make sure your CLIÉ handheld is securely connected to the USB cable.
- $\rightarrow$  Make sure the gold-plated connectors on the USB cable and your CLIÉ handheld are clean. Use a pencil eraser to clean them.

#### **I cannot perform a HotSync operation via modem.**

#### **Check the following on your computer:**

- $\rightarrow$  Make sure your computer is turned on and that it does not shut down automatically as part of an energy-saving feature.
- $\rightarrow$  Make sure the modem connected to your computer is turned on and is connected to the outgoing phone line.
- $\rightarrow$  Make sure Modem is selected in the HotSync Manager menu.
- $\rightarrow$  Make sure the modem you are using with your CLIÉ handheld has an on-off switch. Your CLIÉ handheld cannot "wake up" a modem that has an auto-off feature.

- $\rightarrow$  Make sure the modem is connected properly to a serial port on your computer and it is connected to an incoming phone line.
- $\rightarrow$  Confirm that the Setup String in the Setup dialog box configures your modem correctly. You may need to select a different Modem Type or enter a custom Setup String.
- $\rightarrow$  Confirm that the Speed setting in the Setup dialog box works for your modem. If you have problems using the "As Fast As Possible" option or a specific speed, try using a slower speed.
- $\rightarrow$  Make sure your modem resets before you try again. (Turn off your modem, wait a minute, then turn it on.)
- $\rightarrow$  Confirm that the telephone cable is securely attached to your modem.
- $\rightarrow$  Make sure the dialing instruction dials the correct phone number.
- $\rightarrow$  If you need to dial an outside line prefix, make sure you selected the Dial Prefix option on your CLIÉ handheld and have entered the correct code.

#### **Check the following on your CLIÉ handheld:**

- $\rightarrow$  If the telephone line you are using has Call Waiting, make sure you selected the Disable call waiting option under "Modem Sync Phone Setup" on your CLIÉ handheld and entered the correct code.
- $\rightarrow$  Make sure the telephone line you are using is not noisy. This can interrupt communications.
- $\rightarrow$  Check the batteries in your modem and replace them if necessary.

#### **I cannot perform an IR HotSync operation.**

 $\rightarrow$  Make sure that the HotSync Manager is running and the Serial Port for local operations is set to the simulated port for infrared communication.

- → On your CLIÉ handheld, make sure that the HotSync application is set to IR to a PC/Handheld.
- $\rightarrow$  Make sure that the IR port of your CLIÉ handheld is aligned directly opposite to, and within a few inches of, the infrared device of your computer.
- $\rightarrow$  IR HotSync operations do not work after you receive a low battery warning. Check the battery power of your CLIÉ handheld. Recharge the battery if necessary.
- $\rightarrow$  If you have problems using a specific speed, select Prefs, Connection, IR to a PC/Handheld, Edit, and then Details. Then select a lower speed in the Details dialog box.

#### **My CLIÉ handheld appears to freeze when I place it near my computer.**

- $\rightarrow$  Move your CLIÉ handheld away from the computer's infrared port.
- $\rightarrow$  Make sure that you turn the Beam Receive function off.

#### **My CLIÉ handheld displays the message "Waiting for sender" when it is near my computer's infrared port.**

- $\rightarrow$  Your computer's infrared port may be set to search automatically for the presence of other infrared devices. Do the following to turn off this option:
	- **1** In the Windows task bar, select Start, point to Settings, and then select Control Panel.
	- **2** Double-click Infrared.
	- **3** Click the Options tab.
	- **4** Clear the selection of the option "Search for and provide status for devices within range."
	- **5** Click Apply and OK.
- $\rightarrow$  Move your CLIÉ handheld away from the computer's infrared port.
- $\rightarrow$  Make sure that you turn the Beam Receive function off.

#### **I cannot cancel a HotSync operation midway.**

 $\rightarrow$  You may not be able to cancel a job a few seconds after you start a HotSync operation via a USB connection. Wait for a while and try again.

#### **I cannot backup some data with a HotSync operation.**

 $\rightarrow$  Some data is designed not to be backed up by a HotSync operation.

### When I tap the HotSync **in the HotSync screen**, **nothing happens on the Palm Desktop for CLIÉ software and my CLIÉ handheld times out.**

- → Check the Palm Desktop for CLIÉ software HotSync Setup options to confirm that you have the correct settings for local HotSync operations.
- $\rightarrow$  Make a copy of your Palm folder. Uninstall, and then reinstall the Palm Desktop for CLIÉ software.
- $\rightarrow$  Turn on your CLIÉ handheld and then tap the Home  $\rightarrow$  icon. Tap the HotSync  $\emptyset$  icon, then tap Local.

#### **When I perform a HotSync operation, my information does not transfer to the Palm Desktop for CLIÉ software.**

- $\rightarrow$  If you have performed a HotSync operation successfully, but you cannot find the data from your CLIÉ handheld on the Palm Desktop for CLIÉ software, check to see that you have the correct user name selected for viewing data.
- **→** Click the HotSync Manager and then choose Custom. Check that all conduits are set to synchronize files.

#### **I want to synchronize my computer with more than one CLIÉ handheld.**

- → When the computer running the Palm Desktop for CLIÉ software is to synchronize with more than one CLIÉ handheld, each CLIÉ handheld must have a unique user name. Assign a unique user name to your CLIÉ handheld the first time you perform a HotSync operation.
- $\rightarrow$  Please be aware that synchronizing with more than one CLIÉ handheld with the same user name causes unpredictable results, and potentially, loss of your personal information.

### **Connection problems**

#### **I have trouble establishing a network connection to my ISP or dial-in server**

- **→** Check the Expanded Service Connection Progress messages to identify the point where the connection fails in the log in procedure. Press the lower half of the scroll button at any point during log in to display these messages.
- $\rightarrow$  Check the information in the Network Log so your ISP or your System Administrator can pinpoint where the log in procedure communication fails and why.

To view the Network Log, open the Network Preferences screen and tap the Menu  $\blacksquare$  icon. Tap Options, then View Log. Tap the up and down arrows of the scroll bar to see the entire Network Log.

### **Beaming problems**

#### **I cannot beam data to another Palm OS PDA.**

- → Confirm that your CLIÉ handheld and the other Palm OS PDA are between 4 inches (approximately 10 centimeters) and 8 inches (approximately 20 centimeters) apart, and that the path between the two handhelds is clear of obstacles. Beaming distance to other Palm OS PDA may be different.
- $\rightarrow$  Move your CLIÉ handheld closer to the receiving handheld.
- $\rightarrow$  Make sure that the Beam Receive function of the other Palm OS PDA is turned on.

#### **When someone beams data to my CLIÉ handheld, I get a message telling me it is out of memory.**

- $\rightarrow$  Your CLIÉ handheld requires a memory space of at least approximately 1.1 times the data size that you are receiving.
- → Perform a soft reset. See "Resetting your Sony CLIÉ Handheld" **(page 26)** for more information.

#### **I cannot beam Address Book data.**

- $\rightarrow$  You cannot beam Address Book data to a CLIÉ handheld in which Address Book has never been started. Start Address Book and then try beaming Address Book data again.
- $\rightarrow$  You cannot beam images to a Palm OS PDA other than a Sony CLIÉ handheld.

### **Recharging problems**

#### **When I connect my CLIÉ handheld to the AC adapter, it does not recharge.**

- $\rightarrow$  Confirm that your CLIÉ handheld is connected securely to the AC adapter.
- $\rightarrow$  Confirm that the AC adapter is plugged into an AC outlet.
- $\rightarrow$  Confirm that you are using the AC adapter that came with your CLIE handheld.
- → Confirm your CLIÉ handheld is turned off. Otherwise, it will not fully charge.

### **Password problems**

#### **I forgot the password, and my CLIÉ handheld is not locked.**

- $\rightarrow$  You can use Security to delete the password, but your CLIÉ handheld deletes all records marked as private. To back up all data including private records, perform a HotSync operation before you delete the password. Then follow these steps to restore your private records onto your CLIÉ handheld:
	- **1** Perform a HotSync operation to back up your data.
	- **2** Tap Forgotten Password in Security to remove the password and delete all private records.
	- **3** Perform a HotSync operation to synchronize your data and restore the private records by transferring them from your computer to your CLIÉ handheld.

#### **I forgot the password and my CLIÉ handheld is locked.**

 $\rightarrow$  If you assign a password and lock your CLIÉ handheld, you must perform a hard reset to continue using your CLIÉ handheld. See "Resetting your Sony CLIÉ Handheld" **(page 26)** for more information.

### **"Memory Stick™" media problems**

#### **I cannot copy/move data from "Memory Stick™" media to my CLIÉ handheld.**

 $\rightarrow$  Your CLIÉ handheld requires a memory space of at least approximately 1.1 times the data size that you are copying/moving.

#### **I inserted "Memory Stick" media, but the message "Please insert Memory Stick media" appears.**

→ Your "Memory Stick" media is not recognized by your CLIÉ handheld. Remove it and insert it again.

### **If you still cannot perform a HotSync operation**

#### **You cannot perform a HotSync operation before you install the Palm Desktop for CLIÉ software onto your computer**

If you perform a HotSync operation before you install the CLIÉ drivers, other drivers may be installed. Make sure to install the Palm Desktop for CLIÉ software first and then perform a HotSync operation.

#### **Do not use a USB hub**

If you connect the USB cable to your computer via a USB hub, you may not be able to perform a HotSync operation properly. Make sure to connect the USB cable directly to a USB connector of your computer.

Some computers have the hub function built into their internal circuity. Contact your computer manufacturer if the USB connector of your computer is connected to an internal USB hub.

# **Getting Help**

Sony offers several support options for your CLIÉ handheld. When you have questions or trouble, please refer to one of the following for a solution:

■ **Read This First (supplied), Operating Instructions (this guide), and Add-on Application Guide (supplied)** explain how to use your CLIÉ handheld.

#### ■ Your Sony CLIÉ Handheld support Web site

http://www.sony.com/peg/support/

Provides the latest information on your CLIÉ handheld. On this Web site, you will find:

- Frequently Asked Questions (FAQs)
- Online Operating Instructions
- Installation information
- Software updates
- Online knowledge base
- **The Sony e-mail support service** answers your questions by e-mail. Send your question, and a customer service representative will send you a reply. You can use the e-mail form at http://www.sony.com/peg/support/
- **The Sony fax-back service** provides you with answers to commonly asked questions. You can use this automated service to request a list of available topics and then select the topics that you want to receive. To contact the Sony fax-back service, call 1-877-760-SONY (7669) .

■ **The Sony Customer Information Service Center** offers information about your CLIÉ handheld and other Sony products that work with your computer. To contact the Sony Customer Information Service Center, call

1-877-760-SONY (7669) .

# **Specifications**

**OS** Palm OS ver. 4.0

**CPU** Dragonball VZ 33 MHz

#### **Memory**

16 MB (DRAM)

4 MB (Flash memory)

#### **External input/output**

Interface connector

 $IrDA(1.2)$ 

Memory Stick slot

#### **LCD display**

Backlight EL display

 $160 \times 160$  dots (monochrome)

#### **Power requirements**

AC power adapter (supplied) DC 5.7V (dedicated connector)

Battery Lithium ion battery (built-in)

#### **Battery life**

15 days\* (based on an average of 30 minutes use per day)

The battery life span varies depending on the temperature and conditions of use.

#### **Dimensions**

Approx. 2 <sup>7</sup>/8 × 4 <sup>5</sup>/8 × <sup>19</sup>/32 inches  $(70.9 \times 114.7 \times 15.0 \text{ mm})$  $(w/h/d)$ (not including projecting parts and controls)

#### **Mass**

Approx. 4.27 oz (122 g) (including the supplied stylus)

#### **Operating temperature**

41ºF - 95ºF (5ºC - 35ºC)

Design and specifications are subject to change without notice.

# **Index**

### **A**

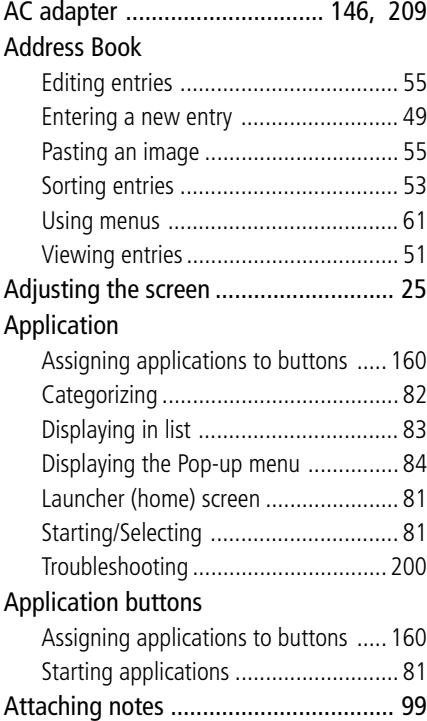

### **B**

### Backing up data

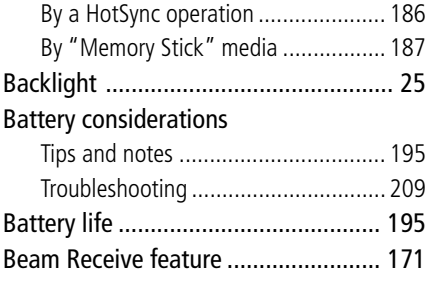

#### Beaming

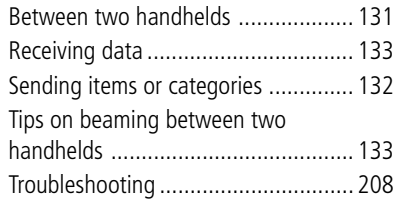

### **C**

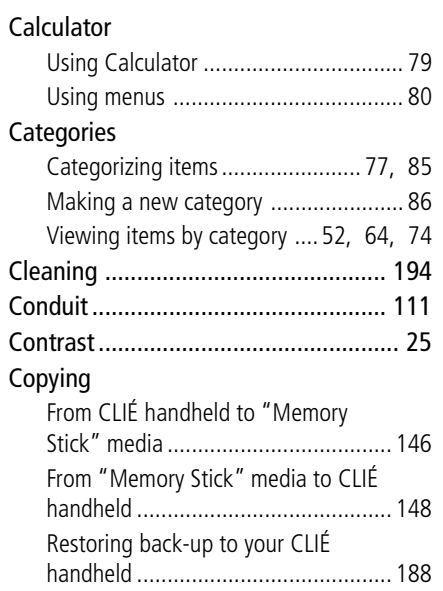

#### **D**

#### Date Book

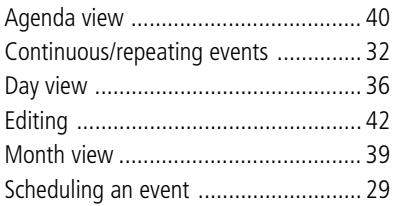

### **Index**

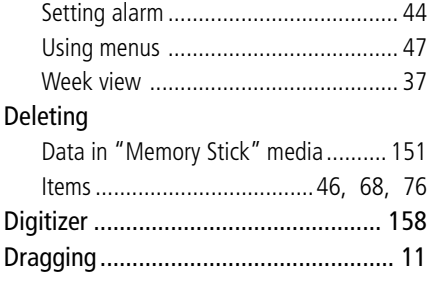

### **E**

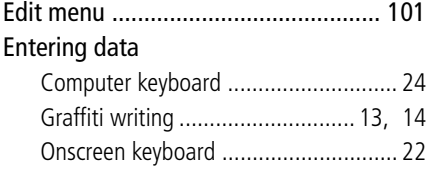

### **F**

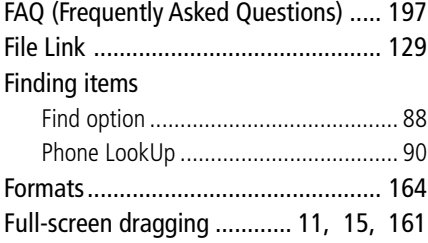

### **G**

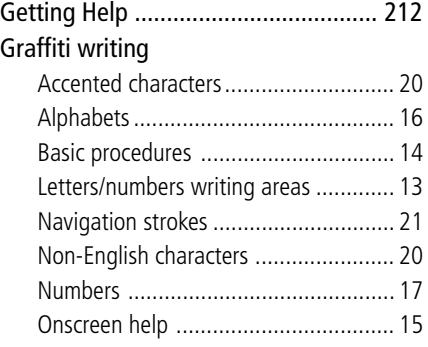

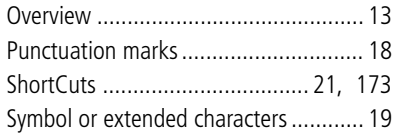

### **H**

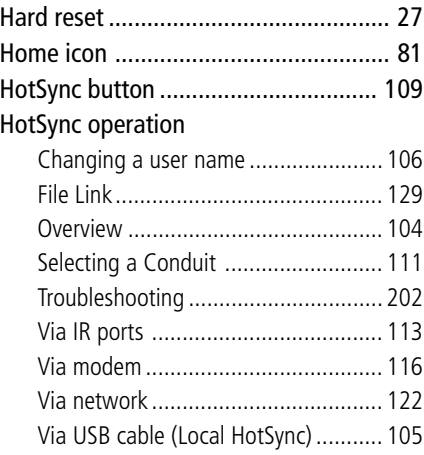

### **I**

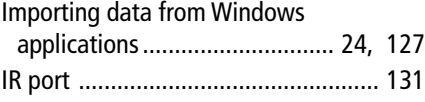

### **J**

#### Jog Dial navigator

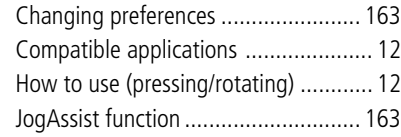

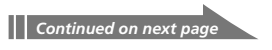

### **Index**

### **L**

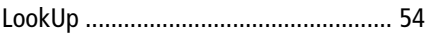

### **M**

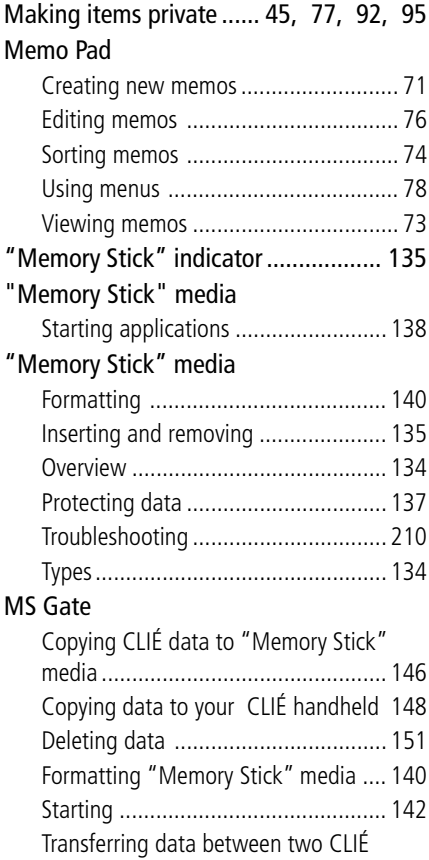

### **N**

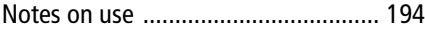

handhelds ........................................ 191 Using menus .................................... 153

### **O**

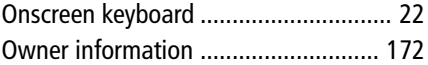

### **P**

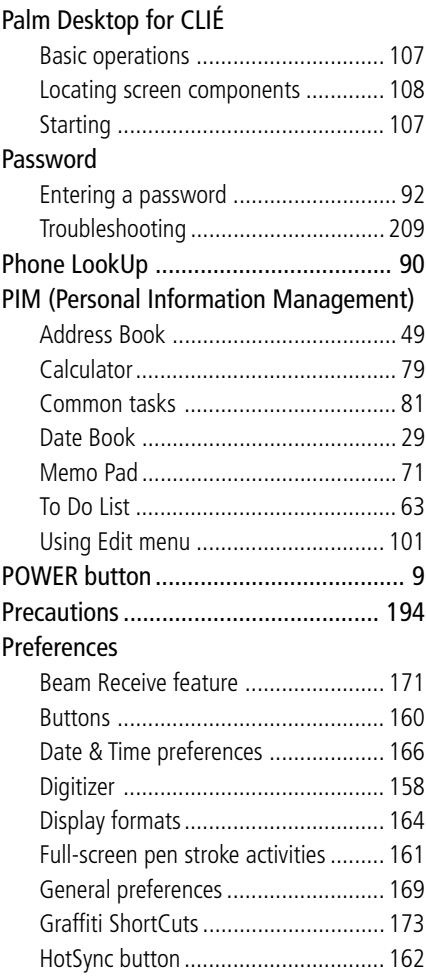
#### **Index**

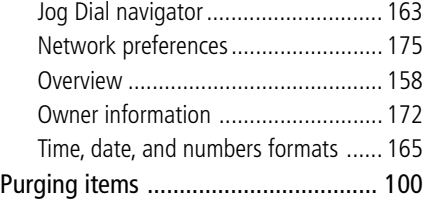

## **R**

#### Reset

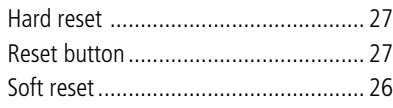

## **S**

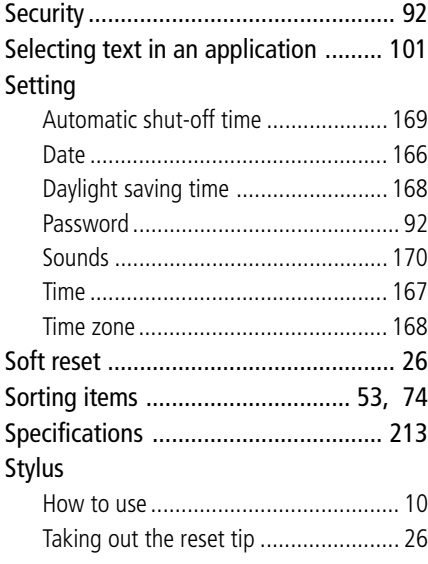

#### **T**

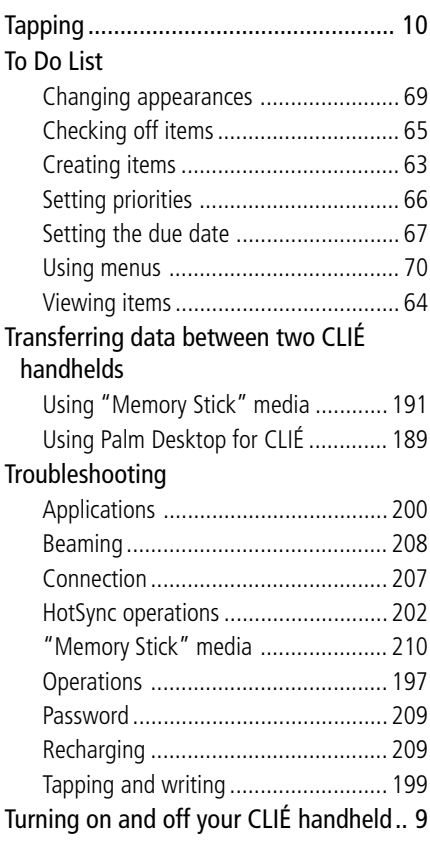

# **U**

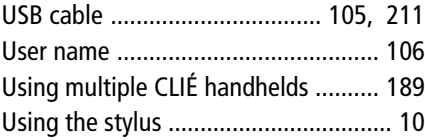

For the latest support information, check our official Sony CLIE Web site

**http://www.sony.com/clie**

http://www.sony.net/